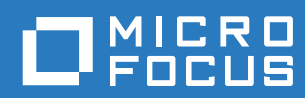

# Vibe 4.0.6 Guida dell'utente

**Marzo 2019**

#### **Note legali**

Per ulteriori informazioni sulle note legali, i marchi di fabbrica, le dichiarazioni di non responsabilità, le garanzie, le esportazioni e altre limitazioni di utilizzo, i diritti del governo degli Stati Uniti, le policy sui brevetti e la conformità FIPS, consultare [https://www.microfocus.com/about/legal/.](https://www.microfocus.com/about/legal/)

**Copyright © 2019 Micro Focus**

#### **[Informazioni sulla Guida 9](#page-8-0)**

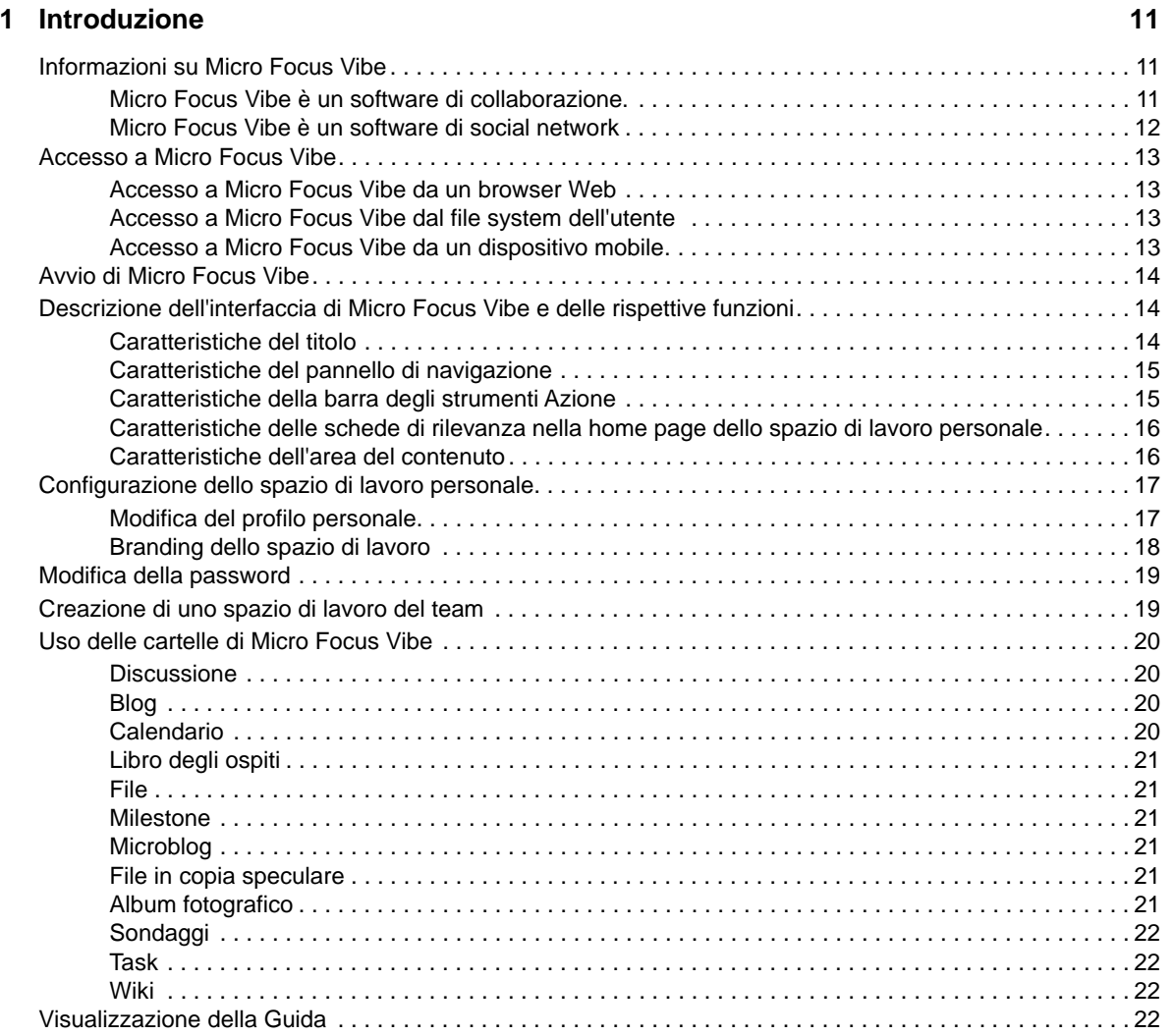

#### **[2](#page-21-0) Recupero di informazioni 23**

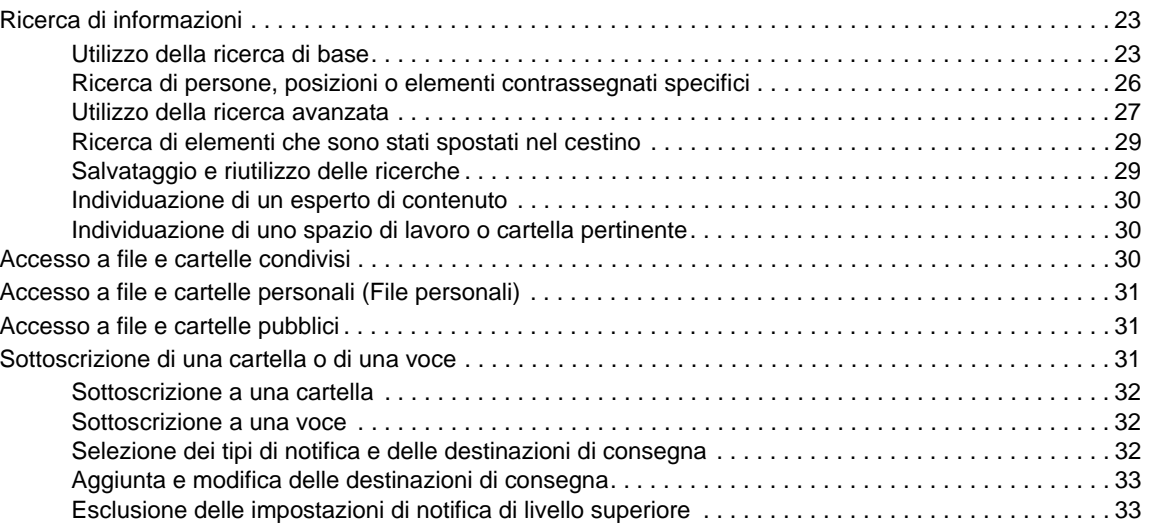

#### **[3](#page-32-0) Condivisione di voci, cartelle e spazi di lavoro 35**

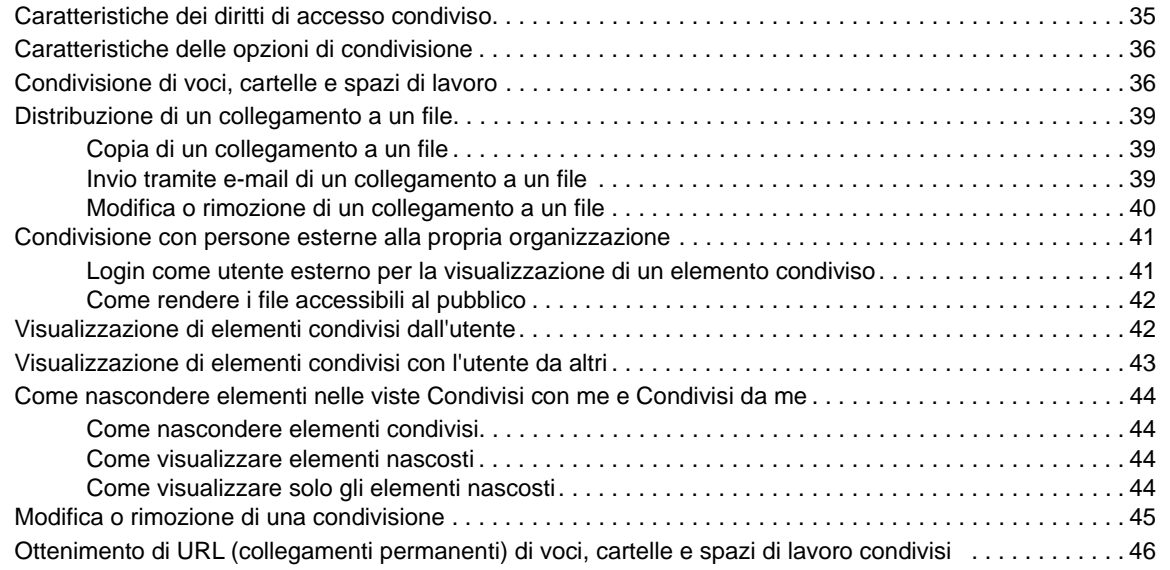

#### **[4](#page-44-0) Gestione e uso degli spazi di lavoro 47**

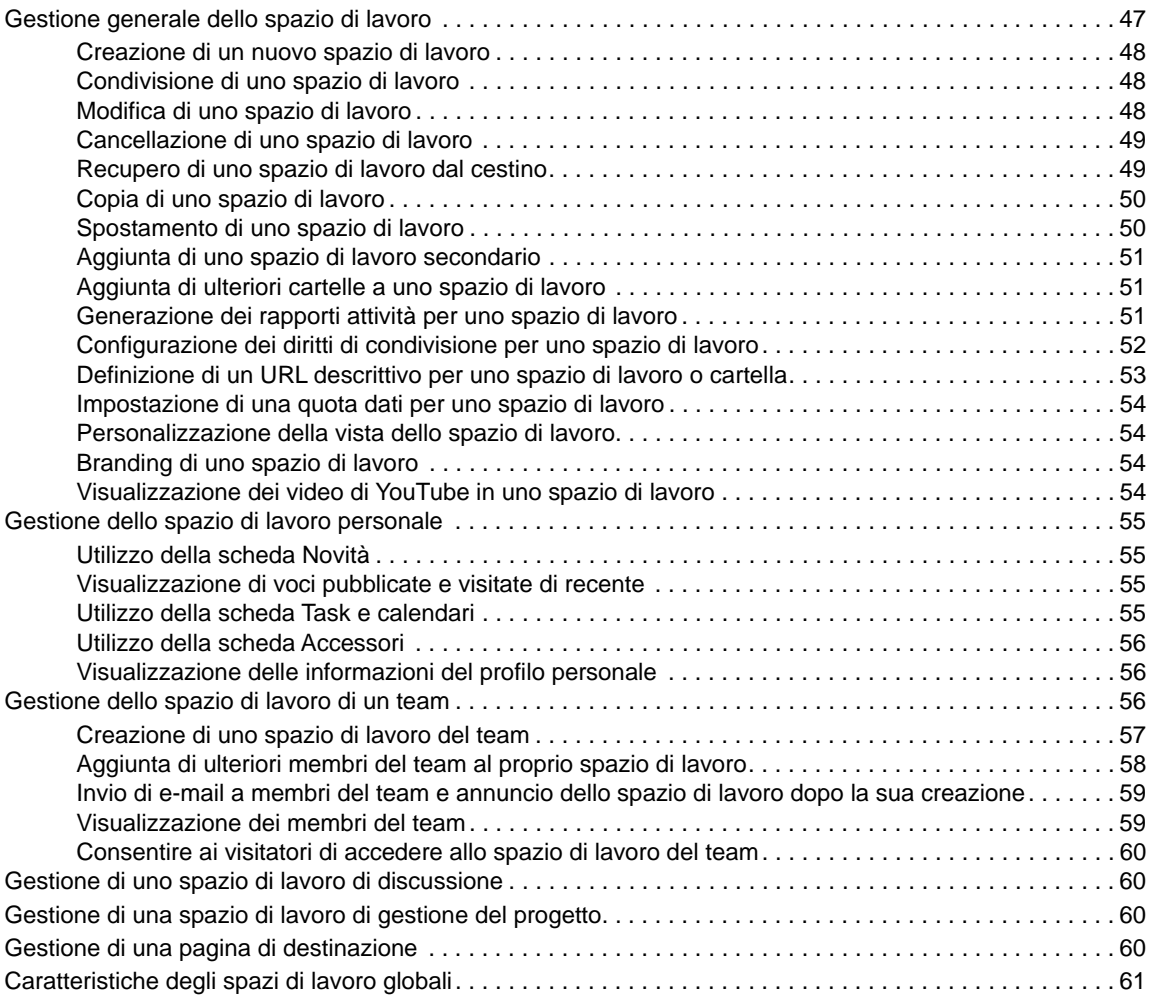

#### **[5](#page-59-0) Gestione e uso delle cartelle 63**

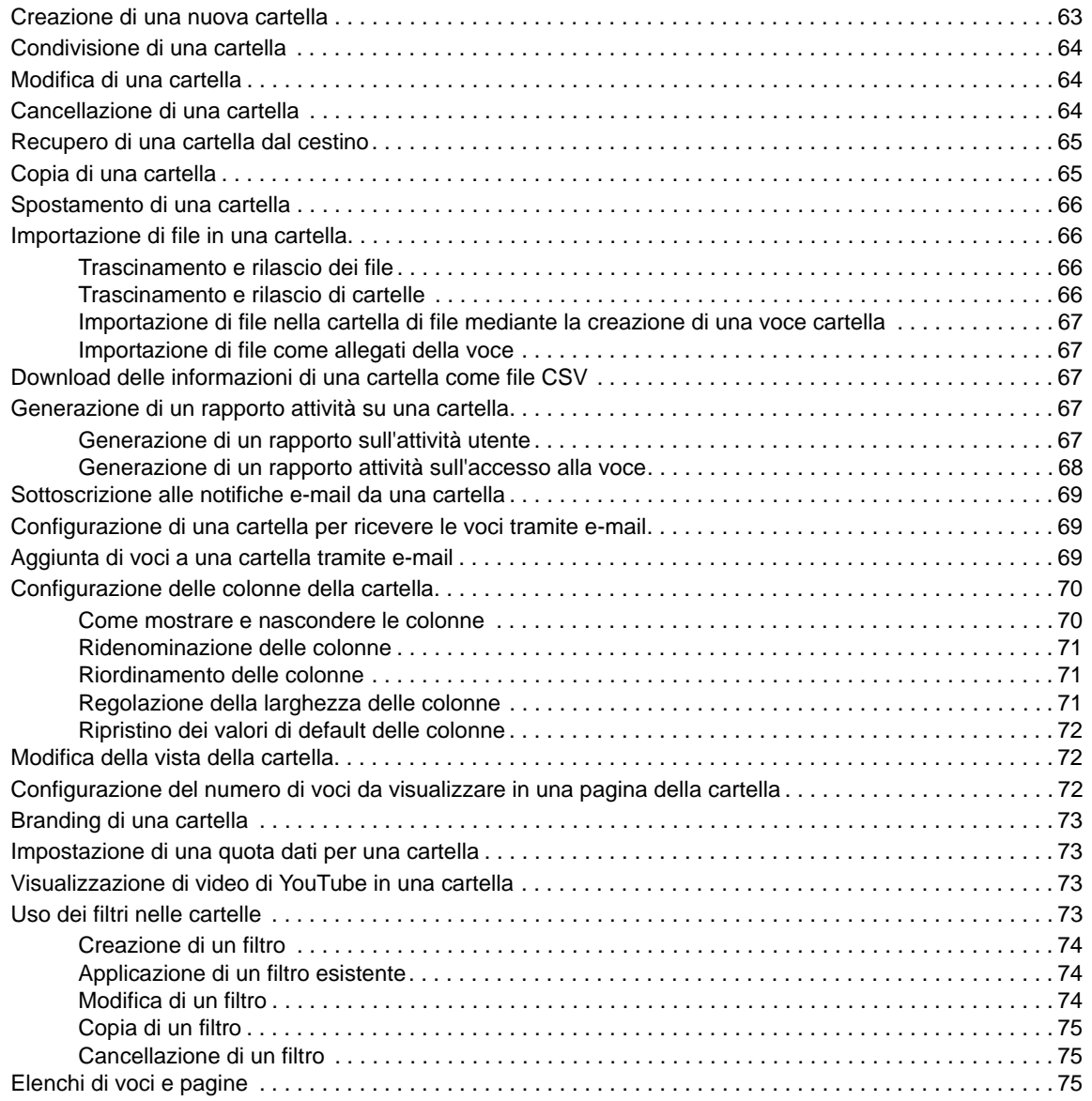

#### **[6](#page-72-0) Uso delle voci cartella 77**

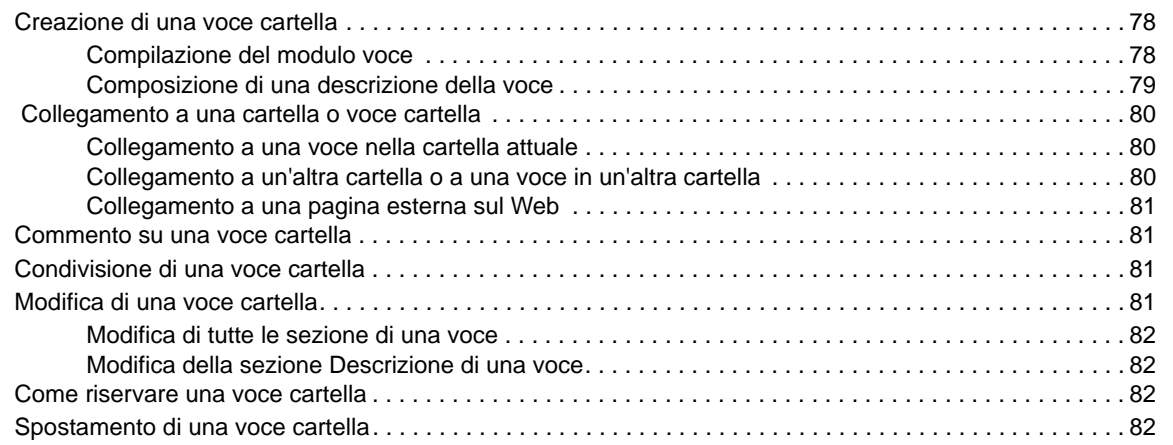

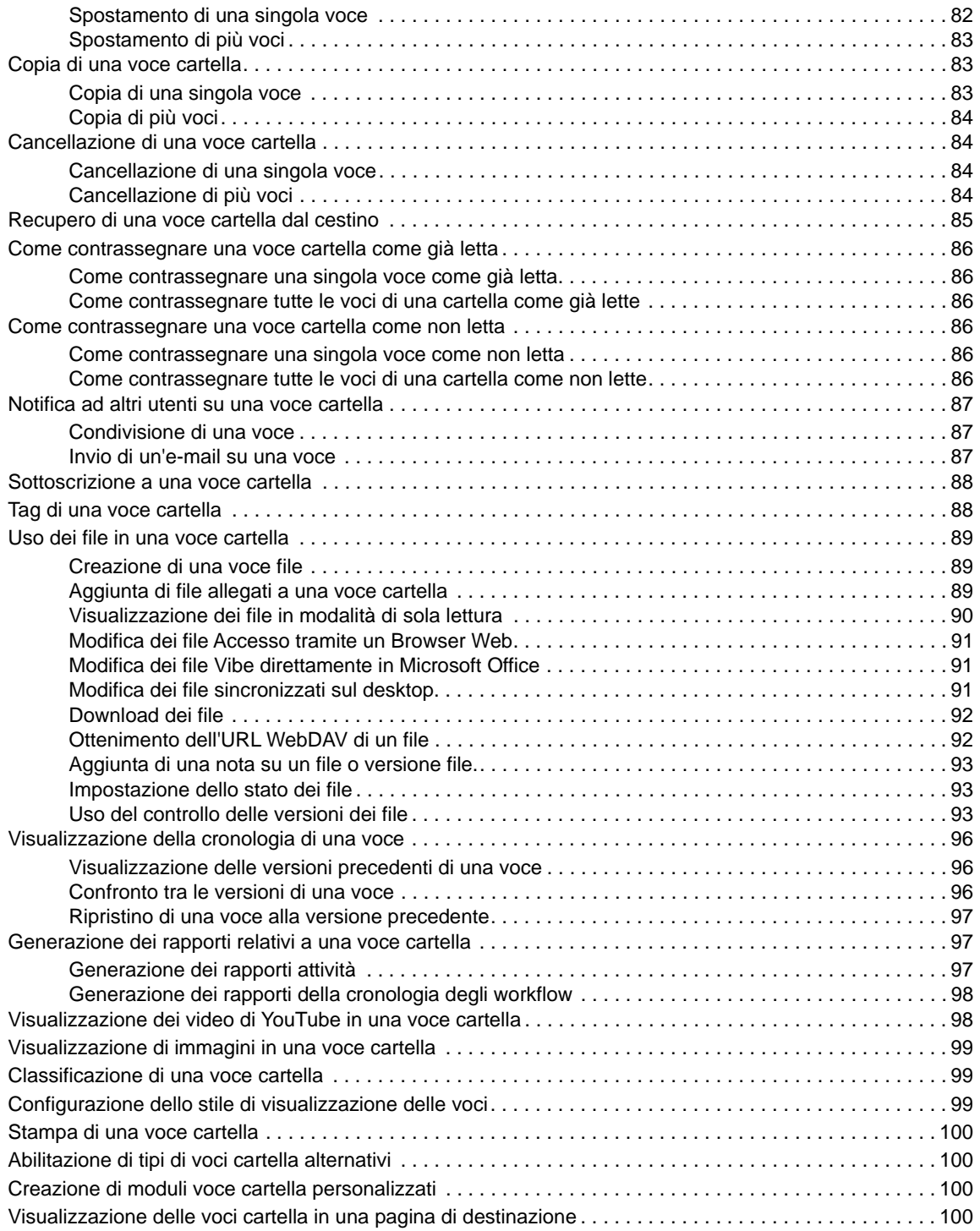

#### **[A Risoluzione dei problemi 101](#page-96-0)**

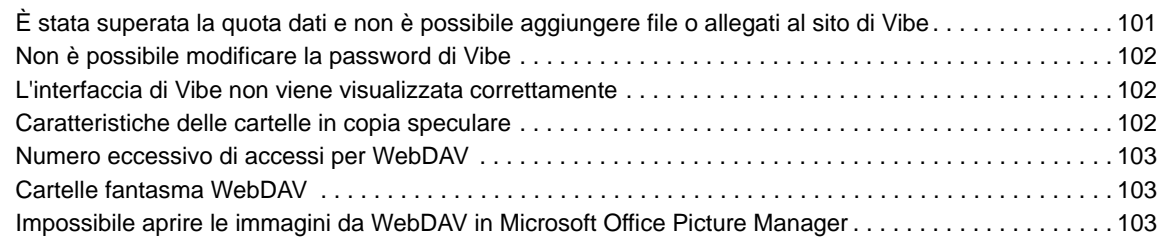

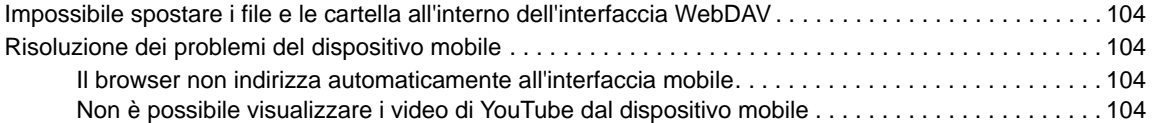

# <span id="page-8-0"></span>**Informazioni sulla Guida**

Nella *Guida dell'utente di Micro Focus Vibe 4* viene descritto il funzionamento di Micro Focus Vibe.

Nella guida vengono trattati i seguenti argomenti:

- [Capitolo 1, "Introduzione", a pagina 11](#page-9-0)
- [Capitolo 2, "Recupero di informazioni", a pagina 23](#page-21-0)
- [Capitolo 3, "Condivisione di voci, cartelle e spazi di lavoro", a pagina 35](#page-32-0)
- [Capitolo 4, "Gestione e uso degli spazi di lavoro", a pagina 47](#page-44-0)
- [Capitolo 5, "Gestione e uso delle cartelle", a pagina 63](#page-59-0)
- [Capitolo 6, "Uso delle voci cartella", a pagina 77](#page-72-0)
- [Appendice A, "Risoluzione dei problemi", a pagina 101](#page-96-0)

#### **Destinatari**

Questa guida è destinata ai nuovi utenti di Micro Focus Vibe.

#### **Feedback**

È possibile inviare i propri commenti e suggerimenti relativi a questa guida e agli altri documenti forniti con questo prodotto. Per inserire i commenti, **utilizzare l'apposita funzione** disponibile in fondo a ogni pagina della documentazione online.

#### **Aggiornamenti della documentazione**

Per consultare la versione più recente, visitare il [sito Web della documentazione di Micro Focus Vibe](http://www.novell.com/documentation/vibe4)  [4](http://www.novell.com/documentation/vibe4) (http://www.novell.com/documentation/vibe4).

#### **Documentazione e risorse aggiuntive**

Ulteriori informazioni sono disponibili nella documentazione di Micro Focus Vibe, accessibile dal [sito](http://www.novell.com/documentation/vibe4)  [Web della documentazione di Micro Focus Vibe 4](http://www.novell.com/documentation/vibe4) (http://www.novell.com/documentation/vibe4).

Per accedere alla *Guida dell'utente di Micro Focus Vibe* direttamente dal programma, fare clic sul collegamento del nome utente situato nell'angolo superiore destro di ciascuna pagina di Vibe e selezionare **Guida**.

Per informazioni e risorse aggiuntive, inclusi moduli e workflow personalizzati, articoli correlati e altri documenti disponibili per il download, vedere la [libreria delle risorse di Micro Focus Vibe](http://www.novell.com/products/vibe-onprem/resource-library/) (http:// www.novell.com/products/vibe-onprem/resource-library/).

# <span id="page-9-0"></span>1 <sup>1</sup> **Introduzione**

Quando si inizia a utilizzare il software Micro Focus Vibe, è innanzitutto necessario configurare lo spazio di lavoro personale e creare uno spazio di lavoro del team. In questa sezione viene illustrato come iniziare a utilizzare Vibe eseguendo i task fondamentali descritti.

- ["Informazioni su Micro Focus Vibe" a pagina 11](#page-9-1)
- ["Accesso a Micro Focus Vibe" a pagina 13](#page-11-0)
- ["Avvio di Micro Focus Vibe" a pagina 14](#page-12-0)
- ["Descrizione dell'interfaccia di Micro Focus Vibe e delle rispettive funzioni" a pagina 14](#page-12-1)
- ["Configurazione dello spazio di lavoro personale" a pagina 17](#page-15-0)
- ["Modifica della password" a pagina 19](#page-17-0)
- ["Creazione di uno spazio di lavoro del team" a pagina 19](#page-17-1)
- ["Uso delle cartelle di Micro Focus Vibe" a pagina 20](#page-18-0)
- ["Visualizzazione della Guida" a pagina 22](#page-20-3)

Mentre si utilizza questa guida per eseguire i task di Vibe, si potrebbe scoprire di non essere in grado di eseguirli come descritto nelle sezioni. Se si verifica un problema, è probabile che non si disponga dei diritti appropriati. Rivolgersi all'amministratore di Vibe.

Per ulteriori informazioni sui diritti e sul controllo degli accessi in Vibe, vedere "Controlling Access" (Controllo degli accessi) nella *Micro Focus Vibe 4.0.6 Advanced User Guide*( Guida dell'utente avanzato di Micro Focus Vibe 4.0.5).

# <span id="page-9-1"></span>**Informazioni su Micro Focus Vibe**

- ["Micro Focus Vibe è un software di collaborazione." a pagina 11](#page-9-2)
- ["Micro Focus Vibe è un software di social network" a pagina 12](#page-10-0)

#### <span id="page-9-2"></span>**Micro Focus Vibe è un software di collaborazione.**

La collaborazione con Vibe facilita il lavoro online grazie alla creazione di uno "spazio virtuale per le riunioni."

Quando si utilizza Vibe si assiste a un aumento della sinergia del team:

- L'utente e i membri del team possono lavorare insieme senza trovarsi nella stessa stanza o essere al computer dell'utente nello stesso momento. Un utente può pubblicare una nota o un documento in una cartella e, in base alle esigenze, i membri del team possono inserire un commento sul lavoro, rivedere e modificare i file e sviluppare ulteriormente l'idea. Con Vibe il lavoro del team è ininterrotto e senza problemi.
- Quando si lavora online, la funzione "presenza" di Vibe consente di vedere i colleghi attualmente online, permettendo di avviare una sessione di chat mediante Novell Messenger, effettuare una telefonata su Skype e così via.
- Le idee prendono forma dalla collaborazione interattiva con i membri del proprio team. Quando si terrà una riunione nella sala riunioni, il team avrà già partecipato alla formazione dell'idea pertanto sarà più probabile che i membri la comprendano, la sostengano e forniscano supporto con la relativa attuazione. Vibe diventa uno strumento di "riunione preliminare".
- I documenti vengono esaminati in una fase precedente del processo, consentendo di apportare modifiche e rettifiche più facilmente. Vibe semplifica la creazione collaborativa dei documenti, grazie ai processi di workflow, che automatizzano la stesura di bozze e la revisione, e al controllo degli accessi di Vibe che definisce facilmente utenti incaricati e revisori.
- Il processo di collaborazione viene conservato ed è accessibile pubblicamente in Vibe. Non sarà più necessario eseguire ricerche nelle cartelle dell'e-mail nel frenetico sforzo di recuperare "qualche partecipante" di una lunga discussione tenuta tramite e-mail. Per esaminare le discussioni e le decisioni passate o rivedere una versione precedente di un documento, è possibile utilizzare l'avanzata funzione di ricerca di Vibe per individuare informazioni cronologiche in modo rapido e semplice.
- È possibile utilizzare insieme diversi strumenti di Vibe, una cartella di milestone, task, workflow, discussioni, chat e riunioni online, per tenere traccia dei progressi rispetto agli obiettivi per più team che collaborano su un progetto di grandi dimensioni.

#### <span id="page-10-0"></span>**Micro Focus Vibe è un software di social network**

Gli strumenti pronti all'uso di Micro Focus Vibe forniscono potenti miglioramenti per la collaborazione online. Inoltre, quando vengono utilizzati insieme e se ne applica la struttura alla progettazione del contenuto, Vibe diventa un avanzato strumento di gestione delle conoscenze e di social network per le aziende. La gestione delle conoscenze implica lo sviluppo, la gestione, l'accesso e la distribuzione efficienti delle conoscenze dell'organizzazione. Il social network per le aziende implica la connessione efficace delle persone qualificate necessarie per formare team, prendere decisioni e completare il lavoro.

Considerare i seguenti esempi:

- Quando gli utenti utilizzano gli spazi di lavoro personali per fornire informazioni dettagliate su se stessi, lo scopo dello spazio di lavoro va ben oltre la semplice gestione dei dati di contatto (numeri di telefono, indirizzi e-mail e così via), in quanto consente di ricercare esperti di diversi argomenti. Inoltre, Vibe analizza i risultati della propria ricerca, fornendo informazioni su quali persone parlano di più dell'argomento della ricerca e in quale luogo si verificano le conversazioni. Reperire notevoli quantità di competenze relative alla propria area di interesse è semplice.
- Gli esperti possono valutare le voci in Vibe mediante un sistema di valutazione a cinque stelle (dove una stella indica quelle meno significative e cinque stelle quelle più signficative), fornendo uno strumento aggiuntivo per determinare la qualità delle informazioni.
- Vibe offre strumenti, quali wiki (informazioni create in collaborazione da tutti i partecipanti) blog (voci cronologiche nel giornale per i commenti dei lettori), workflow (una rappresentazione online di un processo aziendale) e tag (ossia etichette di classificazione che vengono applicate agli elementi). Gli utenti possono utilizzare questi strumenti per creare e organizzare le informazioni in modo organico, nel tempo, affinchè siano meglio appropriate al naturale stile di lavoro del team. Grazie a questi strumenti, i team spostano effettivamente online i processi aziendali automatizzando il loro lavoro.
- Vibe fornisce riepiloghi dell'area di lavoro, denominati accessori, che offrono uno snapshot di una potenzialmente grande quantità di informazioni, evidenziando i dati più pertinenti. Ad esempio, l'accessorio può presentare le voci inviate da un esperto di un argomento specifico oppure un riepilogo delle informazioni di completamento dei task tramite l'inserimento di una panoramica dei milestone.

# <span id="page-11-0"></span>**Accesso a Micro Focus Vibe**

Micro Focus Vibe fornisce tre modi pratici di accesso:

- ["Accesso a Micro Focus Vibe da un browser Web" a pagina 13](#page-11-1)
- ["Accesso a Micro Focus Vibe dal file system dell'utente" a pagina 13](#page-11-2)
- ["Accesso a Micro Focus Vibe da un dispositivo mobile" a pagina 13](#page-11-3)

#### <span id="page-11-4"></span><span id="page-11-1"></span>**Accesso a Micro Focus Vibe da un browser Web**

È possibile accedere a Micro Focus Vibe direttamente da un browser Web. In questa guida viene descritta specialmente questa modalità di accesso.

#### <span id="page-11-2"></span>**Accesso a Micro Focus Vibe dal file system dell'utente**

È possibile accedere a Micro Focus Vibe direttamente dal file system del computer in uso (Windows o Mac).

Per ulteriori informazioni, vedere il *[Riferimento rapido di Micro Focus Vibe Desktop per Windows](http://www.novell.com/documentation/vibe4/vibe4_qs_desktop/data/vibe4_qs_desktop.html)* (http://www.novell.com/documentation/vibe4/vibe4\_qs\_desktop/data/vibe4\_qs\_desktop.html) e il *[Riferimento rapido di Micro Focus Vibe Desktop per Mac](http://www.novell.com/documentation/vibe4/vibe4_qs_desktopmac/data/vibe4_qs_desktop.html)* (http://www.novell.com/documentation/ vibe4/vibe4\_qs\_desktopmac/data/vibe4\_qs\_desktop.html).

#### <span id="page-11-3"></span>**Accesso a Micro Focus Vibe da un dispositivo mobile**

Per accedere al sito Vibe, sono disponibili app mobili native di iOS e Android. L'accesso a Vibe tramite un browser Web con un dispositivo mobile non è supportato. È necessario effettuare il download dell'app mobile Vibe compatibile con il dispositivo mobile dell'utente.

Per ulteriori informazioni, vedere *[Riferimento rapido a Micro Focus Vibe Mobile](https://www.novell.com/documentation/vibe4/vibe4_qs_mobile/data/vibe4_qs_mobile.html)* (https:// www.novell.com/documentation/vibe4/vibe4\_qs\_mobile/data/vibe4\_qs\_mobile.html).

Nella figura seguente è illustrato Vibe in un dispositivo iOS. Il loro aspetto varia sui diversi dispositivi Android.

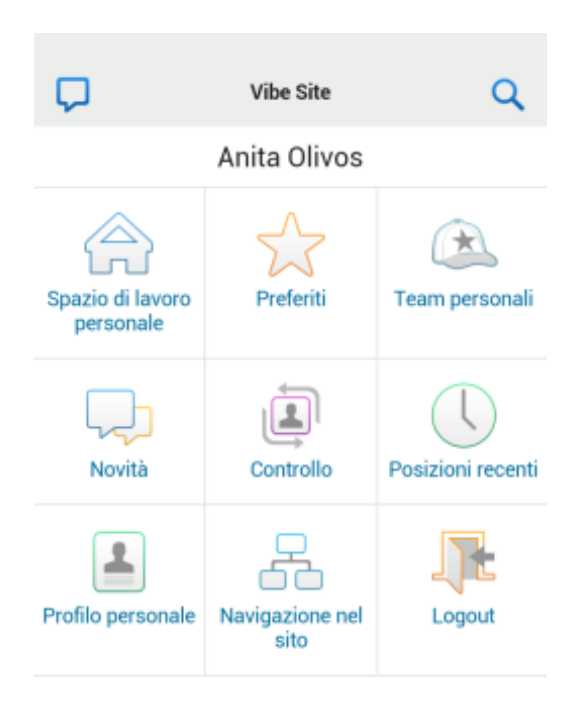

# <span id="page-12-0"></span>**Avvio di Micro Focus Vibe**

- **1** Avviare un browser Web (ad esempio Mozilla Firefox o Internet Explorer).
- **2** Accedere all'URL del sito Micro Focus Vibe della propria organizzazione.
- **3** Specificare il proprio nome utente Vibe nel campo **ID utente**.
- **4** Nel campo **Password**, specificare la password per Vibe.

Se non si conoscono il nome utente e la password di Vibe, rivolgersi al proprio amministratore di Vibe.

**5** Fare clic su **OK**.

#### <span id="page-12-1"></span>**Descrizione dell'interfaccia di Micro Focus Vibe e delle rispettive funzioni**

Quando si avvia Micro Focus Vibe per la prima volta, viene visualizzata la pagina Novità. In questa pagina sono riportate le novità per i team, le posizioni preferite e altre informazioni.

- ["Caratteristiche del titolo" a pagina 14](#page-12-2)
- ["Caratteristiche del pannello di navigazione" a pagina 15](#page-13-0)
- ["Caratteristiche della barra degli strumenti Azione" a pagina 15](#page-13-1)
- ["Caratteristiche delle schede di rilevanza nella home page dello spazio di lavoro personale" a](#page-14-0)  [pagina 16](#page-14-0)
- ["Caratteristiche dell'area del contenuto" a pagina 16](#page-14-1)

#### <span id="page-12-2"></span>**Caratteristiche del titolo**

Il titolo contiene le seguenti funzioni:

**Collegamento del nome:** fare clic sul collegamento del proprio nome nell'angolo in alto a destra di una pagina Vibe qualsiasi per visualizzare le opzioni seguenti:

 **Informazioni sulla quota dati:** (condizionale) vengono visualizzate la quota dati attuale e la quantità di quota utilizzata.

Se l'opzione non è visualizzata, l'amministratore di Vibe non ha definito una quota dati per l'utente. Per ulteriori informazioni sulle quote di dati in Vibe, vedere la sezione "Managing Your Data Quota" (Gestione della quota dati dell'utente) nella *Micro Focus Vibe 4.0.6 Advanced User Guide* (Guida dell'utente avanzato di Micro Focus Vibe 4.0.5).

- **Visualizza profilo:** visualizza il profilo Vibe dell'utente.
- **Preferenze personali:** visualizza le preferenze personali. È possibile configurare le preferenze personali seguenti:
	- **Visualizzazione voce:** specificare il comportamento di default in caso di clic sul nome di un file. Per ulteriori informazioni, vedere la ["Configurazione dello stile di visualizzazione delle](#page-94-3)  [voci" a pagina 99](#page-94-3).
	- **Voci per pagina della cartella:** consente di specificare il numero di voci che devono essere visualizzate in una pagina. Per ulteriori informazioni, vedere ["Configurazione del](#page-68-3)  [numero di voci da visualizzare in una pagina della cartella" a pagina 72.](#page-68-3)
	- **Nascondi raccolta ''Pubblico'':** se applicabile, selezionare questa opzione per

nascondere l'icona Pubblico **nel titolo affinché non sia più visualizzata nel client Web.** Per ulteriori informazioni su come visualizzare i file che sono stati condivisi con il pubblico, vedere la ["Accesso a file e cartelle pubblici" a pagina 31](#page-29-3).

- **Feed dal vivo:** *visualizza i feed attivi delle voci più recenti nei team, nelle posizioni* controllate o in tutto il sito.
- **Cambio password:** (solo per gli utenti non LDAP) specificare la password attuale e la nuova password. Per ulteriori informazioni, vedere la ["Modifica della password" a pagina 19.](#page-17-0)
- **Guida:** visualizza la Guida dell'utente dell'applicazione Web Vibe.
- **Download applicazioni Vibe:** © (condizionale) consente di visualizzare la pagina di download dell'app desktop Vibe.

Se l'opzione non è disponibile, l'amministratore di Vibe non l'ha abilitata.

- **Vibe Resource Library: <sup>12</sup> (solo amministratori) consente di visualizzare la Libreria delle** risorse Vibe, la quale include risorse e informazioni aggiuntive, compresi moduli e workflow personalizzati di cui è possibile effettuare il download, articoli pertinenti e altro ancora.
- **Ideas Portal:** (solo amministratori) fornisce un collegamento all'Ideas Portal di Micro Focus.
- **Disconnetti:** consente di disconnettersi dal sito di Vibe.

#### <span id="page-13-0"></span>**Caratteristiche del pannello di navigazione**

Il pannello di navigazione contiene un albero di navigazione in cui sono visualizzati lo spazio di lavoro principale e quelli secondari, nonché tutte le sottocartelle.

#### <span id="page-13-1"></span>**Caratteristiche della barra degli strumenti Azione**

La barra degli strumenti Azione contiene le seguenti funzioni:

**Icona Espandi/Comprimi pannello di navigazione: ©** consente di nascondere e visualizzare il pannello di navigazione.

**Icona Espandi/Comprimi titolo: O nasconde e visualizza il titolo.** 

**Icona della barra degli strumenti Spazio di lavoro:** la visualizza la barra degli strumenti dello spazio di lavoro, la quale consente di passare rapidamente a qualsiasi ubicazione per la quale si dispone dei diritti appropriati.

**Spazio di lavoro personale:** visualizza lo spazio di lavoro personale.

**Novità:** visualizza la pagina delle novità, in cui è possibile visualizzare rapidamente le novità dei team, delle posizioni preferite e altro.

**Preferiti:** consente di aggiungere una posizione come preferita o di visitare rapidamente le proprie posizioni preferite nel sito Vibe.

**Team personali:** visualizza i collegamenti a tutti gli spazi di lavoro del team di cui si è membri.

**Posizioni recenti:** visualizza le posizioni visitate più di recente.

**Visualizza:** consente di eseguire numerosi task, come vedere le novità o gli elementi non letti nello spazio di lavoro o nella cartella, visualizzare gli utenti con accesso o gli Appunti di Vibe e accedere al Cestino dell'applicazione.

**Cerca:** consente di eseguire ricerche nell'intero sito o in aree specifiche del sito per trovare voci, posizioni e persone.

Fare clic sull'icona Opzioni di ricerca<sup>ce</sup> se si desidera limitare la ricerca solo a persone, posizioni o tag. È inoltre possibile salvare le ricerche o eseguire ricerche avanzate.

Per ulteriori informazioni sull'esecuzione delle ricerche in Vibe, vedere ["Ricerca di informazioni" a](#page-21-3)  [pagina 23.](#page-21-3)

#### <span id="page-14-0"></span>**Caratteristiche delle schede di rilevanza nella home page dello spazio di lavoro personale**

La home page dello spazio di lavoro personale contiene varie schede progettate per agevolare il lavoro. Utilizzare tali schede come ubicazione centrale in cui ricevere rapidamente informazioni su nuove voci, prossimi task, riunioni giornaliere e altro.

**Novità:** visualizza le nuove voci nei team, nelle posizioni che si stanno controllando o in tutto il sito.

**Recenti:** elenca i post e le voci visitati di recente. È possibile vedere chi ha visitato di recente il proprio spazio di lavoro, nonché i tag personali.

**Task e calendari:** mostra i task assegnati all'utente, visualizza un elenco dei calendari che si stanno controllando e gli eventi del giorno su questi calendari.

**Accessori:** contiene il Pannello accessori in cui sono elencate le voci delle cartelle Libro degli ospiti, Blog e Album fotografico.

#### <span id="page-14-1"></span>**Caratteristiche dell'area del contenuto**

Nell'area del contenuto di Vibe viene visualizzata la maggior parte delle informazioni, quali spazi di lavoro, cartelle e voci.

# <span id="page-15-0"></span>**Configurazione dello spazio di lavoro personale**

Prima di poter utilizzare al meglio tutte le funzioni e funzionalità di Micro Focus Vibe, potrebbe essere necessario personalizzare lo spazio di lavoro personale.

- ["Modifica del profilo personale" a pagina 17](#page-15-1)
- ["Branding dello spazio di lavoro" a pagina 18](#page-16-0)

#### <span id="page-15-1"></span>**Modifica del profilo personale**

Per visualizzare le informazioni di contatto importanti, come indirizzo e-mail, numero di telefono, fuso orario e foto, potrebbe essere necessario aggiornare manualmente il proprio profilo.

Un ulteriore motivo per modificare il profilo è dato dalla possibilità di rendere pubbliche le proprie competenze ed esperienze precedenti tra gli altri utenti di Vibe. Uno dei vantaggi di Vibe è costituito dalla possibilità di individuare esperti di determinato contenuto nell'ambito dell'organizzazione. Gli utenti di Vibe possono essere classificati anche come esperti di contenuto.

**Nota:** se non è possibile modificare le informazioni personali seguendo le istruzioni contenute in questa sezione (ad esempio la password di Vibe), probabilmente è in corso la sincronizzazione delle informazioni stesse da un server di directory esterno. Per effettuare modifiche è necessario consultare l'amministratore di Vibe.

**1** Fare clic sul collegamento del proprio nome nell'angolo in alto a destra di una pagina Vibe qualsiasi.

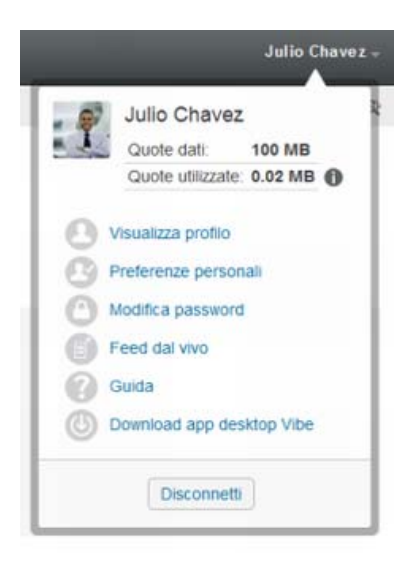

- **2** Fare clic su **Visualizza profilo**.
- **3** Fare clic su **Modifica**, apportare le modifiche necessarie e fare clic su **OK**.

#### <span id="page-16-0"></span>**Branding dello spazio di lavoro**

L'aggiunta di un brand personale allo spazio di lavoro consente di migliorare l'aspetto di quest'ultimo per offrire all'utente una sensazione di maggiore familiarità.

- **1** Passare allo spazio di lavoro personale.
- 2 Accanto al nome dello spazio di lavoro, fare clic sull'icona Configura <sup>co</sup> e scegliere Branding **dello spazio di lavoro**.

Viene visualizzata la finestra di dialogo Branding spazio di lavoro/cartella.

**3** Specificare le seguenti informazioni per creare il brand desiderato:

**Utilizza immagine di branding:** selezionare questa opzione per utilizzare l'elenco a discesa per selezionare un'immagine esistente o fare clic sull'icona **Sfoglia** per ricercare un'immagine nel file system del computer.

**Utilizza branding avanzato:** selezionare questa opzione, quindi fare clic su **Avanzate** per creare un brand che includa funzioni avanzate, come il video di YouTube.

È possibile aggiungere un video di YouTube nella sezione relativa al branding tramite l'inserimento di un oggetto multimediale.

Per ulteriori informazioni sulla visualizzazione dei video di YouTube in Vibe, vedere ["Visualizzazione dei video di YouTube in una voce cartella" a pagina 98](#page-93-2).

**Immagine di sfondo:** fare clic sull'icona Sfoglia **e** per individuare un'immagine nel file system del computer in uso. L'elenco a discesa visualizzato include immagini solo se si sta effettuando il branding dello spazio di lavoro di un team e se sono state allegate immagini allo spazio di lavoro, come descritto in ["Modifica di uno spazio di lavoro" a pagina 48](#page-45-3).

L'immagine di sfondo viene visualizzata dietro il branding normale.

**Allunga immagine:** allunga l'immagine di sfondo in modo che occupi l'intera area di branding.

Se si allunga l'immagine di sfondo, questa ignora qualsiasi colore di sfondo precedentemente impostato.

**Colore di sfondo:** aggiunge un colore di sfondo che occupa l'intera area di branding. Per modificare il colore di sfondo, fare clic sul nome del colore a destra del campo, selezionare il nuovo colore, quindi fare clic su **OK**.

Se si è aggiunta e allungata un'immagine di sfondo, il colore di sfondo non viene visualizzato.

**Colore del testo:** modifica il colore del testo del nome dello spazio di lavoro nell'angolo in alto a destra dell'area di branding. Per modificare il colore del testo, fare clic sul nome del colore a destra del campo, selezionare il nuovo colore, quindi fare clic su **OK**.

**Elimina branding:** fare clic su questa opzione per eliminare tutte le selezioni del branding attuali.

**4** Fare clic su **OK**.

Adesso nello spazio di lavoro è visualizzato il brand creato.

Per ulteriori informazioni sulla creazione di un brand per spazi di lavoro e cartelle, vedere la sezione Branding a Folder or Workspace *(Branding di una cartella o di uno spazio di lavoro) nella* Micro Focus Vibe 4.0.6 Advanced User Guide (Guida dell'utente avanzato di Micro Focus Vibe 4.0.5).

# <span id="page-17-0"></span>**Modifica della password**

La procedura di modifica della password descritta in questa sezione è valida solo per gli utenti locali ed esterni. Se non è possibile modificare la propria password di Vibe come descritto in questa sezione, rivolgersi all'amministratore di Vibe.

- **1** Fare clic sul collegamento del proprio nome nell'angolo in alto a destra di una pagina Vibe qualsiasi.
- **2** Fare clic su **Modifica password**.

Viene visualizzata la finestra di dialogo Modifica password.

- **3** Immettere la password attuale, quindi immettere e confermare la nuova password.
- **4** Fare clic su **OK**.

## <span id="page-17-1"></span>**Creazione di uno spazio di lavoro del team**

Per default, tutti gli utenti all'interno di Micro Focus Vibe dispongono dei diritti per creare uno spazio di lavoro del team.

Il tipo di spazi di lavoro del team è il più comune. Questi spazi di lavoro rendono più semplici gli obiettivi del team in quanto consentono ai membri del team di condividere rapidamente file, idee e di lavorare insieme in modo più efficiente e produttivo.

Per creare uno spazio di lavoro del team:

**1** Nella barra degli strumenti Azione, fare clic sull'icona **Sfoglia** , quindi nell'Albero spazio di lavoro espandere **Spazio di lavoro principale**.

La directory Spazio di lavoro principale è la cartella al livello superiore nell'Albero spazio di lavoro ed è possibile assegnarle un nome specifico per l'organizzazione.

**2** Fare clic su **Spazi di lavoro del team**.

Viene visualizzata la pagina Team.

**3** Fare clic su **Nuovo spazio di lavoro**.

Viene visualizzata la pagina Nuovo spazio di lavoro.

Se l'opzione **Nuovo spazio di lavoro** non è disponibile, significa che l'amministratore del sito non ha consentito la creazione di nuovi spazi di lavoro in questo livello. Continuare a espandere l'albero dello spazio di lavoro seguendo il percorso dell'unità organizzativa, fare clic sul nome della directory in cui si desidera creare il nuovo spazio di lavoro del team e successivamente

sull'icona Configura<sup>co</sup> accanto al nome dello spazio di lavoro. Fare clic su Nuovo spazio di **lavoro**. Accertarsi di selezionare **Spazio di lavoro del team** nella sezione **Spazio di lavoro.**  Oppure, completare i passaggi descritti in ["Creazione di uno spazio di lavoro del team all'interno](#page-54-1)  [di uno spazio di lavoro del team esistente" a pagina 57.](#page-54-1)

**4** Specificare le seguenti informazioni:

**Titolo spazio di lavoro:** fornire un titolo per lo spazio di lavoro.

**Spazio di lavoro:** selezionare **Spazio di lavoro del team**.

**Membri del team:** specificare i membri del team.

È possibile specificare utenti singoli, interi gruppi oppure aggiungere nomi presenti sugli Appunti.

**Cartelle spazio di lavoro:** selezionare le cartelle che si desidera siano contenute nello spazio di lavoro.

Se in seguito si decide di aggiungere ulteriori cartelle, è possibile farlo in qualsiasi momento. Per informazioni su come aggiungere le cartelle a uno spazio di lavoro, vedere ["Creazione di una](#page-59-2)  [nuova cartella" a pagina 63.](#page-59-2)

**5** Fare clic su **OK** per creare il nuovo spazio di lavoro.

Per informazioni su come creare uno spazio di lavoro del team all'interno di uno spazio di lavoro esistente, vedere ["Creazione di uno spazio di lavoro del team all'interno di uno spazio di lavoro del](#page-54-1)  [team esistente" a pagina 57](#page-54-1).

# <span id="page-18-0"></span>**Uso delle cartelle di Micro Focus Vibe**

In Micro Focus Vibe sono inclusi diversi tipi di cartelle che consentono di organizzare informazioni di vario genere negli spazi di lavoro.

- ["Discussione" a pagina 20](#page-18-1)
- ["Blog" a pagina 20](#page-18-2)
- ["Calendario" a pagina 20](#page-18-3)
- ["Libro degli ospiti" a pagina 21](#page-19-0)
- ["File" a pagina 21](#page-19-1)
- ["Milestone" a pagina 21](#page-19-2)
- ["Microblog" a pagina 21](#page-19-3)
- ["File in copia speculare" a pagina 21](#page-19-4)
- ["Album fotografico" a pagina 21](#page-19-5)
- ["Sondaggi" a pagina 22](#page-20-0)
- ["Task" a pagina 22](#page-20-1)
- ["Wiki" a pagina 22](#page-20-2)

#### <span id="page-18-1"></span>**Discussione**

Utilizzare le discussioni per ottenere commenti e feedback su eventuali domande o considerazioni. Nella cartella Discussione all'interno dello spazio di lavoro personale, è possibile avviare thread di discussione generali. Per thread di discussione più specifici a un progetto e a un team, avviare il thread di discussione nella cartella Discussione dello spazio di lavoro del team appropriato.

#### <span id="page-18-2"></span>**Blog**

I blog rappresentano un buon metodo per esprimere considerazioni su argomenti di proprio interesse. Se ad esempio si lavora su un progetto di cui si è responsabili per un determinato aspetto, è possibile aggiornare il team sul proprio progresso pubblicando un blog nella cartella corrispondente all'interno dello spazio di lavoro del team.

#### <span id="page-18-3"></span>**Calendario**

Vibe consente di creare una cartella Calendario in uno spazio di lavoro a scelta. È possibile aggiornare un calendario personale nello spazio di lavoro dell'utente e successivamente separare i calendari negli spazi di lavoro del team per tenere traccia degli eventi specifici per tale team.

## <span id="page-19-0"></span>**Libro degli ospiti**

Nella cartella Libro degli ospiti inclusa in Vibe è possibile memorizzare tutte le voci del libro degli ospiti. Per default, gli utenti possono firmare il Libro degli ospiti facendo clic sulla scheda **Panoramica** sulla pagina iniziale dello spazio di lavoro personale. In tal modo è possibile comunicare rapidamente con amici e colleghi.

# <span id="page-19-1"></span>**File**

Le cartelle File di Vibe consentono di memorizzare e tenere traccia dei file in modo semplice. È possibile memorizzare i file personali nella cartella File all'interno dello spazio di lavoro personale e i file correlati al team nelle singole cartelle del team. In tal modo la condivisione dei file con i membri del team e altri utenti interessati a visualizzarli risulta più semplice.

#### <span id="page-19-2"></span>**Milestone**

Le cartelle Milestone indicano lo stato di avanzamento di diverse cartelle Task. Le cartelle Milestone sono utilizzate principalmente in tali spazi di lavoro, sebbene possano essere utilizzate anche in altri. Per ulteriori informazioni, vedere ["Gestione di una spazio di lavoro di gestione del progetto" a](#page-57-4)  [pagina 60.](#page-57-4)

## <span id="page-19-3"></span>**Microblog**

Nella cartella Microblog inclusa in Vibe è possibile memorizzare tutte le voci del microblog. Utilizzare la funzione Microblog per catturare rapide note personali o per informare altri utenti in merito alle attività in corso. In tal modo è possibile fornire ai colleghi maggiore visibilità su ciò che si sta facendo ed eventualmente ricevere assistenza per portare a termine i propri task.

È possibile navigare la cartella Microblog di altri utenti per visualizzarne le attività in corso ed eventualmente fornire loro assistenza o condividere le proprie competenze ed esperienze professionali.

## <span id="page-19-4"></span>**File in copia speculare**

Le cartelle File in copia speculare utilizzano un riferimento al file system di un server esterno, anziché il file system di Vibe in cui sono memorizzate altre informazioni di Vibe. Le cartelle File in copia speculare possono fare riferimento a qualsiasi WebDAV o percorso di file locale.

Per ulteriori informazioni su come utilizzare le cartelle in copia speculare, vedere la sezione "Working with Mirrored Folders" (Utilizzo delle cartelle in copia speculare) nella *Micro Focus Vibe 4.0.6 Advanced User Guide* (Guida dell'utente avanzato di Micro Focus Vibe 4.0.5).

# <span id="page-19-5"></span>**Album fotografico**

Gli album fotografici consentono di memorizzare e visualizzare immagini. È possibile memorizzare le fotografie personali nell'Album fotografico dello spazio di lavoro personale e le fotografie correlate al team nell'Album fotografico dello spazio di lavoro del team.

# <span id="page-20-0"></span>**Sondaggi**

Nelle cartelle Sondaggi vengono memorizzati i rispettivi sondaggi o quelli creati da altri utenti di Vibe. I sondaggi consentono di consultare i membri del team o qualsiasi altro utente di Vibe in merito a questioni di proprio interesse o importanti per il team o la società.

### <span id="page-20-1"></span>**Task**

Le cartelle Task consentono di tenere traccia dello stato di avanzamento di un lavoro assegnato. Vibe consente di creare una cartella Task in uno spazio di lavoro a scelta. È possibile aggiornare una cartella Task personale nello spazio di lavoro dell'utente e successivamente aggiungere cartelle Task separate negli spazi di lavoro del team per tenere traccia dei task specifici per tale team.

#### <span id="page-20-2"></span>**Wiki**

Le cartelle Wiki contengono le voci wiki. Il wiki è un set di voci correlate create con altri autori della cartella. Ad esempio, il wiki più noto di Internet è Wikipedia. Altri esempi di possibili contenuti wiki sono i glossari, le norme o le procedure.

# <span id="page-20-3"></span>**Visualizzazione della Guida**

**1** Fare clic sul nome collegato nell'angolo superiore destro di ogni pagina di Vibe, quindi fare clic sull'icona della Guida di **.**.

Quando si fa clic su questa icona, viene visualizzata la Guida dell'utente di Vibe, all'interno di una nuova finestra del browser.

<span id="page-21-0"></span>In Micro Focus Vibe sono disponibili diversi metodi che consentono di essere sempre informati sulle attività svolte dai team e dall'azienda.

- ["Ricerca di informazioni" a pagina 23](#page-21-1)
- ["Accesso a file e cartelle condivisi" a pagina 30](#page-28-2)
- ["Accesso a file e cartelle personali \(File personali\)" a pagina 31](#page-29-0)
- ["Accesso a file e cartelle pubblici" a pagina 31](#page-29-1)
- ["Sottoscrizione di una cartella o di una voce" a pagina 31](#page-29-2)

# <span id="page-21-3"></span><span id="page-21-1"></span>**Ricerca di informazioni**

In Micro Focus Vibe la funzionalità di ricerca consente di completare i seguenti task:

- Trovare le informazioni disponibili su un determinato argomento.
- Passare rapidamente a uno spazio di lavoro (personale, del team e così via) o a un elemento contrassegnato di cui si conosce l'esistenza sul sito di Vibe.
- Individuare un esperto di contenuto.
- Individuare uno spazio di lavoro una cartella pertinente.

Nei seguenti argomenti è descritta la funzionalità di ricerca:

- ["Utilizzo della ricerca di base" a pagina 23](#page-21-2)
- ["Ricerca di persone, posizioni o elementi contrassegnati specifici" a pagina 26](#page-24-0)
- ["Utilizzo della ricerca avanzata" a pagina 27](#page-25-0)
- ["Ricerca di elementi che sono stati spostati nel cestino" a pagina 29](#page-27-0)
- ["Salvataggio e riutilizzo delle ricerche" a pagina 29](#page-27-1)
- ["Individuazione di un esperto di contenuto" a pagina 30](#page-28-0)
- ["Individuazione di uno spazio di lavoro o cartella pertinente" a pagina 30](#page-28-1)

#### <span id="page-21-2"></span>**Utilizzo della ricerca di base**

Per eseguire una ricerca di base:

**1** Digitare parole o frasi fra virgolette nel campo **Cerca** e premere Invio.

In Vibe è possibile perfezionare la ricerca di base nei seguenti modi:

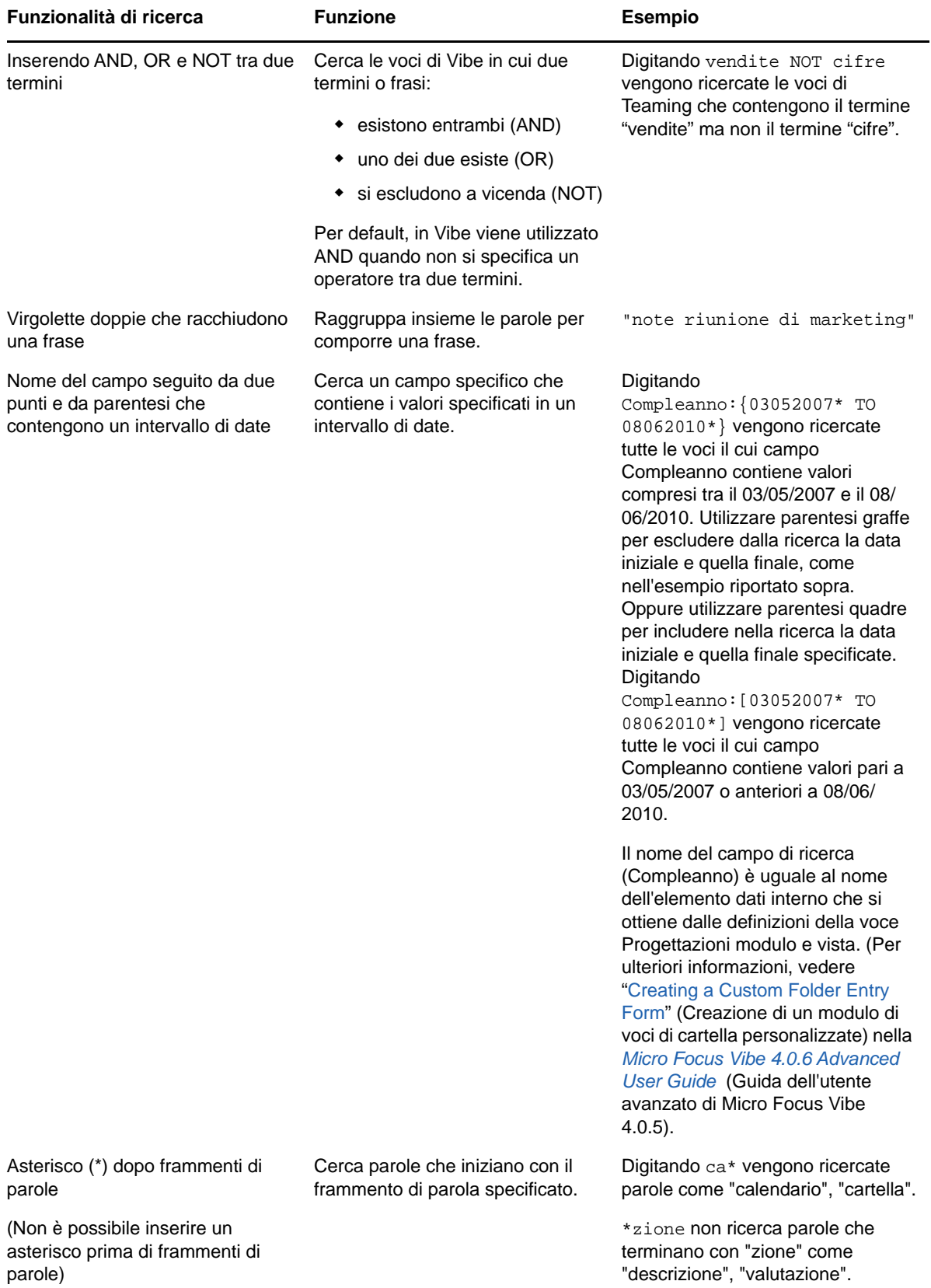

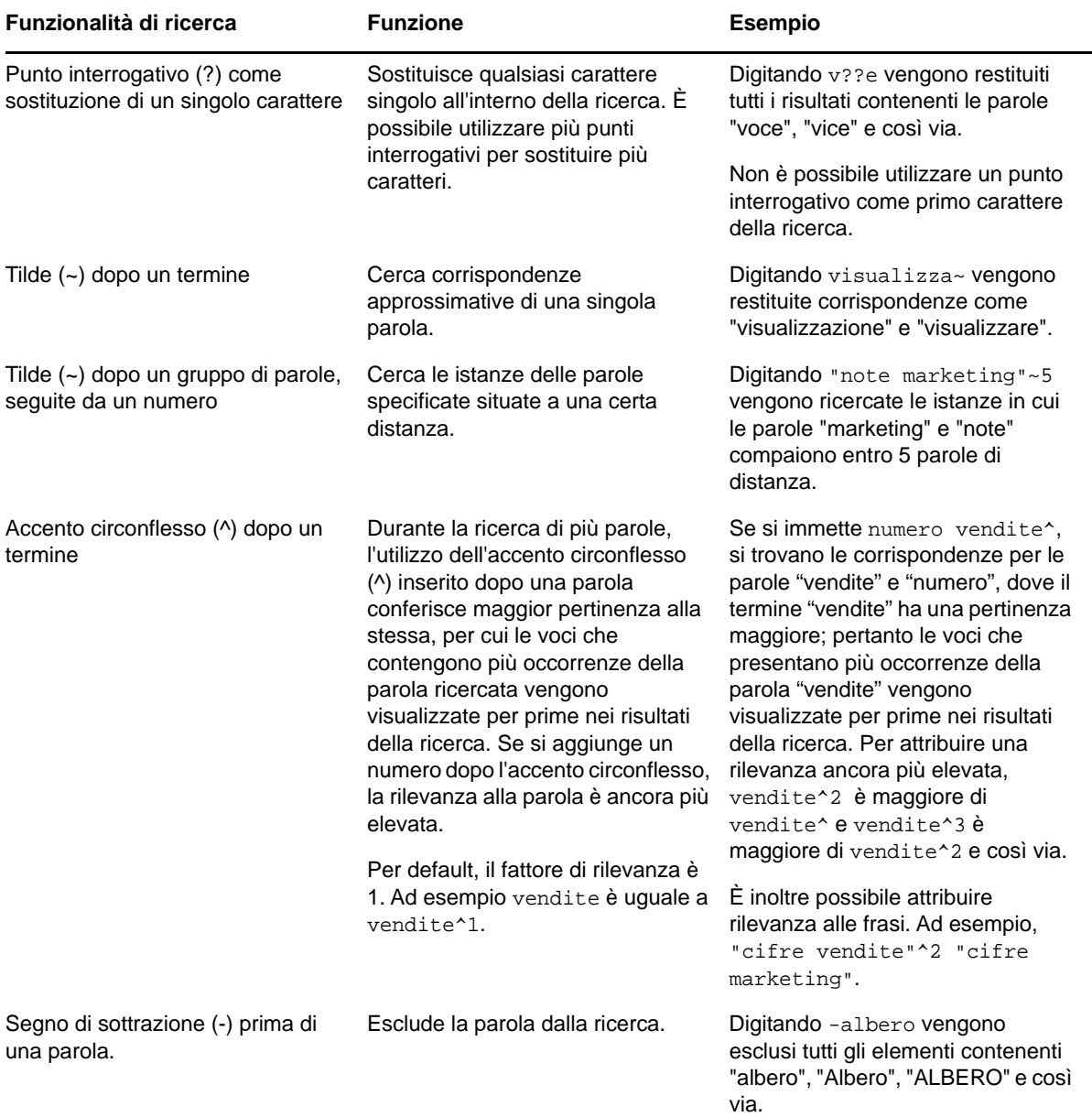

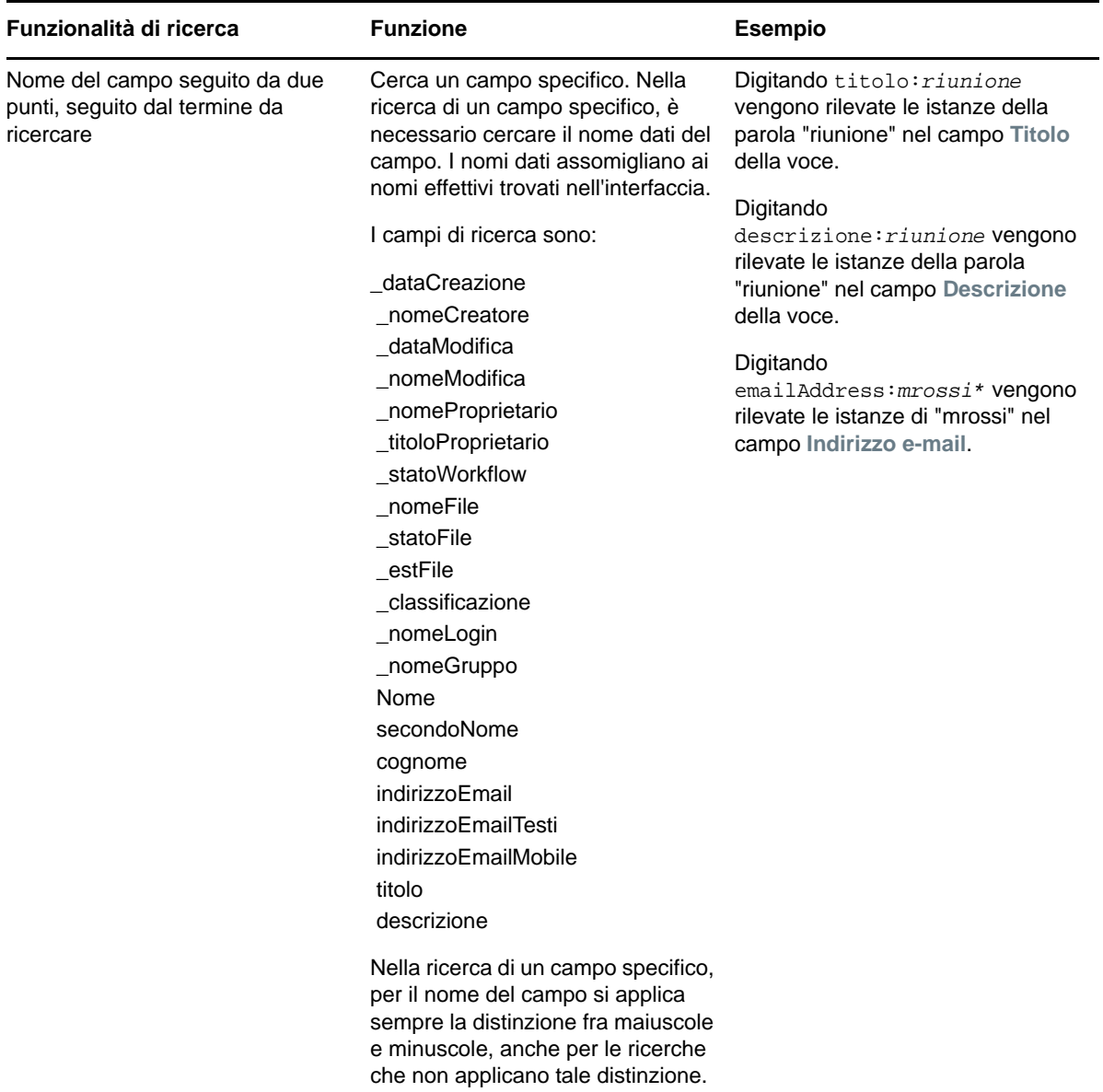

Fare clic sull'icona Opzioni di ricerca <sup>&</sup> per affinare la ricerca in modo da includere solo persone, posizioni o tag, come indicato in ["Ricerca di persone, posizioni o elementi contrassegnati specifici" a](#page-24-0)  [pagina 26.](#page-24-0)

È inoltre possibile selezionare una delle ricerche salvate.

#### <span id="page-24-0"></span>**Ricerca di persone, posizioni o elementi contrassegnati specifici**

Per perfezionare la ricerca in modo da includere solo persone, posizioni o tag:

- **1** Fare clic sull'icona **Opzioni di ricerca.**
- **2** Selezionare una delle seguenti opzioni:
	- **Persone:** consente di passare rapidamente allo spazio di lavoro personale di un utente.
- **Posizioni:** consente di passare rapidamente a qualsiasi cartella o spazio di lavoro all'interno di Vibe. Se ad esempio si desidera individuare la cartella Blog di un collega, digitare semplicemente blog e specificare il nome del collega. La posizione appropriata è visualizzata nell'elenco a discesa.
- **Tag:** consente di individuare tutti gli spazi di lavoro, cartelle o voci contrassegnati. Specificare il nome del tag che si sta cercando e fare clic sul nome nell'elenco a discesa. In Vibe vengono visualizzati tutti gli spazi di lavoro, cartelle e voci contrassegnati con il determinato tag.

In Vibe vengono visualizzati tutti i tag personali e quelli comunitari per i quali l'utente dispone dei diritti appropriati.

**3** Nel campo fornito, iniziare a digitare il nome della persona, della posizione e del tag oggetto di ricerca.

Vibe applica la funzionalità di ricerca mediante digitazione. Man mano che si prosegue con la digitazione, in Vibe vengono elencati gli elementi corrispondenti a quanto digitato (ad esempio, tutti gli elementi che corrispondono a "d", quindi tutti quelli che corrispondono a "di").

Se vi sono più pannelli di scelte, è possibile fare clic sull'icona della freccia sinistra e destra per revisionare le scelte compiute.

**4** Fare clic sul nome della persona, della posizione o del tag quando viene visualizzato nell'elenco a discesa.

La persona, la posizione o gli elementi contrassegnati vengono visualizzati.

#### <span id="page-25-0"></span>**Utilizzo della ricerca avanzata**

La ricerca avanzata consente di restringere la ricerca in base a vari criteri.

- **1** Fare clic sull'icona **Opzioni di ricerca.**
- **2** Fare clic su **Ricerca avanzata**.

È inoltre possibile eseguire una ricerca avanzata dalla pagina Risultati ricerca.

**1** Fare clic su **Ricerca avanzata**.

Se per la ricerca sono necessari più criteri, fare clic su **Aggiungi** per aggiungere un altro campo da utilizzare.

Fare clic sull'icona X accanto a un criterio per rimuoverlo dalla ricerca.

**Testo:** immettere il testo specifico da ricercare.

Per ulteriori informazioni sui vari modi con cui perfezionare una ricerca basata su testo, vedere ["Utilizzo della ricerca di base" a pagina 23.](#page-21-2)

**Cerca in tutto il sito:** la ricerca viene eseguita in tutto il sito. Se è appena stata eseguita un'altra ricerca in tutto il sito, l'opzione è già selezionata.

**Cerca in File personali:** la ricerca viene eseguita soltanto nei file e nelle cartelle che risiedono nell'area File personali.

**Cerca in Condivisi con me:** la ricerca viene eseguita soltanto nei file e nelle cartelle che risiedono nell'area Condivisi con me.

**Cerca in Condivisi da me:** la ricerca viene eseguita soltanto nei file e nelle cartelle che risiedono nell'area Condivisi da me.

**Posizioni:** questa sezione consente di restringere la ricerca a una posizione particolare. Espandere l'albero facendo clic sul segno più (+) accanto allo Spazio di lavoro principale, quindi individuare e selezionare lo spazio di lavoro o la cartella da cercare.

**Cerca in tutte le posizioni secondarie:** cerca qualsiasi elemento al di sotto dell'elemento selezionato nell'albero dello spazio di lavoro.

**Cerca elementi cancellati:** la ricerca viene eseguita negli elementi che sono stati spostati nel cestino e restituisce soltanto quelli che risiedono in tale ubicazione. Non è possibile cercare gli elementi che sono stati cancellati (eliminati definitivamente) dal sistema Vibe.

**Elementi per pagina:** selezionare il numero dei risultati da visualizzare su ciascuna pagina Risultati ricerca.

**Parole per elemento:** selezionare il numero di parole da visualizzare per ogni risultato della ricerca.

**Ordina per:** scegliere in che modo si desidera ordinare i risultati della ricerca. È possibile ordinare i risultati della ricerca in base alle seguenti categorie:

- **Rilevanza:** quando si seleziona **Rilevanza**, i risultati più pertinenti vengono visualizzati all'inizio dell'elenco.
- **Data:** quando si seleziona **Data**, i risultati aggiunti o modificati più di recente che corrispondono ai criteri di ricerca vengono visualizzati all'inizio dell'elenco.
- **Classificazione:** quando si seleziona **Classificazione**, le voci con la valutazione più alta vengono visualizzate all'inizio dell'elenco. Per ulteriori informazioni sulla classificazione delle voci, vedere ["Classificazione di una voce cartella" a pagina 99.](#page-94-4)
- **Numero risposta:** quando si seleziona **Numero risposta**, le voci con il maggior numero di risposte vengono visualizzate all'inizio dell'elenco.

**Ordina per (secondario):** consente di ordinare i risultati della ricerca in base a una categoria secondaria.

Se si desidera eseguire l'ordinamento in base a una sola categoria, selezionare la stessa categoria selezionata nell'elenco a discesa **Ordina per**.

**Autori:** consente di cercare gli elementi in base all'autore.

**Tag:** consente di cercare gli elementi contrassegnati, indipendentemente dai tag comunitari o personali.

**Workflow:** consente di cercare gli elementi ai quali è applicato un workflow particolare.

**Attributi voce:** consente di effettuare la ricerca in base a un elemento selezionato dall'utente nella voce, come una casella di selezione o un pulsante di scelta. Ad esempio, selezionare **Voce task**, quindi nel campo che viene visualizzato successivamente selezionare **Scadenza**. Nel terzo campo visualizzato, selezionare un giorno per eseguire la ricerca di tutti i task in scadenza in tale giorno.

**Ultima attività (nei giorni):** selezionare questa opzione per cercare gli elementi attivi negli ultimi 1, 3, 7, 30 o 90 giorni.

**Date di creazione:** consente di cercare gli elementi in base alla rispettiva data di creazione. Nei campi disponibili, specificare la data iniziale e finale dell'intervallo desiderato.

**Date di modifica:** consente di cercare gli elementi in base alla rispettiva data dell'ultima modifica. Nei campi disponibili, specificare la data iniziale e finale dell'intervallo desiderato.

**Tipo di elemento:** selezionare il tipo di elemento che si sta cercando.

#### <span id="page-27-0"></span>**Ricerca di elementi che sono stati spostati nel cestino**

In Vibe è possibile cercare gli elementi che sono stati spostati nel cestino del sito di Vibe. Dopo aver trovato l'elemento oggetto della ricerca è possibile visualizzarlo facendo clic su di esso. Per informazioni su come recuperare l'elemento, vedere ["Recupero di uno spazio di lavoro dal cestino" a](#page-46-2)  [pagina 49,](#page-46-2) ["Recupero di una cartella dal cestino" a pagina 65](#page-61-2) o ["Recupero di una voce cartella dal](#page-80-1)  [cestino" a pagina 85.](#page-80-1) È possibile recuperare l'elemento solo se si dispone dei diritti appropriati. Se si desidera recuperare l'elemento, ma non si dispone dei diritti appropriati, contattare l'utente che lo ha creato e chiedergli di recuperarlo.

Per ulteriori informazioni sul recupero degli elementi in Vibe, vedere "Restoring Items from the Trash" (Ripristino di elementi dal cestino) nella *Micro Focus Vibe 4.0.6 Advanced User Guide* (Guida dell'utente avanzato di Micro Focus Vibe 4.0.5).

Per ricercare un elemento che è stato spostato nel cestino:

**1** Fare clic sull'icona **Opzioni di ricerca.**

Viene visualizzata la finestra di dialogo Opzioni di ricerca.

- **2** Fare clic su **Ricerca avanzata**.
- **3** Selezionare **Cerca elementi cancellati**.
- **4** (Opzionale) Restringere la ricerca in uno dei modi descritti nella ["Utilizzo della ricerca avanzata"](#page-25-0)  [a pagina 27](#page-25-0).

Se si decide di non restringere la ricerca, vengono visualizzati tutti gli elementi cancellati da Vibe.

Non è possibile visualizzare gli elementi cancellati (eliminati definitivamente).

**5** Fare clic su **Cerca**.

#### <span id="page-27-1"></span>**Salvataggio e riutilizzo delle ricerche**

In Vibe è possibile salvare le ricerche per utilizzarle di nuovo in futuro.

- ["Salvataggio della ricerca" a pagina 29](#page-27-2)
- ["Accesso alle ricerche salvate" a pagina 29](#page-27-3)

#### <span id="page-27-2"></span>**Salvataggio della ricerca**

**1** Dopo avere eseguito una ricerca che si desidera salvare, fare clic su **Visualizza** > **Ricerche salvate** nella barra degli strumenti Azione.

Viene visualizzata la finestra di dialogo Ricerche salvate.

**2** Nella sezione **Gestisci ricerche salvate** specificare il nome della ricerca da salvare, quindi fare clic su **Salva** > **Chiudi**.

#### <span id="page-27-3"></span>**Accesso alle ricerche salvate**

**1** Fare clic sull'icona **Opzioni di ricerca.**

Viene visualizzata la finestra di dialogo Opzioni di ricerca.

**2** Nell'elenco a discesa **Ricerche salvate** fare clic sulla ricerca salvata alla quale si desidera accedere.

#### <span id="page-28-0"></span>**Individuazione di un esperto di contenuto**

In Vibe è possibile individuare esperti di contenuto tramite un elenco di utenti che hanno prodotto la maggior quantità di scritti in merito a un determinato argomento.

**1** Eseguire una ricerca di base o avanzata, come indicato nella ["Utilizzo della ricerca di base" a](#page-21-2)  [pagina 23](#page-21-2) e nella ["Utilizzo della ricerca avanzata" a pagina 27.](#page-25-0)

Viene visualizzata la pagina Risultati ricerca che contiene un elenco di voci corrispondenti ai criteri di ricerca specificati.

**2** Fare clic su **Visualizza** > **Primi in classifica** nella barra degli strumenti Azione.

Viene visualizzato un elenco di posizioni e persone prime in classifica. Gli utenti all'inizio della sezione **Persone prime in classifica** sono quelle che nel sito di Vibe hanno effettuato il maggior numero di pubblicazioni in merito all'argomento oggetto di ricerca. Fare clic sul nome di un utente per passare al rispettivo spazio di lavoro personale.

#### <span id="page-28-1"></span>**Individuazione di uno spazio di lavoro o cartella pertinente**

Vibe consente inoltre di individuare spazi di lavoro e cartelle contenenti informazioni su un determinato argomento.

**1** Eseguire una ricerca di base o avanzata, come indicato nella ["Utilizzo della ricerca di base" a](#page-21-2)  [pagina 23](#page-21-2) e nella ["Utilizzo della ricerca avanzata" a pagina 27.](#page-25-0)

Viene visualizzata la pagina Risultati ricerca che contiene un elenco di voci corrispondenti ai criteri di ricerca specificati.

**2** Fare clic su **Visualizza** > **Primi in classifica** nella barra degli strumenti Azione.

Viene visualizzato un elenco di posizioni e persone prime in classifica. Le posizioni all'inizio della sezione **Posizioni prime in classifica** contengono la maggior parte delle informazioni sull'argomento oggetto di ricerca. Fare clic sul nome dello spazio di lavoro o della cartella per passare rapidamente alla posizione desiderata.

#### <span id="page-28-2"></span>**Accesso a file e cartelle condivisi**

File e cartelle condivisi con altri utenti sono memorizzati in una pratica ubicazione. File e cartelle condivisi da altri utenti sono memorizzati in un'altra ubicazione.

È possibile visualizzare file e cartelle che sono stati condivisi da altri o che l'utente ha condiviso con altri.

- **1** Fare clic su **Spazio di lavoro personale** nella barra degli strumenti Azione.
- **2** Per visualizzare file e cartelle che sono stati condivisi da altri, fare clic su **Condivisi con me** nel pannello di navigazione. Per visualizzare file e cartelle che l'utente ha condiviso con altri, fare

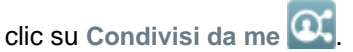

Per ulteriori informazioni sulla condivisione e su come visualizzare file e cartelle condivisi, vedere il [Capitolo 3, "Condivisione di voci, cartelle e spazi di lavoro", a pagina 35](#page-32-0).

# <span id="page-29-0"></span>**Accesso a file e cartelle personali (File personali)**

Le cartelle File e Album fotografico ubicate nello spazio di lavoro personale vengono visualizzate nell'area File personali. Si tratta di una soluzione pratica per accedere a questi tipi di cartelle da una sola ubicazione. È inoltre possibile aggiungere voci file e foto direttamente nell'area File personali.

Per accedere a File personali:

- **1** Fare clic su **Spazio di lavoro personale** nella barra degli strumenti Azione.
- **2** Fare clic su File personali **41** nel pannello di navigazione.

**Nota:** La cartella Storage dei file personali (ubicata nello spazio di lavoro personale) è l'ubicazione effettiva in cui vengono memorizzati i file aggiunti direttamente nell'area File personali. È possibile aggiungere file direttamente in questa cartella o nell'area File personali.

La cartella Storage dei file personali viene creata nel momento in cui si accede per la prima volta all'area File personali.

#### <span id="page-29-3"></span><span id="page-29-1"></span>**Accesso a file e cartelle pubblici**

I file pubblici sono file che sono stati condivisi con il pubblico. Affinché sia possibile rendere disponibili al pubblico file e cartelle è necessario che l'amministratore di Vibe abiliti la funzione.

Per accedere alle cartelle e ai file pubblici:

**1** Fare clic su Pubblico **b** nel titolo.

È possibile nascondere questa opzione affinché non venga più visualizzata nel client Web:

- **1** Fare clic sul collegamento del proprio nome nell'angolo in alto a destra di una pagina Vibe qualsiasi.
- **2** Fare clic su **Preferenze personali**, quindi selezionare **Nascondi raccolta ''Pubblico''**.
- **3** Fare clic su **OK**.

Per informazioni su come rendere disponibili al pubblico file e cartelle, vedere la Capitolo 3, ["Condivisione di voci, cartelle e spazi di lavoro", a pagina 35.](#page-32-0)

Gli utenti che non dispongono di un account utente Vibe possono accedere al sito di Vibe come guest (come descritto nella ["Accesso a Micro Focus Vibe da un browser Web" a pagina 13\)](#page-11-4) e visualizzare tutti gli elementi che sono stati condivisi con il pubblico.

#### <span id="page-29-2"></span>**Sottoscrizione di una cartella o di una voce**

È possibile configurare Micro Focus Vibe per ricevere notifiche e-mail relative alle cartelle, alle sottocartelle o alle singole voci. Questa operazione è denominata "sottoscrizione" di una cartella o di una voce. Inoltre, i proprietari della cartella possono configurare Vibe per inviare notifiche e-mail all'utente, come descritto nella sezione "Configuring Folders to Send Email Notifications to Other Users" (Configurazione delle cartelle per inviare notifiche e-mail ad altri utenti) nella *Micro Focus Vibe*  *4.0.6 Advanced User Guide* (Guida dell'utente avanzato di Micro Focus Vibe 4.0.5). Tuttavia, poiché le impostazioni di sottoscrizione individuale di un utente sono prioritarie rispetto a quelle del proprietario della cartella, è possibile ignorare eventuali configurazioni di livello superiore.

Se si è particolarmente interessati a una cartella o voce specifica, è possibile sottoscrivere tale cartella o voce. Quando si effettua la sottoscrizione a una cartella o voce, in Vibe si viene notificati in merito all'attività che ha luogo in tale cartella o voce.

- ["Sottoscrizione a una cartella" a pagina 32](#page-30-0)
- ["Sottoscrizione a una voce" a pagina 32](#page-30-1)
- ["Selezione dei tipi di notifica e delle destinazioni di consegna" a pagina 32](#page-30-2)
- ["Aggiunta e modifica delle destinazioni di consegna" a pagina 33](#page-31-0)
- ["Esclusione delle impostazioni di notifica di livello superiore" a pagina 33](#page-31-1)

#### <span id="page-30-0"></span>**Sottoscrizione a una cartella**

- **1** Passare alla cartella che si desidera sottoscrivere.
- 2 Fare clic sull'icona Configura<sup>co</sup> accanto al titolo della cartella e scegliere Sottoscrivi la **cartella**.

Viene visualizzata la finestra di dialogo Sottoscrivi.

**3** Continuare con ["Selezione dei tipi di notifica e delle destinazioni di consegna" a pagina 32](#page-30-2).

#### <span id="page-30-1"></span>**Sottoscrizione a una voce**

**1** Fare clic sulla freccia del menu a discesa accanto alla voce che si desidera sottoscrivere e scegliere **Sottoscrivi**.

Viene visualizzata la finestra di dialogo Sottoscrivi.

**2** Continuare con ["Selezione dei tipi di notifica e delle destinazioni di consegna" a pagina 32](#page-30-2).

#### <span id="page-30-2"></span>**Selezione dei tipi di notifica e delle destinazioni di consegna**

Questo modulo consente di scegliere il tipo di notifica che si desidera ricevere, nonché l'indirizzo email o il numero di telefono a cui le notifiche devono essere inviate.

**1** Selezionare un indirizzo e-mail o un numero di telefono per l'invio delle notifiche.

È possibile selezionare più destinazioni di consegna di e-mail o numeri di telefono per ciascun tipo di notifica premendo semplicemente Ctrl e selezionando gli indirizzi e-mail o i numeri di telefono.

La selezione di tali destinazioni di consegna può essere effettuata in tutte le sezioni disponibili che corrispondono ai tipi di notifica e-mail:

**E-mail sommario:** (disponibile solo per le cartelle) Vibe invia un messaggio di riepilogo di tutte le attività svolte all'interno della cartella e delle rispettive sottocartelle. Vibe invia le notifiche di riepilogo secondo la pianificazione dell'amministratore del sito.

**Solo e-mail:** Vibe invia un messaggio per ogni voce nuova o modificata. Nei messaggi e-mail non sono inclusi eventuali file allegati alle voci nuove o modificate. Vibe invia tutti i tipi di notifiche singole ogni cinque minuti.

**E-mail con allegati:** (allegati inclusi) Vibe invia un messaggio per ogni voce nuova o modificata e nei messaggi sono allegati i file.

**Messaggio di testo:** Vibe invia un messaggio adatto per essere visualizzato come messaggio di testo. Il contenuto del messaggio include solo il titolo di collegamento della voce nuova o modificata. Vibe invia notifiche di messaggi di testo ogni cinque minuti al massimo.

**2** (Opzionale) Selezionare **Ignora notifiche preimpostate con queste selezioni** affinché le selezioni specificate ignorino quelle effettuate dall'amministratore o dal proprietario della cartella.

Per ulteriori informazioni, vedere ["Esclusione delle impostazioni di notifica di livello superiore" a](#page-31-1)  [pagina 33.](#page-31-1)

**3** Fare clic su **OK**.

#### <span id="page-31-0"></span>**Aggiunta e modifica delle destinazioni di consegna**

È possibile aggiungere e modificare le informazioni di contatto relative a e-mail e numero di telefono nel profilo personale.

- **1** Passare alla home page dello spazio di lavoro personale, quindi fare clic sul collegamento **Profilo** accanto all'avatar (immagine).
- **2** Fare clic su **Modifica**.
- **3** Specificare le informazioni appropriate sulla destinazione di consegna nei campi **E-mail**, **E-mail mobile** ed **E-mail per messaggistica di testo**.
- **4** Fare clic su **OK**.

A questo punto, quando si selezionano i tipi di notifica e le destinazioni di consegna, come indicato nella ["Selezione dei tipi di notifica e delle destinazioni di consegna" a pagina 32](#page-30-2), vengono visualizzate le informazioni di contatto nuove o modificate.

#### <span id="page-31-1"></span>**Esclusione delle impostazioni di notifica di livello superiore**

Se il proprietario di una cartella o l'amministratore ha configurato una cartella per l'invio di notifiche email, è possibile sostituire le impostazioni di livello superiore.

- **1** Passare alla cartella in cui si desidera ignorare le impostazioni di notifica di livello superiore.
- 2 Fare clic sull'icona Configura<sup>co</sup> accanto al titolo della cartella e scegliere Sottoscrivi la **cartella**.
- **3** Selezionare i tipi di notifica che si desidera ricevere.
- **4** Selezionare **Ignora notifiche preimpostate con queste selezioni**.
- **5** Fare clic su **OK**.

Se non si desidera ricevere notifiche e-mail:

- **1** Passare alla cartella in cui si desidera ignorare le impostazioni di notifica di livello superiore.
- 2 Fare clic sull'icona Configura<sup>co</sup> accanto al titolo della cartella e scegliere Sottoscrivi la **cartella**.
- **3** Verificare che non sia selezionato alcun indirizzo e-mail in nessuna delle sezioni.
- **4** Selezionare **Ignora notifiche preimpostate con queste selezioni**.
- **5** Fare clic su **OK**.

# <span id="page-32-0"></span>3 <sup>3</sup>**Condivisione di voci, cartelle e spazi di lavoro**

In Micro Focus Vibe è possibile condividere spazi di lavoro, cartelle e voci con altri utenti Vibe e con utenti esterni alla propria azienda.

La funzionalità deve essere abilitata dal proprio amministratore di Vibe e dal proprietario dello spazio di lavoro. Una volta che l'amministratore di Vibe ha abilitato la funzionalità di condivisione, i proprietari di cartelle e spazi di lavoro possono abilitarla o disabilitarla per le cartelle e spazi di lavoro singoli (come descritto in ["Configurazione dei diritti di condivisione per uno spazio di lavoro" a pagina 52\)](#page-49-1). Se non è possibile condividere file e cartelle come descritto in questa sezione, la funzionalità non è stata abilitata.

- ["Caratteristiche dei diritti di accesso condiviso" a pagina 35](#page-32-1)
- ["Caratteristiche delle opzioni di condivisione" a pagina 36](#page-33-0)
- ["Condivisione di voci, cartelle e spazi di lavoro" a pagina 36](#page-33-1)
- ["Distribuzione di un collegamento a un file" a pagina 39](#page-36-0)
- ["Condivisione con persone esterne alla propria organizzazione" a pagina 41](#page-38-0)
- ["Visualizzazione di elementi condivisi dall'utente" a pagina 42](#page-39-1)
- ["Visualizzazione di elementi condivisi con l'utente da altri" a pagina 43](#page-40-0)
- ["Come nascondere elementi nelle viste Condivisi con me e Condivisi da me" a pagina 44](#page-41-0)
- ["Modifica o rimozione di una condivisione" a pagina 45](#page-42-0)
- ["Ottenimento di URL \(collegamenti permanenti\) di voci, cartelle e spazi di lavoro condivisi" a](#page-43-0)  [pagina 46](#page-43-0)

### <span id="page-32-1"></span>**Caratteristiche dei diritti di accesso condiviso**

Mediante i diritti di accesso condivisi si definiscono le operazioni che gli utenti possono effettuare con le voci, le cartelle e gli spazi di lavoro che sono stati condivisi con loro.

Per la condivisione di voci, cartelle e spazi di lavoro è possibile concedere agli utenti i diritti seguenti:

**Visualizzatore:** gli utenti possono visualizzare singole voci, cartelle e spazi di lavoro che sono stati condivisi con loro, nonché visualizzarne il contenuto.

**Editor:** gli utenti possono visualizzare e modificare singole voci, cartelle e spazi di lavoro che sono stati condivisi con loro, nonché modificarne il contenuto.

**Collaboratore (si riferisce solo alle cartelle e agli spazi di lavoro, non alle voci):** gli utenti possono ridenominare o eliminare cartelle e spazi di lavoro condivisi. Inoltre, possono creare voci nella cartella o nello spazio di lavoro, nonché ridenominare, modificare, spostare ed eliminare quelle esistenti.

**Consenti ricondivisione con:** se si desidera concedere ai destinatari della condivisione la possibilità di condividere l'elemento con altri utenti, è possibile selezionare i diritti di ricondivisione seguenti:

- **Utenti interni:** consente di ricondividere gli elementi con gli utenti Vibe interni.
- **Utenti esterni:** consente di ricondividere gli elementi con gli utenti Vibe esterni.
- **Pubblico:** consente di ricondividere gli elementi con il pubblico.
- **Collegamento al file:** consente di ricondividere gli elementi tramite la distribuzione di un collegamento al file, come descritto nella ["Distribuzione di un collegamento a un file" a](#page-36-0)  [pagina 39.](#page-36-0)

# <span id="page-33-0"></span>**Caratteristiche delle opzioni di condivisione**

In Vibe è possibile utilizzare vari metodi affinché file e cartelle siano disponibili per altri utenti. La scelta del metodo da utilizzare per rendere disponibili i file dipende da vari fattori, come ad esempio la sensibilità delle informazioni che si rendono pubbliche o la loro pertinenza per determinati utenti.

 **Condivisione con singoli utenti e gruppi:** La condivisione consente di condividere file e cartelle con utenti e gruppi specifici all'interno dell'organizzazione di appartenenza o con specifici utenti esterni. Quando si condivide una voce, una cartella o uno spazio di lavoro si definiscono i diritti di accesso condiviso degli utenti a detto elemento. Ad esempio, è possibile assegnare a un utente l'accesso solo come Visualizzatore, oppure definire l'accesso come Editor a una voce e consentirne la ricondivisione con altri utenti.

La condivisione con utenti specifici e gruppi assicura il massimo livello di sicurezza di voci, cartelle e spazi di lavoro. Gli utenti ricevono una notifica relativa all'elemento condiviso, che viene visualizzato nell'area Condivisi con me.

Per ulteriori informazioni, vedere ["Condivisione di voci, cartelle e spazi di lavoro" a pagina 36](#page-33-1).

 **Condivisione con il pubblico:** quando si condivide un elemento con il pubblico tutti coloro che dispongono dell'URL al sito di Vibe possono visualizzare il file nell'area Pubblico.

Per informazioni su come condividere file o cartelle con il pubblico, vedere la ["Condivisione di](#page-33-1)  [voci, cartelle e spazi di lavoro" a pagina 36.](#page-33-1)

 **Distribuzione di un collegamento a un file:** (solo per le voci file) è possibile distribuire un collegamento (URL) a un file. Quando si distribuisce un collegamento a un file, tutti gli utenti che ne dispongono possono accedervi. Tuttavia, il file non viene visualizzato nell'area Pubblico e quindi gli utenti devono disporre dell'accesso diretto al collegamento per visualizzarlo.

Per informazioni su come distribuire un collegamento a un file, vedere ["Distribuzione di un](#page-36-0)  [collegamento a un file" a pagina 39.](#page-36-0)

# <span id="page-33-1"></span>**Condivisione di voci, cartelle e spazi di lavoro**

È possibile condividere spazi di lavoro, cartelle e voci con utenti interni ed esterni:

- **1** Passare allo spazio di lavoro o alla cartella che si desidera condividere o a quella contenente le voci che si desidera condividere.
- **2 Condivisione di uno spazio di lavoro o di una cartella:** fare clic sull'icona **Configura** accanto al titolo dello spazio di lavoro o della cartella e scegliere **Condividi lo spazio di lavoro specificato** o **Condividi la cartella specificata**.

**Condivisione di più voci (solo cartelle File, Discussione e Task):** selezionare uno o più elementi da condividere e fare clic su **Condividi**. Nelle cartelle File, fare nuovamente clic su **Condividi**.

Condivisione di singole voci: fare clic sulla freccia dell'elenco a discesa  $\bullet$  accanto alla voce, alla cartella o allo spazio di lavoro che si desidera condividere e scegliere **Condividi voce**.

oppure

Se non è disponibile la freccia del menu a discesa, aprire la voce e fare clic su **Azioni** > **Condividi la voce specificata**.

Viene visualizzata la finestra di dialogo Condividi.

- **3** È possibile creare delle condivisioni con utenti Vibe interni, utenti esterni e il pubblico:
	- Per la condivisione con utenti Vibe interni, iniziare a digitare il nome dell'utente, del gruppo o del team con cui si desidera condividere l'elemento, quindi, quando il nome viene visualizzato nell'elenco a discesa, fare clic su di esso.
	- Per la condivisione con utenti esterni alla propria organizzazione, specificare l'indirizzo email di un utente e premere Invio.

 $\Omega$ 

Fare clic sull'icona Utente esterno **(2)**, specificare l'indirizzo e-mail dell'utente, quindi fare clic su **OK**.

Questa funzionalità deve essere abilitata dall'amministratore di Vibe. Per verificare se si dispone dei diritti di condivisione con gli utenti esterni, spostare il mouse sull'icona

Informazioni<sup>0</sup> accanto al campo d'immissione.

Per ulteriori informazioni sulla condivisione con utenti esterni, vedere ["Condivisione con](#page-38-0)  [persone esterne alla propria organizzazione" a pagina 41.](#page-38-0)

 Per condividere l'elemento con il pubblico, fare clic su **Rendi pubblico** nell'angolo in alto a destra della finestra di dialogo Condividi.

Gli utenti che non dispongono di un account utente Vibe possono accedere al sito di Vibe come guest (come descritto nella ["Accesso a Micro Focus Vibe da un browser Web" a](#page-11-4)  [pagina 13\)](#page-11-4) e visualizzare tutti gli elementi che sono stati condivisi con il pubblico.

Gli utenti esterni non dispongono dei diritti di accesso necessari per visualizzare gli elementi che sono stati condivisi con il pubblico. Affinché tali utenti possano visualizzare gli elementi condivisi con il pubblico, devono eseguire il login al sito di Vibe come utenti guest.

Questa funzionalità deve essere abilitata dall'amministratore di Vibe. Per verificare se si dispone dei diritti di condivisione con il pubblico, spostare il mouse sull'icona **Informazioni**

 $\bullet$  accanto al campo d'immissione.

 Per impostare rapidamente la condivisione con più utenti, è possibile copiare i relativi indirizzi e-mail da un'ubicazione e incollarli nel campo **Aggiungi utente, gruppo o indirizzo e-mail** della finestra di dialogo Condividi.

Gli indirizzi e-mail possono essere relativi a utenti interni o esterni e devono essere separati da una virgola (,) o da uno spazio.

**4** Nella colonna **Condiviso con**, fare clic sui nomi degli utenti o dei gruppi di cui si desidera modificare le impostazioni di condivisione. È possibile selezionare più utenti e modificarne contemporaneamente le impostazioni di condivisione.

Nella colonna **Condiviso con** vengono visualizzate le impostazioni di condivisione per l'ultimo utente aggiunto.

**5** Selezionare i diritti di accesso da concedere all'utente o al gruppo.

Non è possibile modificare i diritti di accesso in caso di condivisione con il pubblico o di distribuzione di un collegamento a un file.

 **Visualizzatore:** gli utenti possono visualizzare singole voci, cartelle e spazi di lavoro che sono stati condivisi con loro, nonché visualizzarne il contenuto.

Questa opzione è l'unica disponibile in caso di condivisione con il pubblico o di distribuzione di un collegamento a un file.

- **Editor:** gli utenti possono visualizzare e modificare singole voci, cartelle e spazi di lavoro che sono stati condivisi con loro, nonché modificarne il contenuto.
- **Collaboratore (si riferisce solo alle cartelle e agli spazi di lavoro, non alle voci):** gli utenti possono ridenominare o eliminare cartelle e spazi di lavoro condivisi. Inoltre, possono creare voci nella cartella o nello spazio di lavoro, nonché ridenominare, modificare, spostare ed eliminare quelle esistenti.
- **6** Nella sezione **Consenti ricondivisione con**, selezionare gli utenti che potranno condividere l'elemento con utenti interni, esterni, con il pubblico o tramite un collegamento al file.
- **7** Nel campo **Scadenza** selezionare fra le opzioni seguenti:
	- **Mai:** la condivisione non scade mai.
	- **Il:** selezionare un giorno di scadenza per i diritti.

I diritti scadono all'inizio del giorno selezionato.

**Dopo:** specificare un numero di giorni in cui i diritti rimarranno attivi.

Una giornata viene calcolata come periodo di 24 ore dal momento in cui si imposta la scadenza.

<span id="page-35-0"></span>**8** Se si desidera includere una nota personale nella condivisione, specificarla nel campo **Nota**.

La nota può essere letta soltanto dagli utenti e dai gruppi della condivisione.

La nota della condivisione non può superare i 255 caratteri.

- **9** Sono disponibili le seguenti opzioni di notifica:
	- **Tutti i destinatari:** viene inviata una notifica a tutti i destinatari presenti nell'elenco di condivisione.
	- **Solo destinatari appena aggiunti:** viene inviata una notifica solo ai destinatari aggiunti all'elenco di condivisione.
	- **Destinatari nuovi e modificati:** viene inviata una notifica solo ai nuovi destinatari e a quelli di cui l'utente ha modificato i diritti di condivisione.
	- **Nessuno:** non viene inviata alcuna notifica.

Le notifiche includono le informazioni seguenti:

- Un collegamento all'elemento condiviso
- La nota immessa specificatamente per l'utente con cui l'elemento viene condiviso (vedere il [Passo 8](#page-35-0))
- La scadenza della condivisione (vedere il [Passo 8](#page-35-0))
- **10** Fare clic su **OK**.

Viene visualizzata una notifica che conferma l'invio di un'e-mail agli utenti, ai gruppi o ai team specificati.
# <span id="page-36-3"></span><span id="page-36-2"></span>**Distribuzione di un collegamento a un file**

È possibile distribuire un collegamento (URL) a un file. Quando si distribuisce un collegamento a un file, tutti gli utenti che ne dispongono possono accedervi. Tuttavia, il file non viene visualizzato nell'area Pubblico e quindi gli utenti devono disporre dell'accesso diretto al collegamento per accedere al file.

- ["Copia di un collegamento a un file" a pagina 39](#page-36-0)
- ["Invio tramite e-mail di un collegamento a un file" a pagina 39](#page-36-1)
- ["Modifica o rimozione di un collegamento a un file" a pagina 40](#page-37-0)

# <span id="page-36-0"></span>**Copia di un collegamento a un file**

È possibile copiare un collegamento a un file e distribuirlo nella modalità desiderata. Ad esempio, è possibile copiare il collegamento e inviarlo all'interno di un messaggio istantaneo o di testo.

- **1** Passare al file di cui si desidera copiare il collegamento.
- **2** Fare clic sulla freccia del menu a discesa  $\bullet$  accanto alla voce e scegliere Copia collegamento. oppure

Selezionare più file e fare clic su **Condividi** > **Copia collegamento**.

Viene visualizzata la finestra di dialogo Copia collegamento al file.

- **3** (Condizionale) Se per il file non è già stato generato un collegamento, fare clic su **Ottieni collegamento al file**.
- **4** Copiare uno dei collegamenti seguenti. Per ciascun file selezionato sono disponibili collegamenti separati.

**Collegamento di visualizzazione al file:** il collegamento consente di visualizzare il file in un browser Web in formato HTML. Se il tipo di file non può essere visualizzato in un browser Web, il collegamento non sarà disponibile.

**Collegamento di download al file:** a seconda delle impostazioni del browser, agli utenti viene richiesto di effettuare il download o di aprire il file, oppure il file viene visualizzato automaticamente nel browser. Mediante il collegamento gli utenti possono accedere direttamente al file.

**5** Fare clic su **Chiudi**.

### <span id="page-36-1"></span>**Invio tramite e-mail di un collegamento a un file**

È possibile inviare via e-mail un collegamento ai file sia utilizzando il sistema e-mail integrato in Vibe che il client di default dell'utente (ad esempio Micro Focus GroupWise).

- ["Utilizzo del sistema e-mail integrato in Vibe per l'invio di un collegamento ai file." a pagina 40](#page-37-1)
- ["Uso del client e-mail di default per inviare un collegamento a un file" a pagina 40](#page-37-2)

#### <span id="page-37-1"></span>**Utilizzo del sistema e-mail integrato in Vibe per l'invio di un collegamento ai file.**

- **1** Passare al file di cui si desidera inviare il collegamento tramite e-mail.
- **2** Fare clic sulla freccia del menu a discesa  $\bigcirc$  accanto alla voce e scegliere Invia collegamento **tramite e-mail utilizzando Vibe**.

oppure

Selezionare più file e fare clic su **Condividi** > **Invia collegamento tramite e-mail utilizzando Vibe**.

Viene visualizzata la finestra di dialogo Invia collegamento al file tramite e-mail.

- **3** Specificare l'indirizzo e-mail a cui si desidera inviare il collegamento al file, immettere un messaggio personale e la data di scadenza del collegamento.
- **4** Fare clic su **Invia**.

Nel messaggio e-mail sono inclusi i collegamenti seguenti:

**Visualizza:** il collegamento consente di visualizzare il file in un browser Web in formato HTML. Se il tipo di file non può essere visualizzato in un browser Web, il collegamento non sarà disponibile.

**Download:** a seconda delle impostazioni del browser, agli utenti viene richiesto di effettuare il download o di aprire il file, oppure il file viene visualizzato automaticamente nel browser. Mediante il collegamento gli utenti possono accedere direttamente al file.

#### <span id="page-37-2"></span>**Uso del client e-mail di default per inviare un collegamento a un file**

- **1** Passare al file di cui si desidera inviare il collegamento tramite e-mail.
- **2** Fare clic sulla freccia del menu a discesa  $\bullet$  accanto alla voce e scegliere Invia collegamento **tramite e-mail**.

Viene visualizzato un nuovo messaggio e-mail con gli URL seguenti inclusi nel corpo del messaggio:

**Visualizza:** il collegamento consente di visualizzare il file in un browser Web in formato HTML. Se il tipo di file non può essere visualizzato in un browser Web, il collegamento non sarà disponibile.

**Download:** a seconda delle impostazioni del browser, agli utenti viene richiesto di effettuare il download o di aprire il file, oppure il file viene visualizzato automaticamente nel browser. Mediante il collegamento gli utenti possono accedere direttamente al file.

**3** Specificare gli utenti a cui si desidera inviare l'e-mail e procedere con l'invio.

# <span id="page-37-0"></span>**Modifica o rimozione di un collegamento a un file**

Una volta distribuito il collegamento a un file, sia mediante copia che invio tramite e-mail, si può modificarlo a condizione che si disponga dei diritti appropriati. È possibile modificare la data di scadenza o la nota associata al collegamento oppure rimuovere il collegamento in modo che il file non sia più accessibile agli utenti tramite il collegamento stesso.

- ["Modifica della data di scadenza o eliminazione di un collegamento a un file" a pagina 41](#page-38-0)
- ["Modifica della nota associata a un collegamento a un file" a pagina 41](#page-38-1)

#### <span id="page-38-0"></span>**Modifica della data di scadenza o eliminazione di un collegamento a un file**

- **1** Passare al file di cui si desidera modificare il collegamento.
- **2** Fare clic sulla freccia del menu a discesa  $\bullet$  accanto alla voce e scegliere Modifica **collegamento**.

Viene visualizzata la finestra di dialogo Modifica collegamento al file.

- **3** (Condizionale) Per modificare la data di scadenza del collegamento al file, fare clic sulla freccia del menu a discesa accanto al campo **Scadenza** e selezionare il giorno di scadenza o il numero di giorni di validità del collegamento.
- **4** (Condizionale) Per cancellare il collegamento al file, fare clic su **Cancella** > **Sì**.

#### <span id="page-38-1"></span>**Modifica della nota associata a un collegamento a un file**

Per modificare la nota associata a un collegamento a un file, è necessario disporre anche dei diritti di condivisione del file. Per modificare la nota è necessario modificare il collegamento al file mediante la finestra di dialogo Condividi, come descritto nella ["Modifica o rimozione di una condivisione" a](#page-42-0)  [pagina 45.](#page-42-0)

Nella finestra di dialogo Condividi è possibile modificare anche la data di scadenza o cancellare il collegamento al file.

# <span id="page-38-3"></span>**Condivisione con persone esterne alla propria organizzazione**

**Nota:** per la condivisione con utenti esterni alla propria organizzazione, la funzionalità deve essere abilitata dall'amministratore di Vibe.

In Vibe è possibile definire utenti specifici che non fanno parte della propria organizzazione e concedere loro l'accesso necessario per visualizzare e collaborare su voci, cartelle e spazi di lavoro aziendali.

Quando si condivide un elemento con un utente esterno alla propria organizzazione, viene creato automaticamente il relativo account utilizzando l'indirizzo e-mail. L'utente deve quindi effettuare la registrazione sul sito di Vibe.

- ["Login come utente esterno per la visualizzazione di un elemento condiviso" a pagina 41](#page-38-2)
- ["Come rendere i file accessibili al pubblico" a pagina 42](#page-39-0)

### <span id="page-38-2"></span>**Login come utente esterno per la visualizzazione di un elemento condiviso**

Quando un utente esterno al sito di Vibe riceve un elemento condiviso, viene creato automaticamente il relativo account utilizzando l'indirizzo e-mail.

Per eseguire il login, l'utente deve quindi effettuare la registrazione sul sito di Vibe.

Affinché sia possibile eseguire il login al sito di Vibe, è necessario che almeno un elemento non scaduto sia stato condiviso con l'utente.

- **1** Fare clic sul collegamento all'elemento condiviso nella notifica e-mail ricevuta per comunicare la condivisione dell'elemento.
- **2** Nella pagina di login di Vibe, specificare il nome e il cognome, quindi creare una password. L'ID utente corrisponde all'indirizzo e-mail a cui è stato inviato l'elemento condiviso e non può essere modificato.
- **3** Fare clic su **Registra**.

Viene eseguita l'autenticazione al sistema Vibe e l'elemento condiviso viene visualizzato.

**4** (Opzionale) Gli utenti esterni possono visualizzare, oltre agli elementi condivisi con loro, anche

tutti quelli che sono stati resi disponibili pubblicamente facendo clic su Pubblico<sup>(111</sup>) nella barra laterale.

Affinché sia possibile rendere disponibili al pubblico file e cartelle è necessario che l'amministratore di Vibe abiliti la funzione.

### <span id="page-39-0"></span>**Come rendere i file accessibili al pubblico**

È possibile rendere file e cartelle disponibili al pubblico esterno alla propria organizzazione. Per informazioni su come condividere file o cartelle con il pubblico, vedere la ["Condivisione di voci,](#page-33-0)  [cartelle e spazi di lavoro" a pagina 36.](#page-33-0)

Gli elementi condivisi con il pubblico possono essere visualizzati dai tipi di utente seguenti:

- Tutti gli utenti interni
- Utenti che eseguono il login al sistema Vibe come utente guest

Gli utenti che non dispongono di un account utente Vibe possono accedere al sito di Vibe come guest (come descritto nella ["Accesso a Micro Focus Vibe da un browser Web" a pagina 13](#page-11-0)) e visualizzare tutti gli elementi che sono stati condivisi con il pubblico.

**Nota:** Gli utenti esterni non dispongono dei diritti di accesso necessari per visualizzare gli elementi che sono stati condivisi con il pubblico. Affinché tali utenti possano visualizzare gli elementi condivisi con il pubblico, devono eseguire il login al sito di Vibe come utenti guest.

# **Visualizzazione di elementi condivisi dall'utente**

In Vibe la visualizzazione degli elementi condivisi dall'utente risulta molto semplice. È possibile modificare rapidamente i diritti di accesso degli utenti per la condivisione di elementi, inviare note agli utenti con cui si effettua la condivisione e così via.

**1** Fare clic su **Spazio di lavoro personale** in una pagina Vibe qualsiasi e successivamente su

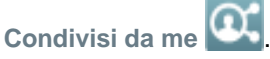

Vengono visualizzati tutti i file e le cartelle che sono stati condivisi dall'utente insieme alle informazioni seguenti:

**Commenti:** commenti relativi all'elemento condiviso.

**Condiviso con:** utenti con cui l'elemento è stato condiviso. Se l'elemento è stato condiviso con più di un utente, ognuno di essi appare nell'elenco.

**Condiviso il:** data e ora in cui l'elemento è stato condiviso.

**Scadenza:** data di scadenza della condivisione. Dopo tale data gli utenti non avranno più accesso all'elemento condiviso.

**Accesso:** livello di accesso di cui gli utenti dispongono per l'elemento condiviso. A seconda dei diritti d'accesso che sono stati concessi agli utenti per l'elemento, è possibile visualizzarlo, modificarlo o condividerlo. Se l'elemento condiviso è una cartella, potrebbe essere possibile anche gestire i file che si trovano al suo interno.

Per ulteriori informazioni sui vari livelli di accesso, vedere la ["Caratteristiche dei diritti di accesso](#page-32-0)  [condiviso" a pagina 35.](#page-32-0)

**Nota:** una nota specificatamente indirizzata agli utenti che ricevono la condivisione. La nota può essere letta soltanto dagli utenti e dai gruppi destinatari della condivisione.

# **Visualizzazione di elementi condivisi con l'utente da altri**

In Vibe la ricerca degli elementi condivisi con l'utente risulta molto semplice. È inoltre possibile ricevere una notifica e-mail contenente un collegamento all'elemento condiviso.

- **1** Passare allo spazio di lavoro personale.
- **2** Fare clic su **Spazio di lavoro personale** in una pagina Vibe qualsiasi e successivamente su

Condivisi con me **11** 

Vengono visualizzati tutti i file e le cartelle che sono stati condivisi con l'utente insieme alle informazioni seguenti:

**Commenti:** commenti relativi all'elemento condiviso.

**Condiviso da:** utenti che hanno condiviso il file. Se un particolare elemento è stato condiviso da più di un utente, vengono elencati tutti i nomi.

**Condiviso il:** data e ora in cui l'elemento è stato condiviso con l'utente.

**Scadenza:** data di scadenza della condivisione. Dopo tale data l'utente non ha più accesso all'elemento condiviso.

**Accesso:** livello di accesso di cui si dispone per l'elemento condiviso. A seconda dei diritti d'accesso che sono stati concessi per l'elemento, è possibile visualizzarlo, modificarlo o condividerlo. Se l'elemento condiviso è una cartella, potrebbe essere possibile anche gestire i file che si trovano al suo interno.

Per ulteriori informazioni sui vari livelli di accesso, vedere la ["Caratteristiche dei diritti di accesso](#page-32-0)  [condiviso" a pagina 35.](#page-32-0)

**Nota:** una nota specificatamente indirizzata all'utente o a eventuali altri utenti che ricevono la condivisione. La nota può essere letta soltanto dagli utenti e dai gruppi destinatari della condivisione.

# **Come nascondere elementi nelle viste Condivisi con me e Condivisi da me**

È possibile nascondere file e cartelle che sono stati condivisi con l'utente o che l'utente ha condiviso con altri. I file e le cartelle nascosti non vengono più visualizzati di default nelle viste **Condivisi con me** e **Condivisi da me** del client Web, dell'applicazione desktop Vibe e dell'app mobile Vibe.

Dopo aver contrassegnato come nascosti alcuni elementi condivisi, è possibile gestirli visualizzando i soli elementi nascosti o anche quelli visibili.

- ["Come nascondere elementi condivisi" a pagina 44](#page-41-0)
- ["Come visualizzare elementi nascosti" a pagina 44](#page-41-1)
- ["Come visualizzare solo gli elementi nascosti" a pagina 44](#page-41-2)

### <span id="page-41-0"></span>**Come nascondere elementi condivisi**

Per nascondere elementi nelle viste **Condivisi con me** e **Condivisi da me**:

- **1** Passare alla vista **Condivisi con me** o **Condivisi da me**.
- **2** Selezionare la casella di controllo accanto ai file e alle cartelle che si desidera nascondere e fare clic su **Altro** > **Nascondi condivisioni selezionate**.

### <span id="page-41-1"></span>**Come visualizzare elementi nascosti**

È possibile visualizzare gli elementi nascosti nelle viste **Condivisi con me** e **Condivisi da me**. In questo modo gli elementi nascosti vengono visualizzati insieme a quelli che non sono stati nascosti.

- **1** Passare alla vista **Condivisi con me** o **Condivisi da me** in cui si trovano gli elementi nascosti.
- **2** Fare clic sulla freccia dell'elenco a discesa **nellangolo in alto a destra della vista accanto al** filtro, quindi fare clic su **Mostra condivisioni nascoste**.
- **3** (Opzionale) È possibile rendere nuovamente visibili i file e le cartelle nascosti selezionando la casella di controllo accanto agli elementi che si desidera visualizzare e facendo clic su **Altro** > **Mostra condivisioni selezionate**.

### <span id="page-41-2"></span>**Come visualizzare solo gli elementi nascosti**

Nelle viste **Condivisi con me** e **Condivisi da me** è possibile visualizzare soltanto gli elementi nascosti. Ciò significa che gli elementi che non sono contrassegnati come nascosti non vengono visualizzati.

- **1** Passare alla vista **Condivisi con me** o **Condivisi da me** in cui si trovano gli elementi nascosti.
- **2** Fare clic sulla freccia dell'elenco a discesa **nella integrato in alto a destra della vista accanto al** filtro, quindi selezionare **Mostra condivisioni nascoste**.
- **3** Fare clic sulla freccia dell'elenco a discesa **nella integrato in alto a destra della vista accanto al** filtro, quindi deselezionare **Mostra condivisioni non nascoste**.

# <span id="page-42-0"></span>**Modifica o rimozione di una condivisione**

Se l'utente ha concesso i diritti di accesso a un file tramite la condivisione, è possibile modificare o revocare tale accesso.

- **1** Fare clic su Condivisi da me **QC** in una pagina Vibe qualsiasi.
- **2 Condivisione di uno spazio di lavoro o di una cartella:** fare clic sull'icona **Configura** accanto al titolo dello spazio di lavoro o della cartella che sono stati condivisi con uno o più utenti e di cui si desidera modificare o revocare l'accesso, quindi fare clic su **Condividi lo spazio di lavoro specificato** o **Condividi la cartella specificata**.

**Condivisione di più voci (solo cartelle File, Discussione e Task):** selezionare uno o più elementi che sono stati condivisi con uno o più utenti e di cui si desidera modificare o revocare l'accesso, quindi fare clic su **Condividi**. Nelle cartelle File, fare nuovamente clic su **Condividi**.

Condivisione di singole voci: fare clic sulla freccia dell'elenco a discesa  $\bullet$  accanto alla voce, alla cartella o allo spazio di lavoro che sono stati condivisi con uno o più utenti e di cui si desidera modificare o revocare l'accesso, quindi fare clic su **Condividi voce**.

oppure

Se non è disponibile la freccia del menu a discesa, aprire la voce e fare clic su **Azioni** > **Condividi la voce specificata**.

Viene visualizzata la finestra di dialogo Condividi.

- **3** (Condizionale) Per modificare l'accesso degli utenti:
	- **3a** Selezionare gli utenti di cui si desidera modificare i diritti di accesso e successivamente il nuovo livello di accesso nella sezione **Diritti di accesso**.

Sono disponibili i diritti seguenti:

- **Visualizzatore:** gli utenti possono visualizzare singole voci, cartelle e spazi di lavoro che sono stati condivisi con loro, nonché visualizzarne il contenuto.
- **Editor:** gli utenti possono visualizzare e modificare singole voci, cartelle e spazi di lavoro che sono stati condivisi con loro, nonché modificarne il contenuto.
- **Collaboratore (si riferisce solo alle cartelle e agli spazi di lavoro, non alle voci):**

gli utenti possono ridenominare o eliminare cartelle e spazi di lavoro condivisi. Inoltre, possono creare voci nella cartella o nello spazio di lavoro, nonché ridenominare, modificare, spostare ed eliminare quelle esistenti.

- **3b** Nella sezione **Consenti ricondivisione con**, selezionare gli utenti che potranno condividere l'elemento con utenti interni, esterni, con il pubblico o tramite un collegamento al file.
- **3c** Nel campo **Scadenza** selezionare fra le opzioni seguenti:
	- **Mai:** la condivisione non scade mai.
	- **Il:** selezionare un giorno di scadenza per i diritti.

I diritti scadono all'inizio del giorno selezionato.

**Dopo:** specificare un numero di giorni in cui i diritti rimarranno attivi.

Una giornata viene calcolata come periodo di 24 ore dal momento in cui si imposta la scadenza.

**3d** Se si desidera includere una nota personale nella condivisione, specificarla nel campo **Nota**.

La nota può essere letta soltanto dagli utenti e dai gruppi della condivisione.

La nota della condivisione non può superare i 255 caratteri.

- **4** (Condizionale) Per revocare l'accesso concesso agli utenti, selezionare la condivisione che si desidera rimuovere e fare clic su **Cancella**.
- **5** Fare clic su **OK**.

# **Ottenimento di URL (collegamenti permanenti) di voci, cartelle e spazi di lavoro condivisi**

In Vibe, a ciascuna voce, cartella e spazio di lavoro presente nel sistema viene assegnato un URL. Tali URL (detti collegamenti permanenti) possono essere utilizzati come metodo rapido per indirizzare gli utenti a un file o a una cartella o per effettuare il download di un file che risiede nel sistema Vibe.

**Importante:** per accedere all'elemento mediante un collegamento permanente, gli utenti devono già disporre dell'accesso alla voce, cartella o spazio di lavoro mediante una condivisione individuale o pubblica. Il semplice fatto che un utente disponga di un collegamento permanente a una voce, una cartella o uno spazio di lavoro non implica necessariamente che possa visualizzarli o effettuarne il download. Per concedere l'accesso a una voce, una cartella e uno spazio di lavoro, è necessario condividere l'elemento (come descritto nella ["Condivisione di voci, cartelle e spazi di lavoro" a](#page-33-0)  [pagina 36\)](#page-33-0) oppure distribuire un collegamento a un file (come descritto nella ["Distribuzione di un](#page-36-2)  [collegamento a un file" a pagina 39\)](#page-36-2).

Per ottenere un collegamento permanente a una voce, una cartella e uno spazio di lavoro:

- **1** Passare alla voce, cartella o spazio di lavoro per cui si desidera ottenere un collegamento permanente e aprire l'elemento.
- **2** (Condizionale) Se si desidera ottenere un collegamento permanente a un file allegato, fare clic sulla scheda **Allegati**.

Solo le cartelle File possono contenere file non allegati.

- **3** (Condizionale) Per ottenere un collegamento permanente a un file, fare clic sulla freccia del menu a discesa – accanto al file e scegliere Visualizza dettagli.
- **4** (Condizionale) Per ottenere un collegamento permanente a una cartella o a uno spazio di lavoro, fare clic sul relativo nome.
- **5** Fare clic sul collegamento **Collegamenti permanenti** in fondo alla pagina.
- **6** Copiare uno dei collegamenti permanenti disponibili. Quando un utente fa clic su un collegamento permanente, la funzione varia a seconda di quale collegamento permanente è stato utilizzato:

**Collegamento permanente:** collegamenti al file o alla cartella in Vibe. Agli utenti che non hanno ancora eseguito il login viene richiesto di eseguirlo, a meno che il file o la cartella non siano stati condivisi con il pubblico.

**Collegamento permanente per download file:** (non valido per le cartelle e gli spazi di lavoro) a seconda delle impostazioni del browser, agli utenti verrà richiesto di scegliere fra il download o l'apertura del file, oppure il file verrà aperto automaticamente. Mediante il collegamento gli utenti possono accedere direttamente al file.

<sup>4</sup>**Gestione e uso degli spazi di lavoro**

Il sito Micro Focus Vibe dispone di diversi spazi di lavoro. Gli spazi di lavoro sono aree dedicate in cui gli utenti possono collaborare sui task. Vibe supporta vari tipi di spazi di lavoro, ad esempio quelli personali in cui è possibile memorizzare elementi come file personali, calendari e task, oppure spazi di lavoro specifici dei team, nei quali è possibile collaborare con gli altri utenti del team per condividere idee, file e molto altro ancora. Sono disponibili inoltre altri spazi di lavoro molto utili.

["Gestione generale dello spazio di lavoro" a pagina 47](#page-44-0)

4

- ["Gestione dello spazio di lavoro personale" a pagina 55](#page-52-0)
- ["Gestione dello spazio di lavoro di un team" a pagina 56](#page-53-0)
- ["Gestione di uno spazio di lavoro di discussione" a pagina 60](#page-57-0)
- ["Gestione di una spazio di lavoro di gestione del progetto" a pagina 60](#page-57-1)
- ["Gestione di una pagina di destinazione" a pagina 60](#page-57-2)
- ["Caratteristiche degli spazi di lavoro globali" a pagina 61](#page-58-0)

# <span id="page-44-0"></span>**Gestione generale dello spazio di lavoro**

Questa sezione contiene le informazioni sui task relative a tutti i tipi di spazi di lavoro.

- ["Creazione di un nuovo spazio di lavoro" a pagina 48](#page-45-0)
- ["Condivisione di uno spazio di lavoro" a pagina 48](#page-45-1)
- ["Modifica di uno spazio di lavoro" a pagina 48](#page-45-2)
- ["Cancellazione di uno spazio di lavoro" a pagina 49](#page-46-0)
- ["Recupero di uno spazio di lavoro dal cestino" a pagina 49](#page-46-1)
- ["Copia di uno spazio di lavoro" a pagina 50](#page-47-0)
- ["Spostamento di uno spazio di lavoro" a pagina 50](#page-47-1)
- ["Aggiunta di uno spazio di lavoro secondario" a pagina 51](#page-48-0)
- ["Aggiunta di ulteriori cartelle a uno spazio di lavoro" a pagina 51](#page-48-1)
- ["Generazione dei rapporti attività per uno spazio di lavoro" a pagina 51](#page-48-2)
- ["Configurazione dei diritti di condivisione per uno spazio di lavoro" a pagina 52](#page-49-0)
- ["Definizione di un URL descrittivo per uno spazio di lavoro o cartella" a pagina 53](#page-50-0)
- ["Impostazione di una quota dati per uno spazio di lavoro" a pagina 54](#page-51-0)
- ["Personalizzazione della vista dello spazio di lavoro" a pagina 54](#page-51-1)
- ["Branding di uno spazio di lavoro" a pagina 54](#page-51-2)
- ["Visualizzazione dei video di YouTube in uno spazio di lavoro" a pagina 54](#page-51-3)

## <span id="page-45-0"></span>**Creazione di un nuovo spazio di lavoro**

In Micro Focus Vibe è possibile creare nuovi spazi di lavoro in qualsiasi spazio di lavoro per il quale si dispone dei diritti appropriati.

- **1** Passare allo spazio di lavoro in cui si desidera creare un nuovo spazio di lavoro.
- **2** Fare clic sull'icona **Configura** accanto al titolo dello spazio di lavoro e scegliere **Nuovo spazio di lavoro**.

Viene visualizzata la pagina Nuovo spazio di lavoro.

**3** Specificare le informazioni appropriate per la pagina.

**Titolo spazio di lavoro:** specificare un titolo per lo spazio di lavoro.

Se si lascia vuoto questo campo, lo spazio di lavoro viene intitolato Spazio di lavoro.

**Spazio di lavoro:** selezionare il tipo di spazio di lavoro da creare.

Compilare tutti i campi delle informazioni aggiuntivi che vengono visualizzati quando si seleziona il tipo di spazio di lavoro.

**Membri del team:** (condizionale) questa sezione viene visualizzata solo se si crea uno spazio di lavoro del team. Utilizzare questa sezione per specificare gli utenti e i gruppi da includere come membri dello spazio di lavoro del team.

**Cartelle spazio di lavoro:** utilizzare questa sezione per selezionare le cartelle da includere nello spazio di lavoro.

**Annuncio:** (opzionale) creare un annuncio da inviare a tutti i membri del team.

Se non si crea uno spazio di lavoro del team, questo messaggio viene inviato a tutti i membri del team dello spazio di lavoro superiore.

**4** Fare clic su **OK**.

# <span id="page-45-1"></span>**Condivisione di uno spazio di lavoro**

Per informazioni sulla condivisione degli spazi di lavoro in Vibe, vedere il [Capitolo 3, "Condivisione di](#page-32-1)  [voci, cartelle e spazi di lavoro", a pagina 35.](#page-32-1)

# <span id="page-45-2"></span>**Modifica di uno spazio di lavoro**

Una volta creato uno spazio di lavoro, è possibile modificarne il titolo e la descrizione, cambiarne l'icona che lo rappresenta ed effettuarvi l'upload di allegati.

- **1** Passare allo spazio di lavoro che si desidera modificare.
- **2** Fare clic sull'icona Configura  $\bullet$  accanto al titolo dello spazio di lavoro e scegliere Modifica **spazio di lavoro**.
- **3** Modificare lo spazio di lavoro nel modo desiderato, quindi fare clic su **OK**.

### <span id="page-46-0"></span>**Cancellazione di uno spazio di lavoro**

**Importante:** se si cancella uno spazio di lavoro, esso verrà eliminato in modo permanente dal sito di Vibe insieme a tutte le cartelle e le voci al suo interno.

- **1** Passare allo spazio di lavoro da cancellare.
- 2 Fare clic sull'icona Configura<sup>co</sup> accanto al titolo dello spazio di lavoro e scegliere Cancella **spazio di lavoro**.

Viene visualizzata la finestra di dialogo Cancella.

**3** (Condizionale) Per spostare lo spazio di lavoro nel cestino, selezionare **Sposta nel cestino** e fare clic su **OK**.

Selezionando questa opzione si rimuovono gli spazi di lavoro dall'ubicazione attuale senza eliminarli definitivamente dal sistema Vibe. È possibile annullare la cancellazione dello spazio di lavoro come descritto nella ["Recupero di uno spazio di lavoro dal cestino" a pagina 49](#page-46-1).

**4** (Condizionale) Per eliminare definitivamente lo spazio di lavoro, selezionare **Cancella**.

**Importante:** non è possibile ripristinare gli elementi cancellati.

**5** (Condizionale) Se lo spazio di lavoro contiene cartelle in copia speculare, è possibile selezionare la cancellazione dei file di origine delle cartelle e di tutte le sottocartelle delle cartelle in copia speculare.

Per ulteriori informazioni su come utilizzare le cartelle in copia speculare, vedere la sezione "Working with Mirrored Folders" (Utilizzo delle cartelle in copia speculare) nella *Micro Focus Vibe 4.0.6 Advanced User Guide* (Guida dell'utente avanzato di Micro Focus Vibe 4.0.5).

**6** Fare clic su **OK**.

#### <span id="page-46-1"></span>**Recupero di uno spazio di lavoro dal cestino**

In Vibe è possibile recuperare dal cestino uno spazio di lavoro precedentemente spostato nel cestino e ripristinarlo nell'ubicazione precedente.

**1** Passare all'ubicazione in cui risiedeva lo spazio di lavoro prima di essere spostato nel cestino.

Ad esempio, se si desidera ripristinare uno spazio di lavoro del team precedentemente ubicato nella directory **Spazi di lavoro del team**, passare a tale directory.

**Suggerimento:** per visualizzare tutti gli elementi spostati nel cestino all'interno del sito di Vibe, passare allo spazio di lavoro di livello superiore. (per default è la directory **Spazio di lavoro principale**).

**2** Nel pannello di navigazione, fare clic sulla cartella **Cestino**.

oppure

Fare clic su **Visualizza** > **Visualizza cestino** nella barra degli strumenti Azione.

Nella pagina Cestino sono visualizzati tutti gli spazi di lavoro, cartelle e voci cancellati nello spazio di lavoro attuale o sotto di esso. Gli elementi eliminati definitivamente non vengono visualizzati perché sono irrecuperabili.

**3** Selezionare lo spazio di lavoro che si desidera ripristinare. Selezionare inoltre tutte le cartelle contenute nello spazio di lavoro che si desidera ripristinare.

**4** Fare clic su **Ripristina**.

Lo spazio di lavoro e tutte le cartelle selezionate vengono ripristinate nella posizione precedente.

Per ulteriori informazioni sull'annullamento della cancellazione, vedere la sezione "Restoring Items from the Trash" (Ripristino di elementi dal cestino) nella *Micro Focus Vibe 4.0.6 Advanced User Guide* (Guida dell'utente avanzato di Micro Focus Vibe 4.0.5).

## <span id="page-47-0"></span>**Copia di uno spazio di lavoro**

**Nota:** Durante la copia di uno spazio di lavoro, vengono copiati solo gli elementi inclusi nello spazio di lavoro (spazi di lavoro, cartelle e voci) dei quali si dispone dei diritti di visualizzazione. Dopo aver copiato uno spazio di lavoro nella nuova ubicazione, vengono conservati anche tutti i diritti di accesso allo spazio di lavoro già in vigore nella precedente ubicazione.

- **1** Passare allo spazio di lavoro da copiare.
- **2** Fare clic sull'icona **Configura** accanto al titolo dello spazio di lavoro e scegliere **Copia spazio di lavoro**.

Viene visualizzata la pagina Copia spazio di lavoro.

**3** Nel campo **Cartella di destinazione**, iniziare a digitare il nome dello spazio di lavoro in cui si desidera eseguire la copia e, quando appare nell'elenco a discesa, fare clic su di esso. oppure

Fare clic sull'icona **Sfoglia** accanto al campo **Cartella di destinazione**, quindi sfogliare e selezionare lo spazio di lavoro in cui si desidera eseguire la copia.

**4** Fare clic su **OK**.

### <span id="page-47-1"></span>**Spostamento di uno spazio di lavoro**

In Vibe è possibile spostare uno spazio di lavoro in qualsiasi cartella o spazio di lavoro di cui si dispone dei diritti appropriati.

- **1** Passare allo spazio di lavoro da spostare.
- **2** Fare clic sull'icona **Configura** accanto al titolo dello spazio di lavoro e scegliere **Sposta spazio di lavoro**.

Viene visualizzata la pagina Sposta spazio di lavoro.

**3** Nel campo **Cartella di destinazione**, iniziare a digitare il nome dello spazio di lavoro in cui si desidera effettuare lo spostamento e, quando appare nell'elenco a discesa, fare clic su di esso. oppure

Fare clic sull'icona **Sfoglia** accanto al campo **Cartella di destinazione**, quindi sfogliare e selezionare lo spazio di lavoro in cui si desidera effettuare lo spostamento.

**4** Fare clic su **OK**.

# <span id="page-48-0"></span>**Aggiunta di uno spazio di lavoro secondario**

In Vibe è possibile creare spazi di lavoro secondari all'interno di spazi di lavoro esistenti.

- **1** Passare allo spazio di lavoro in cui si desidera aggiungere lo spazio di lavoro secondario.
- **2** Fare clic sull'icona Configura  $\bullet$  accanto al titolo dello spazio di lavoro e scegliere Nuovo **spazio di lavoro**.

Viene visualizzata la pagina Nuovo spazio di lavoro.

**3** Specificare le informazioni.

**Titolo spazio di lavoro:** specificare un titolo per lo spazio di lavoro.

Se si lascia vuoto questo campo, lo spazio di lavoro viene intitolato Spazio di lavoro.

**Membri del team:** (condizionale) questa sezione viene visualizzata solo se si crea uno spazio di lavoro del team. Utilizzare questa sezione per specificare gli utenti e i gruppi da includere come membri dello spazio di lavoro del team.

**Spazio di lavoro:** selezionare il tipo di spazio di lavoro da creare.

Compilare tutti i campi delle informazioni aggiuntivi che vengono visualizzati quando si seleziona il tipo di spazio di lavoro.

**Cartelle spazio di lavoro:** utilizzare questa sezione per selezionare le cartelle da includere nello spazio di lavoro.

**Annuncio:** (opzionale) creare un annuncio da inviare a tutti i membri del team.

Se non si crea uno spazio di lavoro del team, questo messaggio viene inviato a tutti i membri del team dello spazio di lavoro superiore.

**4** Fare clic su **OK**.

### <span id="page-48-1"></span>**Aggiunta di ulteriori cartelle a uno spazio di lavoro**

In Vibe è possibile aggiungere in qualsiasi momento ulteriori cartelle allo spazio di lavoro dell'utente.

- **1** Passare allo spazio di lavoro in cui si desidera aggiungere le nuove cartelle.
- **2** Fare clic sull'icona **Configura** accanto al titolo dello spazio di lavoro e scegliere **Nuova cartella**.

Viene visualizzata la pagina Nuova cartella.

**3** Specificare le seguenti informazioni.

**Titolo cartella:** specificare un titolo per la cartella.

Se non si specifica un titolo, alla cartella viene assegnato il nome di default. Ad esempio, una cartella Discussione viene denominata **Discussione**.

**Cartella:** selezionare il tipo di cartella da creare.

**4** Fare clic su **OK**.

#### <span id="page-48-2"></span>**Generazione dei rapporti attività per uno spazio di lavoro**

In Vibe è possibile generare rapporti sull'attività svolta in un determinato spazio di lavoro.

- **1** Passare allo spazio di lavoro per il quale si desidera generare il rapporto attività.
- **2** Fare clic su **Visualizza** > **Rapporto attività**.

Viene visualizzata la pagina Attività cartella.

**3** Specificare le seguenti informazioni.

**Rapporto sull'attività tra:** selezionare l'intervallo di date per il quale si desidera generare il rapporto attività.

**Rapporto sull'attività dello spazio di lavoro o della cartella:** selezionare questa opzione per conoscere il numero di visualizzazioni, aggiunte, modifiche e cancellazioni effettuate nella cartella. È possibile generare un rapporto per le seguenti categorie di utenti:

- **Membri del team:** viene visualizzata l'attività dello spazio di lavoro solo dei singoli membri del team.
- **Tutti gli utenti:** viene visualizzata l'attività dello spazio di lavoro di tutti gli utenti di Vibe. Questa opzione consente di visualizzare il nome di ciascun utente che in qualche modo ha svolto delle attività nello spazio di lavoro.
- **Riepilogo:** viene visualizzato un riepilogo di tutte le attività che hanno avuto luogo nello spazio di lavoro. Questa opzione non fornisce un elenco dei singoli utenti.

**Rapporto sullo stato del workflow:** selezionare questa opzione per visualizzare l'attività di un workflow. È possibile scegliere di visualizzare la quantità di tempo media impiegata dal workflow in ogni stato oppure visualizzare il numero di voci attualmente presenti in ogni stato.

**Selezionare le cartelle per la generazione di rapporti:** selezionare le cartelle per le quali si desidera generare il rapporto attività. Se si seleziona lo spazio di lavoro, in Vibe viene generato un rapporto attività comprensivo di tutte le cartelle nello spazio di lavoro.

**4** Fare clic su **OK**.

Il rapporto viene avviato su un foglio di calcolo. Per informazioni relative alle colonne in questo foglio di calcolo, vedere ["Generazione dei rapporti attività" a pagina 97.](#page-92-0)

### <span id="page-49-0"></span>**Configurazione dei diritti di condivisione per uno spazio di lavoro**

Per default, gli spazi di lavoro non ubicati fra quelli personali non sono configurati per la condivisione dei contenuti. Se si desidera che gli utenti possano condividere i contenuti di uno spazio di lavoro, è necessario configurarlo di conseguenza.

Per configurare i diritti di condivisione per uno spazio di lavoro:

- **1** Passare allo spazio di lavoro di cui si desidera configurare i diritti di condivisione.
- **2** Fare clic sull'icona **Configura** accanto al titolo dello spazio di lavoro e scegliere **Diritti di condivisione spazio di lavoro**.

Viene visualizzata la finestra di dialogo Imposta diritti di condivisione degli spazi di lavoro.

Selezionare **Consenti** accanto ai diritti di condivisione che si desidera concedere per tutti gli spazi di lavoro selezionati ed **Elimina** accanto ai diritti di condivisione che non si desidera concedere.

Sono disponibili i seguenti diritti di condivisione:

**Utenti interni:** consente di condividere elementi con utenti interni.

**Utenti esterni:** consente di condividere elementi con utenti esterni all'organizzazione.

Gli utenti esterni all'organizzazione ricevono una notifica e-mail con un collegamento all'elemento condiviso e possono quindi eseguire il login al sito di Vibe. Per ulteriori informazioni, vedere la ["Condivisione con persone esterne alla propria organizzazione" a pagina 41.](#page-38-3)

**Pubblico:** consente agli utenti di rendere gli elementi pubblicamente disponibili. Ciò significa che chiunque disponga dell'URL corretto per l'elemento condiviso può accedere ad esso senza eseguire il login al sito di Vibe.

La funzionalità deve essere stata abilitata dall'amministratore di Vibe.

**Collegamento al file:** consente di condividere un collegamento a un file in Vibe. Tutti gli utenti che dispongono del collegamento possono accedere al file. Tuttavia, il file non viene visualizzato nell'area Pubblico e quindi gli utenti devono disporre dell'accesso diretto al collegamento per accedere al file.

Per ulteriori informazioni sui collegamenti ai file, vedere ["Distribuzione di un collegamento a un](#page-36-3)  [file" a pagina 39](#page-36-3).

**Consenti ricondivisione dei diritti ricevuti:** quando gli utenti condividono un file o una cartella, essi possono concedere ai destinatari della condivisione il diritto di condividere a loro volta il file o la cartella. L'utente che riceve la condivisione può ricondividere il file solo se dispone dei diritti amministrativi necessari per condividere file e cartelle.

**Importante:** quando si seleziona questa opzione, ricordare che se i diritti di accesso di un utente vengono revocati, quelli dell'utente con cui l'elemento è stato ricondiviso rimangono inalterati.

Si supponga ad esempio che l'utente A condivida un elemento con l'utente B concedendogli i diritti di ricondivisione. Successivamente l'utente B condivide l'elemento con l'utente C. Se l'utente A revoca i diritti di accesso all'elemento concessi all'utente B, l'utente C continuerà comunque ad avere accesso all'elemento condiviso.

### <span id="page-50-0"></span>**Definizione di un URL descrittivo per uno spazio di lavoro o cartella**

Un URL descrittivo per lo spazio di lavoro o la cartella è in grado di renderne più semplice la navigazione per altri utenti.

- **1** Passare allo spazio di lavoro in cui si desidera definire l'URL.
- **2** Fare clic sull'icona **Configura** accanto al titolo dello spazio di lavoro e scegliere **Configura viste, URL e controlli**.
- **3** Fare clic sulla scheda **URL e indirizzi e-mail semplici**.
- **4** Nella sezione **Definire un URL semplice per la cartella o lo spazio di lavoro**, nell'elenco a discesa **Definisci URL** selezionare una delle parole chiave globali predefinite.

A meno che non si è un amministratore del sito, l'URL deve iniziare con una di queste parole chiave globali predefinite.

- **5** Nel campo fornito, specificare l'URL desiderato per la cartella o lo spazio di lavoro.
- **6** Fare clic su **Aggiungi** > **Chiudi**.

Per cancellare un URL definito, selezionare l'URL nella sezione **URL attualmente definiti**, quindi fare clic su **Cancella gli URL selezionati**.

La definizione di un URL descrittivo consente inoltre agli utenti di inviare tramite e-mail le voci cartella presenti nella cartella, come descritto in ["Configurazione di una cartella per ricevere le voci tramite e](#page-65-0)[mail" a pagina 69.](#page-65-0)

# <span id="page-51-0"></span>**Impostazione di una quota dati per uno spazio di lavoro**

L'amministratore di Vibe può consentire all'utente di impostare quote dati personali per i propri spazi di lavoro e per le proprie cartelle. Per ulteriori informazioni, vedere la sezione "Setting a Data Quota for Workspaces and Folders" (Impostazione di una quota dati per spazi di lavoro e cartelle) nella *Micro Focus Vibe 4.0.6 Advanced User Guide* (Guida dell'utente avanzato di Micro Focus Vibe 4.0.5).

### <span id="page-51-1"></span>**Personalizzazione della vista dello spazio di lavoro**

In Vibe è possibile personalizzare il layout dello spazio di lavoro. Per ulteriori informazioni, vedere la sezione "Creating Custom Workspace Views" (Creazione di viste di spazi di lavoro personalizzate) nella *Micro Focus Vibe 4.0.6 Advanced User Guide* (Guida dell'utente avanzato di Micro Focus Vibe 4.0.5).

# <span id="page-51-2"></span>**Branding di uno spazio di lavoro**

Il branding dello spazio di lavoro rappresenta un buon metodo per rendere uno spazio di lavoro più unico e identificabile. Il branding di uno spazio di lavoro viene esteso anche a tutti gli spazi di lavoro secondari e alle sottocartelle.

Per ulteriori informazioni sul branding, vedere la sezione "Branding a Folder or Workspace" (Branding di una cartella o di uno spazio di lavoro) nella *Micro Focus Vibe 4.0.6 Advanced User Guide* (Guida dell'utente avanzato di Micro Focus Vibe 4.0.5).

### <span id="page-51-3"></span>**Visualizzazione dei video di YouTube in uno spazio di lavoro**

Questa sezione spiega come visualizzare i video di YouTube nella sezione **Descrizione** dello spazio di lavoro. Per informazioni sulla visualizzazione di video di YouTube nella sezione **Branding** di uno spazio di lavoro, vedere "Branding a Folder or Workspace" ((Branding di una cartella o di uno spazio di lavoro) nella *Micro Focus Vibe 4.0.6Advanced User Guide* (Guida dell'utente avanzato di Micro Focus Vibe 4.0.5).

Per visualizzare un video di YouTube nella sezione **Descrizione** di uno spazio di lavoro:

- **1** Passare allo spazio di lavoro in cui si desidera visualizzare il video di YouTube.
- **2** Fare clic sull'icona Configura  $\bullet$  accanto al titolo della cartella e scegliere Modifica spazio di **lavoro**.
- **3** Fare clic nella sezione **Descrizione**, quindi fare clic su **Inserisci > Media**(Elemento multimediale).
- **4** Nella scheda Generale incollare l'URL del video di YouTube che si desidera pubblicare.
- **5** Non apportare modifiche nei campi **Dimensioni** se si desidera mantenere le dimensioni di default di YouTube.
- **6** Fare clic su **OK** per visualizzare il video nello spazio di lavoro.

Per ulteriori informazioni sulle altre posizioni in cui è possibile visualizzare i video di YouTube nell'ambito di Vibe, vedere ["Visualizzazione dei video di YouTube in una voce cartella" a pagina 98.](#page-93-0)

# <span id="page-52-0"></span>**Gestione dello spazio di lavoro personale**

Lo spazio di lavoro personale in Micro Focus Vibe è un luogo in cui è possibile memorizzare file personali, blog, foto e tutti gli altri tipi di oggetti presenti nella cartella Vibe.

Lo spazio di lavoro personale include inoltre schede di rilevanza che consentono di tenere traccia di task ed eventi del calendario, ottenere informazioni sulle nuove voci, visualizzare gli elementi condivisi e molto altro ancora.

Le schede di rilevanza sono visualizzate nella home page dello spazio di lavoro personale. Queste schede consentono di accedere rapidamente a informazioni importanti direttamente pertinenti per l'utente.

- ["Utilizzo della scheda Novità" a pagina 55](#page-52-1)
- ["Visualizzazione di voci pubblicate e visitate di recente" a pagina 55](#page-52-2)
- ["Utilizzo della scheda Task e calendari" a pagina 55](#page-52-3)
- ["Utilizzo della scheda Accessori" a pagina 56](#page-53-1)
- ["Visualizzazione delle informazioni del profilo personale" a pagina 56](#page-53-2)

### <span id="page-52-1"></span>**Utilizzo della scheda Novità**

La scheda **Novità** consente di trovare nuovi contenuti nei team, nelle posizioni controllate o in tutto il sito.

- **1** Nella home page dello spazio di lavoro personale fare clic sulla scheda **Novità**.
- **2** Selezionare , **Posizioni sotto controllo** o **In tutto il sito**, a seconda di dove si si desidera che Vibe ricerchi i nuovi elementi.

Tutti i nuovi elementi aggiunti di recente vengono visualizzati nel riquadro sinistro della pagina, all'interno della sezione **Novità**.

### <span id="page-52-2"></span>**Visualizzazione di voci pubblicate e visitate di recente**

Vibe consente di visualizzare le voci pubblicate e visitate di recente, permettendo di stabilire una priorità per ciò su cui si sta attualmente lavorando o individuare rapidamente una voce creata o visualizzata da poco.

**1** Nella home page del proprio spazio di lavoro personale fare clic sulla scheda **Recenti**.

Nella sezione sinistra della pagina sono visualizzate le voci pubblicate di recente, mentre nella sezione centrale quelle visitate di recente.

#### <span id="page-52-3"></span>**Utilizzo della scheda Task e calendari**

Utilizzare la scheda **Task e calendari** per completare i seguenti task:

- ["Visualizzazione di task" a pagina 56](#page-53-3)
- ["Visualizzazione degli eventi del calendario odierni" a pagina 56](#page-53-4)

#### <span id="page-53-3"></span>**Visualizzazione di task**

Per tenere traccia dei task assegnati all'utente, Vibe fornisce un modo rapido e semplice per visualizzarli.

**1** Nella home page dello spazio di lavoro personale fare clic sulla scheda **Task e calendari**.

Nella colonna sinistra Vibe visualizza i task assegnati all'utente. È possibile ordinare questi task in base alla scadenza entro due settimane o in base ai task attualmente assegnati all'utente.

#### <span id="page-53-4"></span>**Visualizzazione degli eventi del calendario odierni**

Per consentire di tenere traccia degli eventi del calendario, Vibe permette di visualizzare tutti gli eventi di calendario pianificati nel giorno corrente.

**1** Nella home page dello spazio di lavoro personale, fare clic sulla scheda **Task e calendari**.

Nella parte destra della pagina è visualizzata la pianificazione corrente con tutti gli eventi di calendario di tutti i calendari controllati.

### <span id="page-53-1"></span>**Utilizzo della scheda Accessori**

La scheda **Accessori** include un pannello degli accessori. È possibile utilizzare questo pannello per rendere più visibili gli elementi dello spazio di lavoro personale. Ad esempio, di default, la scheda **Accessori** contiene un accessorio Libro degli ospiti che fa riferimento alla cartella libro degli ospiti nello spazio di lavoro personale. Grazie alla visualizzazione di questo accessorio nella scheda **Accessori**, non è necessario visualizzare la cartella Libro degli ospiti per verificare chi ha firmato il libro.

### <span id="page-53-2"></span>**Visualizzazione delle informazioni del profilo personale**

**1** Nella home page dello spazio di lavoro personale, fare clic sul collegamento **Profilo** accanto al rispettivo nome e avatar.

oppure

Fare clic sull'icona Presenza **. C**, accanto a una voce che si è creata.

Vengono visualizzate le informazioni del profilo personale.

Per informazioni sulla modifica delle informazioni del profilo personale, vedere ["Modifica del profilo](#page-15-0)  [personale" a pagina 17](#page-15-0).

# <span id="page-53-0"></span>**Gestione dello spazio di lavoro di un team**

Gli spazi di lavoro dei team sono fondamentali per consentire a se stessi e al team di collaborare per eseguire i task e raggiungere obiettivi.

In qualità di proprietario di uno spazio di lavoro, si è principalmente responsabili dell'amministrazione dello stesso. È possibile creare altri container per le informazioni (spazi di lavoro secondari e cartelle), modificare i controlli dell'accesso per determinare chi può utilizzare lo spazio di lavoro e in quale modo, oltre che fornire contenuto iniziale per consentire ai membri del team di cominciare.

- ["Creazione di uno spazio di lavoro del team" a pagina 57](#page-54-0)
- ["Aggiunta di ulteriori membri del team al proprio spazio di lavoro" a pagina 58](#page-55-0)
- ["Invio di e-mail a membri del team e annuncio dello spazio di lavoro dopo la sua creazione" a](#page-56-0)  [pagina 59](#page-56-0)
- ["Visualizzazione dei membri del team" a pagina 59](#page-56-1)
- ["Consentire ai visitatori di accedere allo spazio di lavoro del team" a pagina 60](#page-57-3)

### <span id="page-54-0"></span>**Creazione di uno spazio di lavoro del team**

Per default, tutti gli utenti all'interno di Micro Focus Vibe dispongono dei diritti per creare uno spazio di lavoro del team.

Il tipo di spazi di lavoro del team è il più comune. Questi spazi di lavoro rendono più semplici gli obiettivi del team in quanto consentono ai membri del team di condividere rapidamente file, idee e di lavorare insieme in modo più efficiente e produttivo.

Vibe consente di creare uno spazio di lavoro estremamente visibile per il team nella directory di spazi di lavoro dei team oppure è possibile creare uno spazio di lavoro del team nidificato, ossia uno spazio di lavoro del team all'interno di uno spazio di lavoro del team esistente.

- ["Creazione di uno spazio di lavoro del team altamente visibile" a pagina 57](#page-54-1)
- ["Creazione di uno spazio di lavoro del team all'interno di uno spazio di lavoro del team esistente"](#page-54-2)  [a pagina 57](#page-54-2)

#### <span id="page-54-1"></span>**Creazione di uno spazio di lavoro del team altamente visibile**

Se si desidera che lo spazio di lavoro del team sia estremamente visibile e facile da individuare nell'albero degli spazi di lavoro, creare tale spazio nella directory di spazi di lavoro del team, come descritto in ["Creazione di uno spazio di lavoro del team" a pagina 19.](#page-17-0)

#### <span id="page-54-2"></span>**Creazione di uno spazio di lavoro del team all'interno di uno spazio di lavoro del team esistente**

Vibe consente di creare degli spazi di lavoro nidificati, ossia spazi di lavoro collocati all'interno di altri spazi di lavoro. È possibile creare uno spazio di lavoro del team all'interno di uno spazio di lavoro esistente per il quale si dispone dei diritti appropriati.

È possibile eseguire questa operazione se non si desidera visibilità elevata nell'albero dello spazio di lavoro e lo spazio di lavoro del team che si desidera creare è costituito principalmente da membri già appartenenti a un determinato spazio di lavoro.

- **1** Passare allo spazio di lavoro all'interno del quale si desidera creare il nuovo spazio di lavoro del team.
- **2** Fare clic sull'icona **Configura** accanto al titolo dello spazio di lavoro e scegliere **Nuovo spazio di lavoro**.

Viene visualizzata la pagina del nuovo spazio di lavoro.

**3** Nella sezione **Spazio di lavoro** selezionare **Spazio di lavoro del team**.

È inoltre possibile creare uno spazio di lavoro di base, uno spazio di lavoro per la gestione dei progetti e uno spazio di lavoro per le discussioni.

**4** Specificare le seguenti informazioni:

**Titolo spazio di lavoro:** specificare un titolo per lo spazio di lavoro.

**Spazio di lavoro:** selezionare **Spazio di lavoro del team**.

**Membri del team:** specificare i membri del team.

È possibile specificare utenti singoli, interi gruppi oppure aggiungere nomi presenti negli Appunti.

È anche possibile fare clic su **Membri del team**. Verrà visualizzato un elenco di tutti i membri dello spazio di lavoro del team all'interno del quale si sta creando il nuovo spazio di lavoro del team. Selezionare i nomi degli utenti che si desidera includere nel nuovo spazio di lavoro del team.

**Cartelle spazio di lavoro:** selezionare le cartelle che si desidera siano contenute nello spazio di lavoro.

Se in seguito si decide di aggiungere ulteriori cartelle, è possibile farlo in qualsiasi momento.

Per informazioni su come aggiungere le cartelle a uno spazio di lavoro esistente, vedere ["Aggiunta di ulteriori cartelle a uno spazio di lavoro" a pagina 51](#page-48-1).

**Annuncio:** (opzionale) selezionare la casella di controllo e immettere un messaggio nel campo **Testo dell'annuncio**.

Tale messaggio informa i membri del team dell'esistenza dello spazio di lavoro e spiegarne eventualmente il valore.

**5** Fare clic su **OK** per creare il nuovo spazio di lavoro.

## <span id="page-55-0"></span>**Aggiunta di ulteriori membri del team al proprio spazio di lavoro**

Dopo aver creato il proprio spazio di lavoro, è possibile aggiungere altri utenti Vibe affinché possano aggiungersi al team.

- **1** Passare allo spazio di lavoro del team in cui si desidera aggiungere altri membri del team.
- **2** Fare clic sull'icona Configura  $\bullet$  accanto al titolo della cartella e scegliere Modifica team. Viene avviata la pagina Aggiungi o cancella membri del team.
- **3** (Condizionale) Se questo spazio di lavoro attualmente eredita l'appartenenza al team da una cartella superiore, fare clic su **Sì**.
- **4** Nel campo **utenti** specificare i nomi dei singoli utenti che si desidera aggiungere al team.

È anche possibile specificare interi gruppi nel campo **Gruppi** oppure è possibile aggiungere i nomi presenti negli Appunti, facendo clic su **Nomi utenti Appunti**.

**5** Fare clic su **OK**.

È possibile annunciare lo spazio di lavoro ai nuovi membri del team. Per ulteriori informazioni sull'esecuzione di questa operazione, vedere ["Invio di e-mail a membri del team e annuncio dello](#page-56-0)  [spazio di lavoro dopo la sua creazione" a pagina 59](#page-56-0)

# <span id="page-56-0"></span>**Invio di e-mail a membri del team e annuncio dello spazio di lavoro dopo la sua creazione**

Vibe consente di inviare messaggi e-mail all'intero team. Inoltre, se nuovi membri del team entrano a far parte del team dopo che lo spazio di lavoro del team è stato creato, è possibile utilizzare questa funzionalità per annunciare lo spazio di lavoro ai nuovi membri del team.

Per inviare e-mail ai membri del team:

- **1** Passare allo spazio di lavoro del team.
- **2** Fare clic sull'icona Configura  $\bullet$  accanto al titolo dello spazio di lavoro e scegliere Invia e-mail **al team**.

Viene visualizzata la pagina Invia e-mail.

- **3** Immettere le informazioni richieste nei campi.
- **4** Fare clic su **OK**.

### <span id="page-56-1"></span>**Visualizzazione dei membri del team**

- ["Visualizzazione dei membri del team da qualsiasi pagina dello spazio di lavoro" a pagina 59](#page-56-2)
- ["Visualizzazione dei membri del team in un accessorio dalla home page dello spazio di lavoro" a](#page-56-3)  [pagina 59](#page-56-3)

#### <span id="page-56-2"></span>**Visualizzazione dei membri del team da qualsiasi pagina dello spazio di lavoro**

È possibile visualizzare i membri del team di qualsiasi cartella nello spazio di lavoro:

**1** In qualsiasi pagina dello spazio di lavoro fare clic sull'icona Configura<sup>(2)</sup> accanto al titolo della cartella, quindi fare clic su **Visualizza team**.

#### <span id="page-56-3"></span>**Visualizzazione dei membri del team in un accessorio dalla home page dello spazio di lavoro**

Gli accessori sono sezioni presenti nella parte superiore degli spazi di lavoro e delle cartelle che forniscono informazioni di riepilogo per l'utente.

Di default, Vibe include un accessorio appartenenza al team, disponibile nella home page dello spazio di lavoro. Questo accessorio visualizza tutti i membri del team.

# <span id="page-57-3"></span>**Consentire ai visitatori di accedere allo spazio di lavoro del team**

Di default, solo i membri del team possono visualizzare e partecipare allo spazio di lavoro e alle cartelle contenute nello spazio di lavoro del team. Tuttavia, è talvolta possibile che si desideri consentire ad altre persone di visitare il proprio spazio di lavoro del team (che, di default, significa che tali persone possono leggere voci e commenti su di essi, ma non possono crearle).

Per informazioni su come consentire l'accesso ai visitatori dello spazio di lavoro del team, vedere "Allowing Visitors to Your Team Workspace " (Consentire ai visitatori di accedere allo spazio di lavoro del team) nella *Micro Focus Vibe 4.0.6 Advanced User Guide* (Guida dell'utente avanzato di Micro Focus Vibe 4.0.5).

# <span id="page-57-0"></span>**Gestione di uno spazio di lavoro di discussione**

Creare uno spazio di lavoro di discussione se si desidera disporre di un'ubicazione in cui memorizzare vari forum di discussione. In questo modo, può essere più semplice organizzare il sito Micro Focus Vibe in modo tale che gli utenti siano a conoscenza di un'ubicazione in cui cercare un forum di discussione specifico.

Per ulteriori informazioni sugli spazi di lavoro di discussione, vedere la sezione "Creating and Managing a Basic Workspace" (Creazione e gestione di uno spazio di lavoro di base) nella *Micro Focus Vibe 4.0.6 Advanced User Guide* (Guida dell'utente avanzato di Micro Focus Vibe 4.0.5).

# <span id="page-57-1"></span>**Gestione di una spazio di lavoro di gestione del progetto**

Gli spazi di lavoro di gestione del progetto sono ottimizzati per la gestione di un progetto.

Gli spazi di lavoro di gestione del progetto includono accessori speciali che consentono a un manager di tenere traccia dello stato di avanzamento di un task per un progetto potenzialmente di grandi dimensioni. Anche se gli spazi di lavoro di gestione del progetto possono contenere qualsiasi tipo di cartella, sono specificamente progettati per funzionare insieme alle cartelle di task e milestone.

Per ulteriori informazioni sugli spazi di lavoro di gestione del progetto, vedere la sezione "Creating and Managing a Basic Workspace" (Creazione e gestione di uno spazio di lavoro di base) nella *Micro Focus Vibe 4.0.6 Advanced User Guide* (Guida dell'utente avanzato di Micro Focus Vibe 4.0.5).

# <span id="page-57-2"></span>**Gestione di una pagina di destinazione**

Micro Focus Vibe consente di configurare uno spazio di lavoro affinché disponga una pagina di destinazione. Quando si crea una pagina di destinazione dello spazio di lavoro, è possibile popolarla con le voci esistenti all'interno dello spazio di lavoro.

Per informazioni su come creare una pagina di destinazione in uno spazio di lavoro, vedere "Creating and Managing Landing Pages " (Creazione e gestione di pagine di destinazione) nella *Micro Focus Vibe 4.0.6 Advanced User Guide* (Guida dell'utente avanzato di Micro Focus Vibe 4.0.5).

# <span id="page-58-0"></span>**Caratteristiche degli spazi di lavoro globali**

Gli spazi di lavoro globali contengono informazioni che potrebbero essere di interesse per l'intera organizzazione.

Per ulteriori informazioni sugli spazi di lavoro globali, vedere "Creating Global Workspaces "(Creazione e gestione delle pagine di destinazione reazione di spazi di lavoro globali) nella *Micro Focus Vibe 4.0.6 Administration Guide* (Guida all'amministrazione di Micro Focus Vibe 4.0.5).

# <sup>5</sup>**Gestione e uso delle cartelle**

Gli argomenti trattati in questa sezione descrivono come elaborare le funzioni per gestire tutti i tipi di cartelle in Micro Focus Vibe.

- ["Creazione di una nuova cartella" a pagina 63](#page-59-0)
- ["Condivisione di una cartella" a pagina 64](#page-60-0)
- ["Modifica di una cartella" a pagina 64](#page-60-1)
- ["Cancellazione di una cartella" a pagina 64](#page-60-2)
- ["Recupero di una cartella dal cestino" a pagina 65](#page-61-0)
- ["Copia di una cartella" a pagina 65](#page-61-1)
- ["Spostamento di una cartella" a pagina 66](#page-62-0)
- ["Importazione di file in una cartella" a pagina 66](#page-62-1)
- ["Download delle informazioni di una cartella come file CSV" a pagina 67](#page-63-0)
- ["Generazione di un rapporto attività su una cartella" a pagina 67](#page-63-1)
- ["Sottoscrizione alle notifiche e-mail da una cartella" a pagina 69](#page-65-1)
- ["Configurazione di una cartella per ricevere le voci tramite e-mail" a pagina 69](#page-65-2)
- ["Aggiunta di voci a una cartella tramite e-mail" a pagina 69](#page-65-3)
- ["Configurazione delle colonne della cartella" a pagina 70](#page-66-0)
- ["Modifica della vista della cartella" a pagina 72](#page-68-0)
- ["Configurazione del numero di voci da visualizzare in una pagina della cartella" a pagina 72](#page-68-1)
- ["Branding di una cartella" a pagina 73](#page-69-0)
- ["Impostazione di una quota dati per una cartella" a pagina 73](#page-69-1)
- ["Visualizzazione di video di YouTube in una cartella" a pagina 73](#page-69-2)
- ["Uso dei filtri nelle cartelle" a pagina 73](#page-69-3)
- ["Elenchi di voci e pagine" a pagina 75](#page-71-0)

# <span id="page-59-0"></span>**Creazione di una nuova cartella**

In Micro Focus Vibe è possibile creare cartelle e sottocartelle in qualsiasi spazio di lavoro o una cartella per la quale si disponga dei diritti appropriati.

- **1** Passare allo spazio di lavoro o alla cartella in cui si desidera creare la nuova cartella.
- **2** Fare clic sull'icona Configura  $\bullet$  accanto al titolo dello spazio di lavoro e scegliere Nuova **cartella**.

oppure

Per creare una sottocartella, fare clic sull'icona Configura<sup>0</sup> accanto al titolo della cartella e scegliere **Nuova cartella**.

Viene visualizzata la pagina Nuova cartella.

**3** Specificare le seguenti informazioni.

**Titolo cartella:** specificare un titolo per la cartella.

Se non si specifica un titolo, alla cartella viene assegnato il nome di default. Ad esempio, una cartella Discussione viene denominata **Discussione**.

**Cartella:** selezionare il tipo di cartella da creare.

**4** Fare clic su **OK**.

# <span id="page-60-0"></span>**Condivisione di una cartella**

Per informazioni sulla condivisione delle cartelle in Vibe, vedere il [Capitolo 3, "Condivisione di voci,](#page-32-1)  [cartelle e spazi di lavoro", a pagina 35](#page-32-1).

# <span id="page-60-1"></span>**Modifica di una cartella**

Una volta creata la cartella, è possibile modificarne il nome, la descrizione e l'icona che la rappresenta.

- **1** Passare alla cartella che si desidera modificare.
- 2 Fare clic sull'icona Configura<sup>co</sup> accanto al titolo della cartella e scegliere Modifica cartella.
- **3** Modificare la cartella nel modo desiderato, quindi fare clic su **OK**.

# <span id="page-60-2"></span>**Cancellazione di una cartella**

- **1** Passare alla cartella che si desidera cancellare.
- **2** Fare clic sull'icona Configura  $\bullet$  accanto al titolo della cartella e scegliere Cancella cartella. Viene visualizzata la pagina Cancella cartella.
- **3** (Condizionale) Per spostare la cartella nel cestino, selezionare **Sposta nel cestino** e fare clic su **OK**.

Selezionando questa opzione, la cartella viene rimossa dall'ubicazione corrente, ma non viene cancellata in modo permanente dal sistema Vibe. È possibile annullare la cancellazione della cartella come descritto in ["Recupero di una cartella dal cestino" a pagina 65.](#page-61-0)

**4** (Condizionale) Per cancellare la cartella definitivamente selezionare **Cancella**.

**Importante:** non è possibile ripristinare gli elementi cancellati.

**5** (Condizionale) Se la cartella contiene una cartella in copia speculare, è possibile selezionare la cancellazione dei file di origine delle cartelle e di tutte le sottocartelle delle cartelle in copia speculare.

Per ulteriori informazioni su come utilizzare le cartelle in copia speculare, vedere la sezione "Working with Mirrored Folders" (Utilizzo delle cartelle in copia speculare) nella *Micro Focus Vibe 4.0.6 Advanced User Guide* (Guida dell'utente avanzato di Micro Focus Vibe 4.0.5).

**6** Fare clic su **OK**.

# <span id="page-61-0"></span>**Recupero di una cartella dal cestino**

Micro Focus Vibe consente di recuperare una cartella precedentemente spostata nel cestino e di ripristinarla nell'ubicazione precedente.

**1** Passare alla cartella o all'ubicazione in cui la cartella risiedeva prima di essere spostata nel cestino.

Se, ad esempio, si desidera ripristinare una cartella di blog che in precedenza si trovava nello spazio di lavoro personale, accedere allo spazio di lavoro personale.

**Suggerimento:** per visualizzare tutte le cancellazioni effettuate nel sito di Vibe, passare allo spazio di lavoro di livello superiore (per default è la directory **Spazio di lavoro principale**).

**2** Fare clic sull'icona del cestino nel pannello di navigazione.

Nella pagina del cestino sono visualizzati tutti gli spazi di lavoro, le cartelle e gli elementi cancellati nella cartella o nello spazio di lavoro attuali o sotto di essi. Gli elementi eliminati definitivamente non vengono visualizzati perché sono irrecuperabili.

- **3** Selezionare la cartella che si desidera ripristinare.
- **4** Fare clic su **Ripristina**.

La cartella viene ripristinata all'ubicazione precedente. I contentui della cartella non vengono ripristinati automaticamente.

Per ulteriori informazioni sull'annullamento della cancellazione, vedere la sezione "Restoring Items from the Trash" (Ripristino di elementi dal cestino) nella *Micro Focus Vibe 4.0.6 Advanced User Guide* (Guida dell'utente avanzato di Micro Focus Vibe 4.0.5).

# <span id="page-61-1"></span>**Copia di una cartella**

**Nota:** Quando si copia una cartella, vengono copiati solo gli elementi su cui l'utente dispone dei diritti (cartelle ed elementi). Dopo aver copiato la cartella nella nuova ubicazione, essa assume anche tutti i diritti di accesso dell'ubicazione precedente in cui era copiata.

- **1** Passare alla cartella che si desidera copiare.
- 2 Fare clic sull'icona Configura<sup>co</sup> accanto al titolo della cartella e scegliere Copia cartella. Viene visualizzata la pagina Copia cartella.
- **3** Nel campo **Cartella di destinazione**,iniziare a digitare il nome dello spazio di lavoro o della cartella in cui si desidera eseguire la copia, quindi fare su di esso quando viene visualizzato nell'elenco a discesa.

oppure

Fare clic sull'icona **Sfoglia** accanto al campo **Cartella di destinazione**, quindi accedere e selezionare lo spazio di lavoro o la cartella in cui si desidera eseguire la copia.

**4** Fare clic su **OK**.

**Nota:** La copia di una sottocartella di file in copia speculare in una cartella di file non è supportata.

# <span id="page-62-0"></span>**Spostamento di una cartella**

Micro Focus Vibe consente di spostare una cartella in qualsiasi cartella o spazio di lavoro per il quale si dispone dei diritti appropriati.

- **1** Passare alla cartella che si desidera spostare.
- **2** Fare clic sull'icona Configura **C** accanto al titolo della cartella e scegliere Sposta cartella.

Viene visualizzata la pagina Sposta cartella.

**3** Nel campo **Cartella di destinazione** iniziare a digitare il nome dello spazio di lavoro o della cartella in cui si desidera effettuare lo spostamento, quindi fare su di esso quando viene visualizzato nell'elenco a discesa.

oppure

Fare clic sull'icona **Sfoglia** accanto al campo **Cartella di destinazione**, quindi accedere e selezionare lo spazio di lavoro o la cartella in cui si desidera effettuare lo spostamento.

**4** Fare clic su **OK**.

# <span id="page-62-1"></span>**Importazione di file in una cartella**

Micro Focus Vibe consente di importare i file da qualsiasi ubicazione e di aggiungerli a una cartella nel proprio spazio di lavoro.

- ["Trascinamento e rilascio dei file" a pagina 66](#page-62-2)
- ["Trascinamento e rilascio di cartelle" a pagina 66](#page-62-3)
- ["Importazione di file nella cartella di file mediante la creazione di una voce cartella" a pagina 67](#page-63-2)
- ["Importazione di file come allegati della voce" a pagina 67](#page-63-3)

#### <span id="page-62-2"></span>**Trascinamento e rilascio dei file**

Vibe consente di trascinare file da qualsiasi ubicazione e di rilasciarli in qualsiasi cartella di Vibe.

- **1** Passare alla cartella in cui si desidera aggiungere i file.
- **2** Trascinare un file da un'ubicazione, ad esempio dal desktop, e rilasciarlo nella cartella Vibe. (Quando si visualizza uno spazio di lavoro o una cartella superiore, è inoltre possibile trascinare il file sull'icona della cartella.)

oppure

Fare clic su **Aggiungi file** nella barra degli strumenti Voce cartella, quindi fare clic su **Sfoglia** per selezionare il file e aggiungerlo.

Viene creata una nuova voce con il file come allegato. Il nome del documento diventa automaticamente anche quello dell'elemento.

#### <span id="page-62-3"></span>**Trascinamento e rilascio di cartelle**

Se è necessario trascinare e rilasciare cartelle a livello di cartella, si consiglia di installare e utilizzare Vibe Desktop. Per ulteriori informazioni, vedere il *Riferimento rapido di Micro Focus Vibe Desktop per Windows* e il *Riferimento rapido di Micro Focus Vibe Desktop per Mac*.

# <span id="page-63-2"></span>**Importazione di file nella cartella di file mediante la creazione di una voce cartella**

È possibile importare singoli file in una cartella di file esplorando il file system del computer e creando una nuova voce di file, se il file che si desidera importare presenta un nome univoco rispetto a tutti gli altri file nella cartella di file.

Per informazioni su come creare una nuova voce cartella, vedere ["Creazione di una voce cartella" a](#page-73-0)  [pagina 78.](#page-73-0)

# <span id="page-63-3"></span>**Importazione di file come allegati della voce**

Se si desidera allegare file a una voce cartella, è possibile allegarlo quando si crea la voce, come descritto in ["Creazione di una voce cartella" a pagina 78](#page-73-0) oppure è possibile modificare una voce esistente come descritto in ["Aggiunta di file allegati a una voce cartella" a pagina 89](#page-84-0).

# <span id="page-63-0"></span>**Download delle informazioni di una cartella come file CSV**

È possibile effettuare il download delle informazioni di una cartella. Le informazioni presenti nelle sottocartelle contenute in una cartella non vengono inclusi nel download.

- **1** Passare alla cartella di cui si desidera effettuare il download dei contenuti.
- **2** Fare clic sull'icona Configura  $\bullet$  accanto al titolo della cartella e scegliere Effettua il download **del contenuto della cartella come file CSV.**

Viene effettuato il download di un file CSV. Per visualizzare i contenuti, è possibile aprire tale file in un editor di fogli di calcolo come Microsoft Excel. Nel file CSV sono incluse diverse informazioni relative a ogni voce della cartella, come ID, sezione, autore, data creazione, descrizione e altro ancora.

# <span id="page-63-1"></span>**Generazione di un rapporto attività su una cartella**

È possibile generare un rapporto indicante l'attività utente nella cartella oppure è possibile generare un rapporto indicante il numero di voci presenti nella cartella che possiedono impostazioni di controllo dell'accesso individuali.

Per generare i rapporti, è necessario disporre dei diritti appropriati. Se non si dispone dei diritti appropriati, queste opzioni non sono disponibili.

- ["Generazione di un rapporto sull'attività utente" a pagina 67](#page-63-4)
- ["Generazione di un rapporto attività sull'accesso alla voce" a pagina 68](#page-64-0)

# <span id="page-63-4"></span>**Generazione di un rapporto sull'attività utente**

- **1** Passare alla cartella per le quale si desidera generare il rapporto sull'attività.
- **2** Fare clic su **Visualizza** > **Rapporti attività** sulla barra degli strumenti Azione. Viene visualizzata la pagina Rapporti attività.
- **3** Fare clic su **Rapporto sull'attività utente**.

Viene visualizzata la pagina Attività cartella.

- **4** selezionare l'intervallo di date per il quale si desidera generare il rapporto attività.
- **5** Scegliere una delle seguenti opzioni:

**Rapporto sull'attività dello spazio di lavoro o della cartella:** selezionare questa opzione per conoscere il numero di visualizzazioni, aggiunte, modifiche e cancellazioni effettuate nella cartella. È possibile generare un rapporto per le seguenti categorie di utenti:

- **Membri del team:** Viene visualizzata l'attività della cartella solo dei singoli membri del team.
- **Tutti gli utenti:** Consente di visualizzare l'attività della cartella di tutti gli utenti di Vibe Micro Focus. Questa opzione consente di visualizzare il nome di ciascun utente che ha in qualche modo svolto un qualche tipo di attività nello spazio di lavoro.
- **Sommario:** Consente di visualizzare un riepilogo di tutte le attività che hanno avuto luogo nello spazio di lavoro. Questa opzione non fornisce un elenco dei singoli utenti.

**Rapporto sullo stato del workflow:** Selezionare questa opzione se si desidera visualizzare un rapporto sui workflow presenti nella cartella. È possibile scegliere di visualizzare la quantità di tempo media impiegata dalle voci in ogni stato del workflow oppure visualizzare il numero di voci attualmente presenti in ogni stato.

- **6** Nella sezione **Selezionare le cartelle per la generazione di rapporti** accedere e selezionare le cartelle per cui si desidera generare il rapporto. È possibile selezionare più cartelle.
- **7** Fare clic su **OK**.

Il rapporto viene avviato su un foglio di calcolo. Per informazioni relative alle colonne in questo foglio di calcolo, vedere ["Generazione dei rapporti attività" a pagina 97.](#page-92-0)

È possibile eseguire i rapporti sull'attività su singoli elementi. Per ulteriori informazioni sull'esecuzione di questa operazione, vedere ["Generazione dei rapporti relativi a una voce cartella" a pagina 97](#page-92-1)

#### <span id="page-64-0"></span>**Generazione di un rapporto attività sull'accesso alla voce**

Poiché gli utenti possono impostare controlli dell'accesso su voci individuali, come descritto in "Controlling Access to Entries" (Controllo degli accessi alle voci) nella *Micro Focus Vibe 4.0.6 Advanced User Guide* (Guida dell'utente avanzato di Micro Focus Vibe 4.0.5), i proprietari delle cartelle possono generare rapporti che specificano quante voci della cartella possiedono impostazioni di controllo dell'accesso individuali che differiscono dai controlli dell'accesso alla cartella. Inoltre, i proprietari delle cartelle possono vedere anche il numero di voci nascoste.

- **1** Passare alla cartella per le quali si desidera generare il rapporto sull'attività.
- **2** Fare clic su **Visualizza** > **Rapporti attività** sulla barra degli strumenti Azione.

Viene visualizzata la pagina rapporti attività.

**3** Fare clic su **Rapporto sull'accesso alla voce**.

Viene visualizzata la pagina Rapporto sull'accesso alla voce. Include le seguenti informazioni

- **Voci nella cartella:** visualizza il numero di voci esistenti nella cartella.
- **Voci con impostazione di controllo dell'accesso a livello di voce:** visualizza il numero di voci contenenti controlli dell'accesso a livello di voce univoci che differiscono dai controlli dell'accesso esistenti nella cartella.
- **Voci nascoste:** visualizza il numero di voci nascoste esistenti nella cartella. Sono nascoste le voci per le quali il proprietario della cartella non dispone dei diritti di visualizzazione, perché l'autore della voce ha limitato i diritti mediante l'impostazione di un controllo a livello

di voce, come descritto in "Controlling Access to Entries" (Controllo dell'accesso alle voci) nella *Micro Focus Vibe 4.0.6 Advanced User Guide* (Guida dell'utente avanzato di Micro Focus Vibe 4.0.5).

Come proprietario di una cartella, se si rileva la presenza di voci nascoste all'interno della cartella, è possibile richiedere all'amministratore di Vibe di controllarle per assicurarsi che non vi sia contenuto inappropriato o non valido.

- **Data di creazione:** visualizza la data in cui è stata creata la voce nascosta.
- **Autore:** visualizza il nome dell'utente che ha creato la voce nascosta.
- **4** Fare clic su **Chiudi** per uscire dal rapporto sull'attività.

# <span id="page-65-1"></span>**Sottoscrizione alle notifiche e-mail da una cartella**

È possibile configurare una cartella che invii all'utente notifiche e-mail con informazioni sulle attività svolte relative a tale cartella.

Per informazioni su come sottoscrivere la ricezione di notifiche e-mail da una cartella, vedere ["Sottoscrizione di una cartella o di una voce" a pagina 31.](#page-29-0)

# <span id="page-65-2"></span><span id="page-65-0"></span>**Configurazione di una cartella per ricevere le voci tramite e-mail**

Prima di poter aggiungere le voci di messaggi e-mail e di testo in una cartella, come descritto in ["Aggiunta di voci a una cartella tramite e-mail" a pagina 69](#page-65-3), è prima necessario configurare una cartella per consentire l'inserimento di tali voci.

Per informazioni su come effettuare questa operazione, vedere "Enabling Folders to Receive Entries through Email" (Abilitazione delle cartelle per la ricezione di voci tramite e-mail) nella *Micro Focus Vibe 4.0.6 Advanced User Guide* (Guida dell'utente avanzato di Micro Focus Vibe 4.0.5).

# <span id="page-65-3"></span>**Aggiunta di voci a una cartella tramite e-mail**

Micro Focus Vibe consente di inviare voci alle cartelle tramite e-mail. Questo risulta utile se non si dispone dell'accesso al sito di Vibe e si desidera comunque creare una voce. È inoltre possibile inserire messaggi di testo nelle cartelle, affinché quando non si ha accesso a un computer o a Internet, sia comunque possibile acquisire le idee e contribuire alle conversazioni.

**Nota:** Quando si invia tramite e-mail un appuntamento contenente codice HTML a un calendario di Vibe, il codice HTMLviene rimosso dall'appuntamento e Vibe visualizza l'appuntamento in testo normale.

Per inviare tramite e-mail le voci alle cartelle, è necessario disporre di diritti sufficienti per creare le voci nella cartella, come descritto in ["Creazione di una voce cartella" a pagina 78.](#page-73-0)

È inoltre necessario conoscere l'indirizzo e-mail definito in precedenza per la cartella.

Per visualizzare l'indirizzo e-mail di una cartella:

- **1** Passare alla cartella in cui si desidera aggiungere le voci tramite e-mail.
- **2** Fare clic sulla barra degli strumenti Piè di pagina nella parte inferiore della pagina cartella.

Nella sezione degli **indirizzi e-mail** dell'apposita tabella, viene visualizzato l'indirizzo e-mail della cartella.

Si tratta dell'indirizzo e-mail da utilizzare per creare le voci nella cartella tramite e-mail.

Se si è il proprietario della cartella e si desidera definire un indirizzo e-mail per la stessa, vedere "(Abilitazione delle cartelle per ricevere voci tramite e-mail) nella " Micro Focus Vibe 4.0.6 Advanced User Guide *(Guida dell'utente avanzato di Micro Focus Vibe 4.0.5)* per istruzioni.

# <span id="page-66-0"></span>**Configurazione delle colonne della cartella**

In Vibe è possibile configurare le colonne di tabella nelle cartelle in cui tali colonne vengono visualizzate. Le cartelle che visualizzano le colonne per default sono le cartelle File, File in copia speculare e Discussione.

È possibile configurare qualsiasi tipo di cartella per visualizzarne le colonne cambiando la vista della cartella affinché diventi una vista di file, file in copia speculare o discussioni, come descritto in ["Modifica della vista della cartella" a pagina 72.](#page-68-0)

- ["Come mostrare e nascondere le colonne" a pagina 70](#page-66-1)
- ["Ridenominazione delle colonne" a pagina 71](#page-67-0)
- ["Riordinamento delle colonne" a pagina 71](#page-67-1)
- ["Regolazione della larghezza delle colonne" a pagina 71](#page-67-2)
- ["Ripristino dei valori di default delle colonne" a pagina 72](#page-68-2)

#### <span id="page-66-1"></span>**Come mostrare e nascondere le colonne**

Le colonne disponibili di default sono:

- **Titolo:** visualizza il titolo della voce.
- **Commenti:** visualizza il numero di commenti aggiunti alla voce.
- **Dimensione:** visualizza la dimensione file della voce.
- **Download:** consente di effettuare il download del file nella workstation locale.
- **VISUALIZZA:** consente di visualizzare il file in formato HTML.
- **Stato:** mostra lo stato del workflow del file.
- **Autore:** visualizza l'autore della voce.
- **Data:** visualizza la data dell'ultima modifica o dell'ultimo commento relativo alla voce.

È possibile aggiungere le seguenti colonne:

- **Numero (N.):** visualizza il numero della voce ("1" indica che la voce è stata creata per prima).
- **Classificazione:** visualizza la valutazione assegnata dagli utenti alla voce.

Come mostrare o nascondere colonne di tabella nella cartella File:

- **1** Passare alla cartella in cui si desidera visualizzare o nascondere le colonne di tabella.
- **2** Fare clic sull'icona Configura  $\bullet$  accanto a Elenco filtri, quindi selezionare Modifica layout **colonne**.

Viene visualizzata la finestra di dialogo Modifica layout colonne.

- **3** Selezionare **Mostra** relativamente alle colonne che si desidera mostrare. Deselezionare **Mostra**, invece, per quelle che si desidera nascondere.
- **4** (Opzionale) Selezionare **Imposta colonne cartella come default per tutti gli utenti** se si desidera che tutti gli utenti visualizzino solo le colonne selezionate.
- **5** Fare clic su **OK**.

# <span id="page-67-0"></span>**Ridenominazione delle colonne**

- **1** Passare alla cartella in cui si desidera rinominare le colonne di tabella.
- **2** Fare clic sull'icona Configura  $\bullet$  accanto al campo di ricerca, quindi selezionare Modifica **layout colonne**.
- **3** Nel campo **Etichetta personalizzata**accanto alla colonna che si desidera rinominare, specificare il nuovo nome della colonna nell'apposito campo.
- **4** (Opzionale) Selezionare **Imposta le colonne cartella di default per tutti** se si desidera che tutti gli utenti visualizzino solo le colonne selezionate.
- **5** Fare clic su **OK**.

# <span id="page-67-1"></span>**Riordinamento delle colonne**

- **1** Passare alla cartella in cui si desidera riordinare le colonne di tabella.
- **2** Fare clic sull'icona Configura  $\bullet$  accanto al campo di ricerca, quindi selezionare Modifica **layout colonne**.
- **3** Selezionare la colonna che si desidera riordinare.
- **4** Fare clic sulle icone Freccia su e Freccia giù nella colonna **Ordine** per spostare la colonna verso l'alto o verso il basso.
- **5** (Opzionale) Selezionare **Imposta le colonne cartella di default per tutti** se si desidera che tutti gli utenti visualizzino solo le colonne selezionate.
- **6** Fare clic su **OK**.

# <span id="page-67-2"></span>**Regolazione della larghezza delle colonne**

- **1** Passare alla cartella in cui si desidera ridimensionare le colonne di tabella.
- 2 Fare clic sull'icona Configura<sup>co</sup> accanto al campo di ricerca, quindi selezionare Modifica **dimensioni colonne**.
- **3** Fare clic e spostare il cursore relativamente alla colonna che si desidera ridimensionare.
- **4** Quando la colonna raggiunge la larghezza desiderata, rilasciare il pulsante del mouse.

# <span id="page-68-2"></span>**Ripristino dei valori di default delle colonne**

È possibile ripristinare i valori di default delle colonne se sono state apportate modifiche alle colonne e non si desidera mantenerle.

- **1** Passare alla cartella in cui si desidera riordinare le colonne di tabella.
- 2 Fare clic sull'icona Configura<sup>C</sup> accanto al campo di ricerca, quindi selezionare Modifica **layout colonne**.
- **3** Fare clic su **Ripristina impostazioni di default**.

# <span id="page-68-0"></span>**Modifica della vista della cartella**

Micro Focus Vibe consente di modificare la vista di una cartella. Se, ad esempio, si sta visualizzando la cartella Calendario nella vista Calendario di default, è possibile modificarla nella vista di cartella Task. È inoltre possibile modificare la vista di default della cartella, affinché non siano disponibili altre opzioni per coloro che desiderano visualizzare la cartella.

Chiunque abbia accesso a una cartella può modificarne la vista, se il proprietario della cartella o un utente con diritti appropriati ha configurato la cartella per consentire viste alternative.

Se si è il proprietario di una cartella e si desidera consentire viste alternative nella stessa oppure si desidera modificare la vista di default di una cartella, vedere "Managing Folder Views" (Gestione delle viste delle cartelle) nella *Micro Focus Vibe 4.0.6 Advanced User Guide* (Guida dell'utente avanzato di Micro Focus Vibe 4.0.5).

Per modificare la vista di una cartella dopo che il proprietario l'ha configurata per supportare viste alternative:

- **1** Passare alla cartella o all'area in cui si desidera modificare la vista.
- **2** Fare clic sull'icona Configura  $\bullet$  accanto al titolo della cartella e scegliere Opzioni cartella. Viene visualizzata la finestra di dialogo Opzioni cartella.
- **3** Nella sezione **Visualizza opzioni**, selezionare la vista su cui si desidera visualizzare la cartella, quindi fare clic su **OK**.

La vista della cartella viene modificata nella vista specificata.

# <span id="page-68-1"></span>**Configurazione del numero di voci da visualizzare in una pagina della cartella**

È possibile selezionare il numero di voci da visualizzare in una pagina per ciascuna cartella del sito Micro Focus Vibe.

**1** Fare clic sul collegamento del proprio nome nell'angolo superiore destro dell'interfaccia di Vibe e successivamente sull'icona **Preferenze personali.**

Viene visualizzata la finestra di dialogo Preferenze personali.

**2** Nel campo **Voci per pagina della cartella** specificare il numero massimo di elementi che si desidera visualizzare in ciascuna pagina del sito Vibe.

L'impostazione di default è 25.

**3** Fare clic su **OK**.

# <span id="page-69-0"></span>**Branding di una cartella**

Il branding di una cartella rappresenta un buon metodo per rendere uno spazio di lavoro più unico e identificabile. Quando si esegue il branding di una cartella, questo viene applicato anche a tutti gli spazi di lavoro secondari e alle sottocartelle.

Per ulteriori informazioni sul branding, vedere la sezione "Branding a Folder or Workspace" (Branding di una cartella o di uno spazio di lavoro) nella *Micro Focus Vibe 4.0.6 Advanced User Guide* (Guida dell'utente avanzato di Micro Focus Vibe 4.0.5).

# <span id="page-69-1"></span>**Impostazione di una quota dati per una cartella**

L'amministratore di Vibe può consentire all'utente di impostare quote dati personali per i propri spazi di lavoro e per le proprie cartelle. Per ulteriori informazioni, vedere la sezione "Setting a Data Quota for Workspaces and Folders" (Impostazione di una quota dati per spazi di lavoro e cartelle) nella *Micro Focus Vibe 4.0.6 Advanced User Guide* (Guida dell'utente avanzato di Micro Focus Vibe 4.0.5).

# <span id="page-69-2"></span>**Visualizzazione di video di YouTube in una cartella**

In questa sezione viene descritto come visualizzare i video di YouTube nella sezione **Descrizione** della cartella. Per informazioni sulla visualizzazione di video di YouTube nella sezione **Branding** di una cartella, vedere "Branding a Folder or Workspace" (Branding di una cartella o di uno spazio di lavoro) nella *Micro Focus Vibe 4.0.6 Advanced User Guide* (Guida dell'utente avanzato di Micro Focus Vibe 4.0.5).

Per visualizzare un video di YouTube nella sezione **Descrizione** di una cartella:

- **1** Passare alla cartella in cui si desidera visualizzare il video di YouTube.
- **2** Fare clic sull'icona Configura  $\bullet$  accanto al titolo della cartella e scegliere Modifica cartella.
- **3** Fare clic su nella sezione **Descrizione**, quindi fare clic su **Inserisci > Media** (Elemento multimediale).
- **4** Nella scheda Generale incollare l'URL del video di YouTube che si desidera pubblicare.
- **5** Non apportare modifiche nei campi **Dimensioni** se si desidera mantenere le dimensioni di default di YouTube.
- **6** Fare clic su **OK** per visualizzare il video nella cartella.

Per ulteriori informazioni sulle altre posizioni in cui è possibile visualizzare i video di YouTube nell'ambito di Micro Focus Vibe, vedere ["Visualizzazione dei video di YouTube in una voce cartella" a](#page-93-0)  [pagina 98.](#page-93-0)

# <span id="page-69-3"></span>**Uso dei filtri nelle cartelle**

In molti tipi di cartelle di Micro Focus Vibe è disponibile un filtro che consente di recuperare rapidamente le informazioni contenute nella cartella.

- ["Creazione di un filtro" a pagina 74](#page-70-0)
- ["Applicazione di un filtro esistente" a pagina 74](#page-70-1)
- ["Modifica di un filtro" a pagina 74](#page-70-2)
- ["Copia di un filtro" a pagina 75](#page-71-1)
- ["Cancellazione di un filtro" a pagina 75](#page-71-2)

# <span id="page-70-0"></span>**Creazione di un filtro**

Nella sezione **Filtro**, in Vibe è possibile creare più filtri all'interno della cartella. È possibile applicare facilmente tali filtri in modo da poter setacciare rapidamente le voci.

- **1** Passare alla cartella in cui si desidera creare il filtro.
- **2** Fare clic sulla freccia dell'elenco a discesa accanto al campo **Elenco filtri** e successivamente su **Gestisci filtri**.
- **3** Fare clic su **Aggiungi nuovo filtro**.

Questo modulo è pressoché identico a quello utilizzato per le ricerche avanzate (per informazioni sui vari campi presenti nel modulo, vedere la ["Utilizzo della ricerca avanzata" a](#page-25-0)  [pagina 27\)](#page-25-0).

Oltre a quelli descritti nella ["Utilizzo della ricerca avanzata" a pagina 27,](#page-25-0) durante la creazione di un filtro è necessario considerare i seguenti elementi:

**Nome filtro:** specificare il nome del filtro.

**Rendi il filtro disponibile a tutti:** selezionare questa opzione se si desidera che il filtro sia disponibile per tutti gli utenti che visitano la cartella. Se l'opzione non è selezionata, il filtro è disponibile solo per l'utente che lo ha creato.

**4** Fare clic su **OK**.

### <span id="page-70-1"></span>**Applicazione di un filtro esistente**

- **1** Passare alla cartella in cui si è creato precedentemente il filtro da applicare.
- <span id="page-70-3"></span>**2** Fare clic sulla freccia dell'elenco a discesa accanto al campo **Elenco filtri** e scegliere il nome del filtro da applicare.

Il filtro viene applicato alla cartella.

**3** Ripetere [Passo 2](#page-70-3) per applicare più filtri alla cartella.

Una volta applicato il filtro, gli elementi che non corrispondono ai criteri di filtro all'interno di tale cartella non vengono visualizzati nell'elenco della cartella. Per rimuovere un filtro, fare clic sulla x accanto al nome del filtro.

### <span id="page-70-2"></span>**Modifica di un filtro**

- **1** Passare alla cartella in cui si desidera modificare un filtro creato precedentemente.
- **2** Fare clic sulla freccia dell'elenco a discesa accanto al campo **Elenco filtri** e successivamente su **Gestisci filtri**.
- **3** Nella sezione **Filtri personali**, fare clic sull'elenco a discesa e selezionare il filtro da modificare.
- **4** Fare clic su **Modifica**.
- **5** Apportare le dovute modifiche, quindi fare clic su **OK**.

# <span id="page-71-1"></span>**Copia di un filtro**

È possibile riutilizzare un filtro copiandolo da una cartella a un'altra.

- **1** Passare alla cartella in cui si desidera copiare il filtro.
- **2** Fare clic sulla freccia dell'elenco a discesa accanto al campo **Elenco filtri**, quindi selezionare **Copia filtri**.

Viene visualizzata la finestra di dialogo Copia filtri.

**3** Nel campo **Copia filtri da**, iniziare a digitare il nome della cartella dalla quale si desidera copiare un filtro, quindi selezionare il nome del filtro quando appare nell'elenco a discesa.

oppure

Fare clic sull'icona **Sfoglia** accanto al campo **Copia filtri da**, quindi cercare e selezionare la cartella contenente il filtro che si desidera copiare.

**4** Selezionare uno o più filtri da copiare, quindi scegliere **OK**.

# <span id="page-71-2"></span>**Cancellazione di un filtro**

- **1** Passare alla cartella in cui si desidera cancellare un filtro creato precedentemente.
- **2** Fare clic sulla freccia dell'elenco a discesa accanto al campo **Elenco filtri** e successivamente su **Gestisci filtri**.
- **3** Nella sezione **Filtri personali**, fare clic sull'elenco a discesa e selezionare il filtro da cancellare.
- **4** Fare clic su **Cancella**, quindi su **OK** per confermare la cancellazione del filtro.

# <span id="page-71-0"></span>**Elenchi di voci e pagine**

Molti tipi di cartelle in Micro Focus Vibe forniscono una barra degli strumenti con elenchi di voci che consentono di ricercare singole voci o di navigare tra le pagine di elenchi. Alcuni di questi strumenti sono utili solo se è presente più di una pagina di voci. Gli strumenti disponibili sono:

**Voce:** specificare il numero (visualizzato nella colonna **n.**) della voce da visualizzare, quindi fare clic su **Vai**.

**Frecce Indietro/Avanti:** consente di scorrere le pagine della cartella.

**Pagina:** digitare un numero di pagina in questa casella di testo, quindi fare clic su **Vai** per visualizzare le voci in tale pagina di elenchi.
# 6 <sup>6</sup>**Uso delle voci cartella**

In Micro Focus Vibe, le voci cartella sono singole sezioni o parti che vengono utilizzate per inserire informazioni nelle cartelle.

- ["Creazione di una voce cartella" a pagina 78](#page-73-0)
- ["Collegamento a una cartella o voce cartella" a pagina 80](#page-75-0)
- ["Commento su una voce cartella" a pagina 81](#page-76-0)
- ["Condivisione di una voce cartella" a pagina 81](#page-76-1)
- ["Modifica di una voce cartella" a pagina 81](#page-76-2)
- ["Come riservare una voce cartella" a pagina 82](#page-77-0)
- ["Spostamento di una voce cartella" a pagina 82](#page-77-1)
- ["Copia di una voce cartella" a pagina 83](#page-78-0)
- ["Cancellazione di una voce cartella" a pagina 84](#page-79-0)
- ["Recupero di una voce cartella dal cestino" a pagina 85](#page-80-0)
- ["Come contrassegnare una voce cartella come già letta" a pagina 86](#page-81-0)
- ["Come contrassegnare una voce cartella come non letta" a pagina 86](#page-81-1)
- ["Notifica ad altri utenti su una voce cartella" a pagina 87](#page-82-0)
- ["Sottoscrizione a una voce cartella" a pagina 88](#page-83-0)
- ["Tag di una voce cartella" a pagina 88](#page-83-1)
- ["Uso dei file in una voce cartella" a pagina 89](#page-84-0)
- ["Visualizzazione della cronologia di una voce" a pagina 96](#page-91-0)
- ["Generazione dei rapporti relativi a una voce cartella" a pagina 97](#page-92-0)
- ["Visualizzazione dei video di YouTube in una voce cartella" a pagina 98](#page-93-0)
- ["Visualizzazione di immagini in una voce cartella" a pagina 99](#page-94-0)
- ["Classificazione di una voce cartella" a pagina 99](#page-94-1)
- ["Configurazione dello stile di visualizzazione delle voci" a pagina 99](#page-94-2)
- ["Stampa di una voce cartella" a pagina 100](#page-95-0)
- ["Abilitazione di tipi di voci cartella alternativi" a pagina 100](#page-95-1)
- ["Creazione di moduli voce cartella personalizzati" a pagina 100](#page-95-2)
- ["Visualizzazione delle voci cartella in una pagina di destinazione" a pagina 100](#page-95-3)

## <span id="page-73-0"></span>**Creazione di una voce cartella**

In Micro Focus Vibe è possibile creare voci cartella in qualsiasi cartella per la quale si disponga dei diritti appropriati. Se non si dispone dei diritti appropriati su una cartella, non è possibile creare una voce nel modo descritto in questa sezione.

- **1** Passare alla cartella in cui si desidera creare la voce.
- **2** Nella barra degli strumenti Voce cartella, fare clic su **Nuovo** e successivamente sul tipo di voce da aggiungere. Ad esempio, per aggiungere una voce del blog nella cartella Blog, fare clic su **Voce blog**.

Viene avviata la pagina Voce blog.

- **3** Specificare le informazioni appropriate nella pagina Voce. Per informazioni più dettagliate sui campi, vedere ["Compilazione del modulo voce" a pagina 78](#page-73-1).
- **4** Fare clic su **OK**.

La voce viene aggiunta nella cartella.

#### <span id="page-73-1"></span>**Compilazione del modulo voce**

Sebbene il processo di creazione di una voce cartella sia simile per ciascun tipo di voce (voce file, voce calendario, voce discussione e così via), il modulo voce può cambiare considerevolmente.

Poiché Vibe è altamente personalizzabile, sia gli amministratori sia gli altri utenti di Vibe addetti alla creazione di moduli possono definire e modificare i nomi dei campi nel modulo voce. Questa sezione contiene un elenco di campi con nome per i vari tipi di voci di default. Per ulteriori informazioni sulla creazione di moduli personalizzati, vedere la sezione "Designing Custom Folder Entry Forms" (Progettazione di moduli di voci cartella personalizzate) nella *Micro Focus Vibe 4.0.6 Advanced User Guide* (Guida dell'utente avanzato di Micro Focus Vibe 4.0.5).

**Titolo:** fornire il titolo della voce.

**Ubicazione:** specificare l'ubicazione dell'evento.

**Descrizione:** fornire una descrizione della voce. È il corpo della voce in cui si aggiunge il contenuto principale. Le descrizioni possono essere costituite da testo semplice o possono essere più complesse con la presenza di tabelle, video e altro. Per ulteriori informazioni sulla creazione di una descrizione della voce, vedere ["Composizione di una descrizione della voce" a pagina 79](#page-74-0).

**Evento:** specificare l'ora di inizio e di fine, se si desidera che la voce sia regolata in base al fuso orario dei partecipanti, come si desidera visualizzare lo stato dell'utente durante l'evento (**Libero**, **Occupato**, **Flessibile** o **Fuori ufficio**) e se si desidera che la voce venga ripetuta (**Non ripete**, **Quotidiano**, **Ogni settimana**, **Mensile** o **Annuale**).

**Priorità:** specificare la priorità della voce.

**Partecipante:** specificare i singoli partecipanti da invitare all'evento del calendario.

**Gruppi:** specificare i gruppi che si desidera vengano associati alla voce. Quando si specifica un gruppo, ogni suo membro viene associato alla voce. Se ad esempio si pianifica una riunione e si desidera specificare un gruppo che vi prenda parte, ogni membro di tale gruppo è considerato un partecipante.

**Team:** specificare i team che si desidera vengano associati alla voce. Quando si specifica un team, ogni suo membro viene associato alla voce. Se ad esempio si assegna un task a un team, ogni membro di tale team è responsabile del completamento del task.

**Invia notifica e-mail ad assegnatari e partecipanti:** selezionare questa opzione affinché venga inviata una notifica e-mail e un task o un appuntamento iCal a tutti gli utenti, gruppi o team precedentemente associati alla voce.

**Stato:** selezionare lo stato attuale del task, ad esempio **In corso**, **Completato** e così via.

**Completato:** selezionare la percentuale di completamento del task.

**Allegati:** consente di sfogliare il file system e di allegare un file alla voce. Fare clic su **Aggiungi altri file** per aggiungere ulteriori allegati.

**Foto:** consente di ricercare ed effettuare l'upload di una foto.

**Data di scadenza:** l'ultimo giorno in cui la voce è attiva.

**Sondaggio:** consente di impostare i parametri del sondaggio, ad esempio se consentire più risposte, risposte singole o scritte, chi è autorizzato a vedere i risultati delle votazioni prima e dopo la fine del sondaggio e chi è autorizzato a vedere i nomi dei partecipanti. Fornisce inoltre un'opzione per consentire ai votanti di modificare o rimuovere i rispettivi voti.

**Sottoscrivi la voce specificata:** è possibile configurare Vibe affinché l'utente venga notificato quando l'attività ha luogo nella voce specificata. Per ulteriori informazioni, vedere ["Sottoscrizione di](#page-29-0)  [una cartella o di una voce" a pagina 31](#page-29-0).

**Invia e-mail dopo l'invio della voce:** per assicurarsi che alcuni colleghi vengano informati della voce, è possibile inviare loro un'e-mail direttamente da Vibe, notificandoli in merito all'avvenuta creazione di una voce.

#### <span id="page-74-0"></span>**Composizione di una descrizione della voce**

È possibile aggiungere intestazioni di sezione e altri tipi di elementi che migliorano la funzionalità della sezione della descrizione delle voci. Per informazioni sulla creazione di una voce, vedere ["Creazione di una voce cartella" a pagina 78](#page-73-0).

- ["Creazione di sezioni e sottosezioni nelle voci" a pagina 79](#page-74-1)
- ["Aggiunta di vari elementi alla descrizione della voce" a pagina 80](#page-75-1)

#### <span id="page-74-1"></span>**Creazione di sezioni e sottosezioni nelle voci**

È possibile creare intestazioni di sezioni e sottosezioni in una descrizione della voce racchiudendo il testo tra segni di uguale.

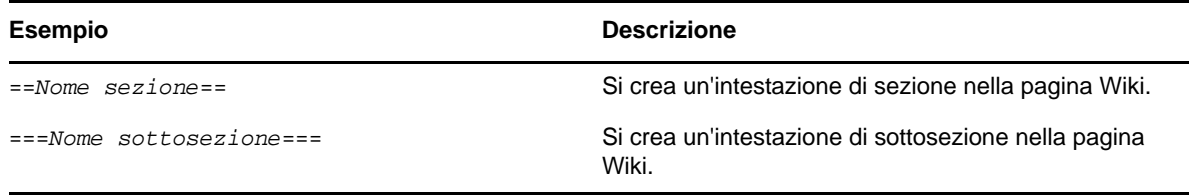

Le sezioni e le sottosezioni sono visualizzate in grassetto e sono più prominenti rispetto al testo normale. Inoltre, sopra la prima intestazione di sezione nella descrizione della voce è visualizzato un sommario che presenta collegamenti a ogni sezione.

#### <span id="page-75-1"></span>**Aggiunta di vari elementi alla descrizione della voce**

È possibile creare descrizioni delle voci utilizzando l'editor di codice HTML incluso in Vibe. Le descrizioni possono includere testo semplice o possono essere più complesse con sezioni, tabelle, video e altri elementi HTML standard.

## <span id="page-75-0"></span> **Collegamento a una cartella o voce cartella**

In Vibe, numerose ubicazioni (come ad esempio quelle derivanti dalla creazione di una voce o di un brand avanzato) consentono di includere un collegamento a un'altra cartella o voce nel sito di Vibe dell'utente oppure a qualsiasi altra ubicazione in Internet.

- ["Collegamento a una voce nella cartella attuale" a pagina 80](#page-75-2)
- ["Collegamento a un'altra cartella o a una voce in un'altra cartella" a pagina 80](#page-75-3)
- ["Collegamento a una pagina esterna sul Web" a pagina 81](#page-76-3)

#### <span id="page-75-2"></span>**Collegamento a una voce nella cartella attuale**

**1** Nella sezione **Descrizione** del modulo della voce, fare clic sulla freccia giù vicino all'icona del

collegamento  $e^{i\theta}$   $\vec{r}$  e selezionare Pagina Vibe.

In Vibe viene visualizzata una finestra che consente di specificare la voce per la quale creare il collegamento.

- **2** Nel campo **Titolo voce**, iniziare a digitare il titolo, quindi selezionarlo dall'elenco visualizzato.
- **3** Fare clic su **OK**.

#### <span id="page-75-3"></span>**Collegamento a un'altra cartella o a una voce in un'altra cartella**

**1** Nella sezione **Descrizione** del modulo della voce, fare clic sulla freccia giù vicino all'icona del

collegamento  $e^{i\theta}$  e selezionare Pagina Vibe.

In Vibe viene visualizzata una finestra che consente di specificare la voce per la quale creare il collegamento.

- **2** Fare clic sul collegamento **Modifica**.
- **3** Nel campo **Spazio di lavoro/Cartella**, iniziare a digitare il nome della cartella alla quale si desidera collegarsi o il nome della cartella contenente la voce alla quale si desidera creare il collegamento.
- **4** Fare clic sulla cartella desiderata quando viene visualizzata nell'elenco a discesa.
- **5** (Facoltativo) Se si desidera creare il collegamento a una voce, iniziare a digitare il **titolo della voce**, quindi fare clic sul nome completo della voce alla quale si desidera creare il collegamento.
- **6** Dopo aver specificato la destinazione, fare clic su **OK**.

Il titolo di collegamento della voce scelta viene inserito nella casella **Descrizione**.

### <span id="page-76-3"></span>**Collegamento a una pagina esterna sul Web**

- **1** Nella sezione **Descrizione** del modulo Aggiungi voce, selezionare il testo da convertire in collegamento.
- **2** Fare clic sull'icona Inserisci/Modifica collegamento  $\sqrt[e]{\ }$ .

In Vibe viene visualizzata una finestra che consente di specificare la voce per la quale creare il collegamento.

**3** Immettere le informazioni nei campi:

**URL:** specificare l'URL della pagina alla quale si desidera creare il collegamento.

**Testo da visualizzare:** il testo che si desidera visualizzare per il collegamento.

**Titolo:** specificare un titolo per il collegamento.

**Destinazione:** specificare se aprire il collegamento nella stessa finestra o in una nuova.

**4** Fare clic su **OK**.

## <span id="page-76-0"></span>**Commento su una voce cartella**

Spesso viene pubblicata una voce cartella per produrre idee e ricevere un feedback. Micro Focus Vibe consente di aggiungere commenti a qualsiasi tipo di voce in modo da condividere le proprie idee e fornire informazioni utili.

- **1** Individuare e aprire la voce alla quale si desidera aggiungere un commento.
- **2** Fare clic su **Commenta** nella barra degli strumenti Voce.

Per le voci nelle cartelle Discussione, fare clic su **Rispondi**.

- **3** Nel campo **Descrizione** specificare il commento.
- **4** (Opzionale) Fare clic su **Sfoglia** per allegare un file al commento.
- **5** Fare clic su **OK**.

Il commento viene visualizzato per ultimo nell'elenco dei commenti della scheda **Commenti**.

## <span id="page-76-1"></span>**Condivisione di una voce cartella**

Per informazioni sulla condivisione delle voci in Vibe, vedere il [Capitolo 3, "Condivisione di voci,](#page-32-0)  [cartelle e spazi di lavoro", a pagina 35](#page-32-0).

## <span id="page-76-2"></span>**Modifica di una voce cartella**

Se si dispone dei diritti appropriati, Micro Focus Vibe consente di modificare una voce cartella dopo che è stata creata. È possibile modificare tutte le sezioni di una voce o soltanto la sezione **Descrizione**.

- ["Modifica di tutte le sezione di una voce" a pagina 82](#page-77-2)
- ["Modifica della sezione Descrizione di una voce" a pagina 82](#page-77-3)

#### <span id="page-77-2"></span>**Modifica di tutte le sezione di una voce**

- **1** Individuare e aprire la voce che si desidera modificare.
- **2** Fare clic su **Modifica** nella barra degli strumenti Voce.
- **3** Apportare le modifiche necessarie alla voce.

È possibile modificare il titolo o la descrizione di una voce. È inoltre possibile [sottoscrivere la](#page-30-0)  [voce](#page-30-0) o [inviare un'e-mail dopo l'invio della voce.](#page-82-1)

**4** Al termine della modifica della voce, fare clic su **OK**.

#### <span id="page-77-3"></span>**Modifica della sezione Descrizione di una voce**

- **1** Individuare e aprire la voce che si desidera modificare.
- **2** Nell'angolo in basso a destra della sezione **Descrizione** fare clic su **Modifica**.
- **3** Utilizzare l'editor HTML fornito per modificare la sezione **Descrizione**.
- **4** Fare clic su **OK**.

### <span id="page-77-0"></span>**Come riservare una voce cartella**

Quando si riserva una voce cartella in Micro Focus Vibe, gli altri utenti che potrebbero volerla modificare, spostare, copiare o eliminare non potranno farlo fino a quando la voce rimarrà riservata.

Il blocco non viene applicato agli utenti che accedono alla voce tramite WebDAV.

- **1** Individuare e aprire la voce che si desidera bloccare.
- **2** Fare clic su **Azioni** > **Riserva voce** nella barra degli strumenti Voce.

La voce viene riservata per l'utilizzo dell'utente. Nessun altro è in grado di modificare, spostare, copiare o cancellare la voce.

Una volta completate le modifiche, nella barra degli strumenti Voce fare clic su **Azioni** > **Non riservare voce**, affinché anche altri utenti possano modificarla.

## <span id="page-77-5"></span><span id="page-77-1"></span>**Spostamento di una voce cartella**

Micro Focus Vibe consente di spostare una voce cartella in qualsiasi cartella per la quale si dispone dei diritti appropriati. Se non si dispone di diritti sufficienti, questa opzione non è disponibile.

È possibile spostare una singola voce o più voci simultaneamente.

- ["Spostamento di una singola voce" a pagina 82](#page-77-4)
- ["Spostamento di più voci" a pagina 83](#page-78-1)

### <span id="page-77-4"></span>**Spostamento di una singola voce**

- **1** Individuare e aprire la voce che si desidera spostare.
- **2** Fare clic su **Azioni** > **Sposta** nella barra degli strumenti Voce.
- **3** Nel campo **Trova la cartella di destinazione**, iniziare a digitare il nome della cartella in cui si desidera spostare la voce e, quando appare, fare clic su di esso. oppure

Nella sezione **Selezionare la cartella o lo spazio di lavoro di destinazione**, mediante l'Albero spazio di lavoro passare alla cartella in cui si desidera spostare la voce e selezionarla.

Nella sezione **Ubicazione di salvataggio attuale** è visualizzato il percorso in cui attualmente risiede la voce.

**4** Per spostare la voce all'ubicazione specificata, fare clic su **OK**.

#### <span id="page-78-1"></span>**Spostamento di più voci**

È possibile spostare più voci simultaneamente solo dalle cartelle File, Discussione e Task.

- **1** Passare alla cartella File, Discussione o Task contenente le voci da spostare.
- **2** Selezionare le voci che si desidera spostare.
- **3** Fare clic su **Altro** > **Sposta**.
- **4** Nella sezione **Cartella di destinazione**, mediante l'Albero spazio di lavoro passare alla cartella in cui si desidera spostare le voci e selezionarla.

oppure

Nel campo **Cartella di destinazione**, iniziare a digitare il nome della cartella in cui si desidera spostare le voci e, quando appare, fare clic su di esso.

**5** Fare clic su **OK**.

## <span id="page-78-0"></span>**Copia di una voce cartella**

Micro Focus Vibe consente di copiare una voce cartella da una cartella e di incollarla in qualsiasi altra cartella per la quale si dispone dei diritti appropriati. Se non si dispone di diritti sufficienti, questa opzione non è disponibile.

È possibile copiare una singola voce o più voci simultaneamente.

- ["Copia di una singola voce" a pagina 83](#page-78-2)
- ["Copia di più voci" a pagina 84](#page-79-1)

#### <span id="page-78-2"></span>**Copia di una singola voce**

- **1** Individuare e aprire la voce che si desidera copiare.
- **2** Fare clic su **Azioni** > **Copia** nella barra degli strumenti Voce.
- **3** Nel campo **Trova la cartella di destinazione**, iniziare a digitare il nome della cartella in cui si desidera copiare la voce e, quando appare, fare clic su di esso.

oppure

Nella sezione **Selezionare la cartella o lo spazio di lavoro di destinazione**, mediante l'Albero spazio di lavoro passare alla cartella in cui si desidera copiare la voce e selezionarla.

Nella sezione **Ubicazione di salvataggio attuale** è visualizzato il percorso in cui attualmente risiede la voce.

**4** Per copiare la voce nell'ubicazione specificata, fare clic su **OK**.

## <span id="page-79-1"></span>**Copia di più voci**

È possibile copiare più voci simultaneamente solo dalle cartelle File, Discussione e Task.

- **1** Passare alla cartella File, Discussione o Task contenente le voci da copiare.
- **2** Selezionare le voci che si desidera copiare.
- **3** Fare clic su **Altro** > **Sposta**.
- **4** Nella sezione **Cartella di destinazione**, mediante l'Albero spazio di lavoro passare alla cartella in cui si desidera copiare le voci e selezionarla.

oppure

Nel campo **Cartella di destinazione**, iniziare a digitare il nome della cartella in cui si desidera copiare le voci e, quando appare, fare clic su di esso.

**5** Fare clic su **OK**.

## <span id="page-79-0"></span>**Cancellazione di una voce cartella**

- ["Cancellazione di una singola voce" a pagina 84](#page-79-2)
- ["Cancellazione di più voci" a pagina 84](#page-79-3)

### <span id="page-79-2"></span>**Cancellazione di una singola voce**

È possibile cancellare una voce cartella se si dispone dei diritti appropriati necessari per tale operazione. Se non si dispone di diritti sufficienti, questa opzione non è disponibile.

- **1** Individuare e aprire la voce che si desidera cancellare.
- **2** Fare clic su **Cancella** nella barra degli strumenti Voce.
- **3** (Condizionale) Per spostare la voce nel cestino, selezionare **Sposta nel cestino** e fare clic su **OK**.

Selezionando questa opzione si rimuove la voce dall'ubicazione attuale senza eliminarla definitivamente dal sistema Vibe. È possibile annullare la cancellazione della voce come descritto nella ["Recupero di una voce cartella dal cestino" a pagina 85.](#page-80-0)

**4** (Condizionale) Per eliminare definitivamente la voce, selezionare **Cancella**.

**Importante:** non è possibile ripristinare gli elementi cancellati.

**5** Fare clic su **OK**.

### <span id="page-79-3"></span>**Cancellazione di più voci**

È possibile cancellare più voci presenti all'interno di una cartella se si dispone dei diritti appropriati per tale operazione. Se non si dispone di diritti sufficienti, questa opzione non è disponibile.

La cancellazione di più voci è supportata solo nelle cartelle Discussione, File e Task.

**Suggerimento:** Se si desidera cancellare più voci incluse in una cartella che non supporta la cancellazione multipla delle voci, come una cartella di blog, è possibile visualizzare la cartella come cartella di discussione, di file o di task, purché il proprietario abbia reso tali viste disponibili. Per informazioni su come modificare la vista di una cartella dopo che il proprietario ha creato viste alternative, vedere ["Modifica della vista della cartella" a pagina 72.](#page-68-0)

- **1** Passare alla cartella di file contenente le voci da cancellare.
- **2** Selezionare una o più voci da cancellare.
- **3** Fare clic su **Cancella**.
- **4** (Condizionale) Per spostare le voci nel cestino, selezionare **Sposta nel cestino** e fare clic su **OK**.

Selezionando questa opzione si rimuovono le voci dall'ubicazione attuale senza eliminarle definitivamente dal sistema Vibe. È possibile annullare la cancellazione della voce come descritto nella ["Recupero di una voce cartella dal cestino" a pagina 85.](#page-80-0)

**5** (Condizionale) Per eliminare definitivamente le voci, selezionare **Cancella**.

**Importante:** non è possibile ripristinare gli elementi cancellati.

**6** Fare clic su **OK**.

### <span id="page-80-0"></span>**Recupero di una voce cartella dal cestino**

Micro Focus Vibe consente di recuperare una voce dal Cestino e di ripristinarla nell'ubicazione precedente.

**1** Passare alla cartella in cui risiedeva precedentemente la voce cancellata.

Ad esempio, se si desidera ripristinare una voce precedentemente ubicata nella cartella Blog dello spazio di lavoro personale, accedere a tale cartella.

**Suggerimento:** per visualizzare tutte le cancellazioni effettuate nel sito di Vibe, passare allo spazio di lavoro di livello superiore (per default è la directory **Spazio di lavoro principale**).

**2** Nel pannello di navigazione fare clic sull'icona **cestino** .

Nella pagina Cestino sono visualizzati tutti gli spazi di lavoro, cartelle e voci cancellati nella cartella attuale o sotto di essa. Gli elementi cancellati non vengono visualizzati perché sono irrecuperabili.

- **3** Selezionare la voce di cui si desidera annullare la cancellazione.
- **4** Fare clic su **Ripristina**.

La voce viene ripristinata all'ubicazione precedente. Se anche la cartella (o lo spazio di lavoro) contenente la voce è stata cancellata, essa viene ripristinata insieme alla voce.

Per ulteriori informazioni sull'annullamento della cancellazione, vedere la sezione "Restoring Items from the Trash" (Ripristino di elementi dal cestino) nella *Micro Focus Vibe 4.0.6 Advanced User Guide* (Guida dell'utente avanzato di Micro Focus Vibe 4.0.5).

## <span id="page-81-0"></span>**Come contrassegnare una voce cartella come già letta**

- ["Come contrassegnare una singola voce come già letta" a pagina 86](#page-81-2)
- ["Come contrassegnare tutte le voci di una cartella come già lette" a pagina 86](#page-81-3)

#### <span id="page-81-2"></span>**Come contrassegnare una singola voce come già letta**

- **1** Passare alla cartella contenente la
	- voce che si desidera contrassegnare come letta.
- **2** Effettuare una delle seguenti operazioni:
	- Aprire la voce facendo clic sul titolo.
	- Fare clic sulla freccia del menu a discesa accanto alla voce da contrassegnare come già letta e scegliere **Contrassegna come letto**.
	- Fare clic sul cerchio blu alla sinistra della voce non letta.

#### <span id="page-81-3"></span>**Come contrassegnare tutte le voci di una cartella come già lette**

- **1** Passare alla cartella in cui risiedono le voci che si desidera contrassegnare come già lette.
- **2** Fare clic sull'icona **Configura** accanto al nome della cartella, quindi scegliere **Contrassegna il contenuto della cartella come già letto.**

### <span id="page-81-1"></span>**Come contrassegnare una voce cartella come non letta**

- ["Come contrassegnare una singola voce come non letta" a pagina 86](#page-81-4)
- ["Come contrassegnare tutte le voci di una cartella come non lette" a pagina 86](#page-81-5)

#### <span id="page-81-4"></span>**Come contrassegnare una singola voce come non letta**

- **1** Spostarsi nell'ubicazione delle voci che si desidera contrassegnare come non lette.
- **2** Selezionare una o più voci e fare clic su **Altro** > **Contrassegna come non letto**.

#### <span id="page-81-5"></span>**Come contrassegnare tutte le voci di una cartella come non lette**

- **1** Passare alla cartella in cui risiedono le voci che si desidera contrassegnare come non lette.
- **2** Fare clic sull'icona **Configura** accanto al nome della cartella, quindi scegliere **Contrassegna il contenuto della cartella come non letto.**

## <span id="page-82-0"></span>**Notifica ad altri utenti su una voce cartella**

Quando si visualizza una voce cartella, è possibile che un collega abbia necessità di condividerne le informazioni. In Micro Focus Vibe sono disponibili vari modi per informare amici e colleghi in merito alle voci che si ritiene possano essere di loro interesse.

Tali opzioni sono utilizzabili solo se si dispone di un account e-mail in Vibe. Per assegnare un account e-mail al proprio profilo Vibe, vedere la ["Aggiunta e modifica delle destinazioni di consegna" a](#page-31-0)  [pagina 33.](#page-31-0)

- ["Condivisione di una voce" a pagina 87](#page-82-2)
- ["Invio di un'e-mail su una voce" a pagina 87](#page-82-3)

**Nota:** la notifica ad altri utenti di Vibe su una voce non garantisce automaticamente i diritti di accesso necessari per visualizzarla. Se l'utente non dispone ancora dei diritti di accesso per visualizzare la voce, è possibile modificare le impostazioni di controllo dell'accesso alla voce, come descritto nella sezione "Controlling Access to Entries" (Controllo dell'accesso alle voci) della *Micro Focus Vibe 4.0.6 Advanced User Guide* (Guida dell'utente avanzato di Micro Focus Vibe 4.0.5).

### <span id="page-82-2"></span>**Condivisione di una voce**

Per informazioni su come condividere una voce, vedere il [Capitolo 3, "Condivisione di voci, cartelle e](#page-32-0)  [spazi di lavoro", a pagina 35](#page-32-0).

#### <span id="page-82-3"></span>**Invio di un'e-mail su una voce**

Durante o dopo la creazione di una voce, è possibile inviare una notifica e-mail in merito a una voce cartella.

- ["Invio di un'e-mail al momento della creazione della voce" a pagina 87](#page-82-1)
- ["Invio di un'e-mail dopo la creazione della voce" a pagina 87](#page-82-4)

#### <span id="page-82-1"></span>**Invio di un'e-mail al momento della creazione della voce**

- **1** Quando si crea una voce, nel modulo di creazione relativo fare clic su **Invia e-mail dopo l'invio della voce**.
- **2** Immettere le informazioni richieste nei campi.
- **3** Fare clic su **OK** per creare la voce e inviare l'e-mail.

#### <span id="page-82-4"></span>**Invio di un'e-mail dopo la creazione della voce**

Per inviare questo tipo di e-mail, non è necessario essere l'autore della voce.

- **1** Individuare e aprire la voce in merito alla quale si desidera informare altri utenti tramite e-mail.
- **2** Nella barra degli strumenti del piè di pagina della voce fare clic su **Invia un'e-mail ai collaboratori**.

Viene visualizzata la pagina Invia e-mail.

Il collegamento alla voce viene creato automaticamente ed è visibile nel corpo del messaggio ricevuto.

- **3** Immettere le informazioni richieste nei campi.
- **4** Fare clic su **OK** per inviare la notifica.

### <span id="page-83-0"></span>**Sottoscrizione a una voce cartella**

Se si è particolarmente interessati in una voce cartella specifica, è possibile sottoscrivere tale voce. Quando si sottoscrive una voce, in Micro Focus Vibe l'utente riceve una notifica in merito a qualsiasi attività svolta nella voce.

**1** Fare clic sulla freccia del menu a discesa accanto alla voce che si desidera sottoscrivere e scegliere **Sottoscrivi**.

oppure

Passare alla voce che si desidera sottoscrivere e aprirla, quindi fare clic su **Sottoscrivi la voce specificata** nella barra degli strumenti nel piè di pagina.

Viene visualizzata la finestra di dialogo Sottoscrivi.

- **2** Continuare con ["Selezione dei tipi di notifica e delle destinazioni di consegna" a pagina 32](#page-30-1).
- **3** Selezionare il tipo di notifica e-mail che si desidera ricevere e fare clic su **OK**.

Per ulteriori informazioni su come sottoscrivere le voci, vedere ["Sottoscrizione di una cartella o di una](#page-29-0)  [voce" a pagina 31](#page-29-0).

## <span id="page-83-1"></span>**Tag di una voce cartella**

I tag sono parole chiave che classificano uno spazio di lavoro, una cartella o una voce cartella. In Micro Focus Vibe la funzione di applicazione dei tag consente di creare container virtuali per posizioni e voci. Come per le cartelle dell'e-mail, è possibile classificare le informazioni e consultarle successivamente.

- **1** Nella voce che si desidera contrassegnare, fare clic sulla scheda **Tag**.
- **2** Fare clic su **Aggiungi tag**.
- **3** Selezionare **Tag personale** o **Tag globale** secondo le proprie esigenze (se si desidera che il tag sia visualizzabile solo dall'utente o da tutti).
- **4** Iniziare a digitare il nome del tag che si desidera applicare allo spazio di lavoro o alla cartella.

Questo campo utilizza la funzione di ricerca mediante digitazione, quindi se esiste già un tag con il nome desiderato, questo viene visualizzato nell'elenco a discesa. Se il nome non è visualizzato nell'elenco a discesa, viene creato un nuovo tag.

**Suggerimento:** Per visualizzare un elenco dei tag esistenti, fare clic all'interno dell'apposito campo, quindi premere la barra spaziatrice.

**5** (Condizionale) Per applicare un tag esistente, selezionarlo quando appare nel menu a discesa.

**6** (Condizionale) Per creare un nuovo tag, specificarne il nome e fare clic sull'icona **Aggiungi** .

La voce risulta così contrassegnata dal tag specificato e il tag viene visualizzato nella finestra di dialogo Contrassegna voce specificata.

**7** Fare clic su **OK**.

## <span id="page-84-0"></span>**Uso dei file in una voce cartella**

Oltre a utilizzare i file all'interno di Vibe come descritto nelle seguenti sezioni, è possibile utilizzare anche Micro Focus Vibe Add-in e Micro Focus Vibe Desktop per utilizzare i file Vibe direttamente da Microsoft Office o per sincronizzarli con il desktop. Si possono creare e modificare i file ed effettuare molte altre operazioni. Per ulteriori informazioni, vedere [Riferimento rapido per Micro Focus Vibe](http://www.novell.com/documentation/vibe34/vibe34_qs_office/data/vibe34_qs_office.html)  [Add-In](http://www.novell.com/documentation/vibe34/vibe34_qs_office/data/vibe34_qs_office.html) (http://www.novell.com/documentation/vibe34/vibe34\_qs\_office/data/vibe34\_qs\_office.html)) e [Riferimento rapido per Micro Focus Vibe Desktop](http://www.novell.com/documentation/vibe33/vibe33_qs_desktop/data/vibe33_qs_desktop.html) (http://www.novell.com/documentation/vibe33/ vibe33\_qs\_desktop/data/vibe33\_qs\_desktop.html).

- ["Creazione di una voce file" a pagina 89](#page-84-1)
- ["Aggiunta di file allegati a una voce cartella" a pagina 89](#page-84-2)
- ["Visualizzazione dei file in modalità di sola lettura" a pagina 90](#page-85-0)
- ["Modifica dei file Accesso tramite un Browser Web" a pagina 91](#page-86-0)
- ["Modifica dei file Vibe direttamente in Microsoft Office" a pagina 91](#page-86-1)
- ["Modifica dei file sincronizzati sul desktop" a pagina 91](#page-86-2)
- ["Download dei file" a pagina 92](#page-87-0)
- ["Ottenimento dell'URL WebDAV di un file" a pagina 92](#page-87-1)
- ["Aggiunta di una nota su un file o versione file." a pagina 93](#page-88-0)
- ["Impostazione dello stato dei file" a pagina 93](#page-88-1)
- ["Uso del controllo delle versioni dei file" a pagina 93](#page-88-2)

### <span id="page-84-1"></span>**Creazione di una voce file**

Micro Focus Vibe consente di creare voci file nelle cartelle di file designate. Creare una voce file non è come allegare un file a un altro tipo di voce cartella. Le voci file nei file di Vibe contengono un file primario. È possibile associare altri file alla voce file come allegati, ma esiste un solo file primario.

È possibile creare voci file in svariati modi:

- Nello stesso modo in cui si crea qualsiasi altro tipo di voce cartella in Vibe, come descritto nella ["Creazione di una voce cartella" a pagina 78](#page-73-0).
- Importando i file nella cartella, come descritto in ["Importazione di file in una cartella" a pagina 66](#page-62-0).
- Mediante la creazione del file sulla workstation e la successiva sincronizzazione con Vibe Desktop, come descritto nel *[Riferimento rapido per Micro Focus Vibe Desktop](http://www.novell.com/documentation/vibe4/vibe4_qs_desktop/data/vibe4_qs_desktop.html)* (http:// www.novell.com/documentation/vibe4/vibe4\_qs\_desktop/data/vibe4\_qs\_desktop.html).
- Mediante la creazione del file in Microsoft Office e il successivo salvataggio in Vibe direttamente da Microsoft Office, come descritto nel *[Riferimento rapido per Micro Focus Vibe Add-In](http://www.novell.com/documentation/vibe4/vibe4_qs_office/data/vibe4_qs_office.html)* (http:// www.novell.com/documentation/vibe4/vibe4\_qs\_office/data/vibe4\_qs\_office.html).

### <span id="page-84-2"></span>**Aggiunta di file allegati a una voce cartella**

In Vibe sono disponibili varie alternative per aggiungere allegati a una voce.

- ["Trascinamento e rilascio dei file" a pagina 90](#page-85-1)
- ["Upload di un file singolo" a pagina 90](#page-85-2)

#### <span id="page-85-1"></span>**Trascinamento e rilascio dei file**

È possibile allegare un file a una voce trascinandolo da un'altra ubicazione e rilasciandolo nella voce.

- **1** Individuare e aprire la voce in cui si desidera allegare il file.
- **2** Fare clic sulla scheda **Allegati**.
- **3** Fare clic su **Trascina e rilascia file**.

Viene visualizzata la finestra Trascina e rilascia file.

**4** Trascinare il file di cui effettuare l'upload e rilasciarlo sull'icona cartella nella finestra di dialogo Trascina e rilascia file.

In Vibe viene visualizzata una cartella di apertura e di chiusura a indicare che viene effettuato l'upload dei file rilasciati come allegati.

È inoltre possibile copiare e incollare i file nell'icona cartella.

#### <span id="page-85-2"></span>**Upload di un file singolo**

- **1** Individuare e aprire la voce in cui si desidera allegare il file.
- **2** Fare clic sulla scheda **Allegati**.
- **3** Fare clic su **Upload di un singolo file**.

Viene visualizzata la finestra Upload di un singolo file.

- **4** Fare clic su **Scegliere un file**, quindi individuare e selezionare il file da allegare.
- **5** Fare clic su **OK**.

#### <span id="page-85-0"></span>**Visualizzazione dei file in modalità di sola lettura**

Vibe consente di visualizzare facilmente i file associati alle voci. È possibile associare i file alle voce in uno dei seguenti modi:

- Allegando i file a una voce..
- $\bullet$  Impostando i file come file primario della voce.

I file primari possono essere presenti solo nelle voci delle cartelle File.

Nelle seguenti sezioni è descritto come visualizzare i file in un editor di testo o in formato HTML:

- ["Visualizzazione di un file in un editor di testo" a pagina 90](#page-85-3)
- ["Visualizzazione del file in formato HTML" a pagina 91](#page-86-3)

#### <span id="page-85-3"></span>**Visualizzazione di un file in un editor di testo**

Quando si visualizza un file in un editor di testo, il file viene aperto in modalità di sola lettura.

- **1** Individuare e aprire la voce che contiene il file da visualizzare.
- **2** (Condizionale) Se il file da visualizzare è un allegato, fare clic sulla scheda **Allegati**. Solo le cartelle File possono contenere file non allegati.
- **3** Accanto al file da visualizzare, fare clic su **Azioni sui file** > **Visualizza il file specificato**. oppure

Fare clic sul nome del file.

#### <span id="page-86-3"></span>**Visualizzazione del file in formato HTML**

Se si desidera visualizzare rapidamente un file, è possibile farlo in formato HTML.

È impossibile visualizzare alcuni tipi di file in formato HTML, come PNG, JPG, GIF e PDF.

- **1** Individuare e aprire la voce che contiene il file da visualizzare.
- **2** (Condizionale) Se il file da visualizzare è un allegato, fare clic sulla scheda **Allegati**. Solo le cartelle File possono contenere file non allegati.
- **3** Accanto al file da visualizzare, fare clic su **Azioni sui file** > **Visualizza il file come HTML**.

### <span id="page-86-0"></span>**Modifica dei file Accesso tramite un Browser Web**

Se si accede a Vibe mediante un Browser Web e si dispone di LibreOffice o di Microsoft Office, è possibile modificare i file facendo clic su **Azioni sui file** > **Modifica il file specificato**.

Sono previsti i seguenti requisiti:

- È necessario che nella workstation sia installata l'ultima versione di LibreOffice o di Microsoft Office 2013 o versione successiva.
- Se si dispone di un'installazione di Microsoft Office, è possibile aprire il file utilizzando la funzionalità denominata "MS URI."Questa funzione si applica alle workstation Windows e Mac, ma solo se è presente Microsoft Office.
- Se è installato LibreOffice e l'amministratore ha abilitato il supporto per una funzionalità alternativa denominata "URI di Vibe," è possibile scaricare e installare un'applicazione specifica della workstation, tramite la pagina di **download delle applicazioni** del server Vibe, la quale consentirà di aprire, modificare e salvare i file in Vibe.

La disponibilità e la funzionalità specifiche edit-in-place di Vibe sono controllate dagli amministratori di Vibe, quindi contattarli se si hanno ulteriori domande.

### <span id="page-86-1"></span>**Modifica dei file Vibe direttamente in Microsoft Office**

Se si utilizza Microsoft Office in Windows, considerare di scaricare e installare il Vibe Add-in per MS Office per ottenere un processo di modifica migliore rispetto all'accedere ai file tramite un browser Web.

Vibe Add-in per MS Office consente di aprire e modificare i file direttamente nell'applicazione MS Office.

Per ulteriori informazioni sulla modifica dei file tramite il componente aggiuntivo di Vibe, vedere *[Riferimento rapido per Micro Focus Vibe Add-in](http://www.novell.com/documentation/vibe4/vibe4_qs_office/data/vibe4_qs_office.html)* (http://www.novell.com/documentation/vibe4/ vibe4\_qs\_office/data/vibe4\_qs\_office.html).

### <span id="page-86-2"></span>**Modifica dei file sincronizzati sul desktop**

Se si effettua il download e si installa Vibe Desktop e l'amministratore di Vibe consente l'utilizzo della funzionalità, è possibile sincronizzare i file per il desktop e modificarli e visualizzarli allo stesso modo degli altri file locali. Le modifiche apportate vengono sincronizzate con il server Vibe.

Per ulteriori informazioni, vedere il Riferimento rapido di Micro Focus Vibe Desktop per Windows e il Riferimento rapido di Micro Focus Vibe Desktop per Mac.

### <span id="page-87-0"></span>**Download dei file**

È possibile effettuare il download dei file associati a una voce. È possibile effettuare il download di un singolo file o di tutti i file associati alla voce. Il download dei file viene effettuato in un file .  $z$ ip.

- ["Download di singoli file" a pagina 92](#page-87-2)
- ["Download di tutti i file" a pagina 92](#page-87-3)
- ["Download dei file da una cartella File" a pagina 92](#page-87-4)

#### <span id="page-87-2"></span>**Download di singoli file**

- **1** Individuare e aprire la voce che contiene il file di cui effettuare il download.
- **2** Accanto al file, fare clic su **Azioni sui file** > **Effettua il download del file in un file zip**.

#### <span id="page-87-3"></span>**Download di tutti i file**

- **1** Individuare e aprire la voce che contiene i file di cui effettuare il download.
- **2** Accanto a qualsiasi file nella voce, fare clic su **Azioni sui file** > **Download di tutti i file**. oppure

Fare clic sulla scheda **Allegati**, quindi fare clic su **Download di tutti i file**.

#### <span id="page-87-4"></span>**Download dei file da una cartella File**

- **1** Passare alla cartella File da cui si desidera effettuare il download dei file.
- **2** Selezionare i file di cui si desidera effettuare il download e fare clic su **Altro** > **Download come ZIP**.

oppure

Fare clic sull'icona Configura <sup>co</sup> accanto al titolo della cartella e scegliere Download di tutti i **file come ZIP.**

#### <span id="page-87-1"></span>**Ottenimento dell'URL WebDAV di un file**

Quando si conosce l'URL WebDAV di un file, è possibile aprire quest'ultimo da un'applicazione di modifica come Microsoft Office o direttamente dalla riga di comando.

Per ottenere l'URL WebDAV di un file:

- **1** Individuare e aprire la voce che contiene il file per il quale si desidera ottenere l'URL WebDAV.
- **2** (Condizionale) Se il file per il quale si desidera ottenere l'URL WebDAV è un allegato, fare clic sulla scheda **Allegati**.

Solo le cartelle File possono contenere file non allegati.

**3** Accanto al file, fare clic su **Azioni sui file** > **URL WebDAV**.

Viene visualizzato l'URL WebDAV da copiare.

Dopo aver ottenuto l'URL WebDAV per il file, è possibile specificare l'URL in un editor di documenti come Microsoft Office per aprire il file. Fare riferimento alla documentazione relativa all'editor di documenti specifico per ottenere le istruzioni per compiere tale operazione.

### <span id="page-88-0"></span>**Aggiunta di una nota su un file o versione file.**

Può essere necessario aggiungere una nota su un file o versione file particolare. Le note dei file vengono visualizzate subito sotto il nome del file nelle schede **Allegati** e **Versioni dei file**. Grazie alle note dei file, agli utenti risulta più semplice conoscere esattamente il contenuto di un file senza doverlo aprire. Tali note rappresentano inoltre un modo semplice per differenziare una versione di un file dall'altra.

- **1** Individuare e aprire la voce che contiene il file allegato o la versione file per cui si desidera aggiungere una nota.
- **2** (Condizionale) Se il file per il quale si desidera aggiungere una nota è un allegato, fare clic sulla scheda **Allegati**.

Solo le cartelle File possono contenere file non allegati.

**3** Accanto al file per il quale si desidera aggiungere una nota, fare clic su **Azioni sui file** > **Modifica nota file**.

Viene visualizzata la pagina Aggiungi nota file.

**4** Specificare la nota da aggiungere, quindi fare clic su **OK**.

### <span id="page-88-1"></span>**Impostazione dello stato dei file**

Se si dispone di più versioni di un file, può essere necessario impostare uno stato per ciascuna versione in modo da riuscire a individuare la versione ufficiale, le bozze e così via. Lo stato dei file può essere **Ufficiale**, **Bozza** o **Obsoleto**.

- **1** Individuare e aprire la voce che contiene il file allegato o la versione file per cui si desidera impostare lo stato.
- **2** Fare clic sulla scheda **Versioni dei file**.
- **3** Nella colonna **Stato** accanto al file per il quale si desidera impostare lo stato, fare clic sullo stato attuale, quindi sullo stato che si desidera impostare.

### <span id="page-88-2"></span>**Uso del controllo delle versioni dei file**

Quando si modifica un file in Vibe, la versione precedente del file viene salvata e rimane disponibile in modo da poterla consultare facilmente. Sono inclusi i file memorizzati nelle cartelle File di Vibe o qualsiasi file salvato come allegato a una voce cartella.

- ["Creazione di una nuova versione di un file" a pagina 94](#page-89-0)
- ["Incremento del numero di versione principale" a pagina 94](#page-89-1)
- ["Accesso a una versione di un file salvata precedentemente" a pagina 95](#page-90-0)
- ["Promozione di una versione di file precedente alla versione attuale" a pagina 95](#page-90-1)
- ["Cancellazione delle versioni esistenti di un file" a pagina 95](#page-90-2)
- ["Impostazione di un numero massimo di versioni consentite" a pagina 96](#page-91-1)

#### <span id="page-89-0"></span>**Creazione di una nuova versione di un file**

Quando si modifica e si salva un file, viene creata una nuova versione del file e la versione precedente viene salvata. Per informazioni su come modificare un file, vedere ["Modifica dei file](#page-86-0)  [Accesso tramite un Browser Web" a pagina 91.](#page-86-0)

È inoltre possibile utilizzare la funzionalità di trascinamento e rilascio della selezione per creare una nuova versione di un file allegato o di una voce file in una cartella File, come indicato nelle seguenti sezioni:

- ["Trascinamento e rilascio di un file per aggiornare un allegato della voce file" a pagina 94](#page-89-2)
- ["Trascinamento e rilascio di un file per aggiornare il file primario di una voce file" a pagina 94](#page-89-3)

#### <span id="page-89-2"></span>**Trascinamento e rilascio di un file per aggiornare un allegato della voce file**

Per creare una nuova versione di un allegato della voce esistente, il file che si trascina e rilascia deve avere lo stesso nome dell'allegato della voce esistente per il quale si desidera creare una nuova versione.

- **1** Individuare e aprire la voce che contiene l'allegato del file per il quale si desidera creare una nuova versione.
- **2** Fare clic sulla scheda **Allegati**, quindi su **Trascina e rilascia file**.
- **3** Trascinare un file da un'ubicazione, ad esempio il desktop, quindi rilasciarlo nell'icona cartella all'interno della finestra di trascinamento e rilascio.

Il documento viene aggiunto come nuova versione dell'allegato della voce esistente. Le versioni precedenti vengono visualizzate nella scheda **Versioni dei file** all'interno della voce.

#### <span id="page-89-3"></span>**Trascinamento e rilascio di un file per aggiornare il file primario di una voce file**

Per creare una nuova versione di un file esistente, il file che si trascina e rilascia deve avere lo stesso nome del file esistente per il quale si desidera creare una nuova versione.

**1** Passare alla cartella in cui si desidera importare la nuova versione del file.

Nella cartella deve esistere già come voce file un file con lo stesso nome.

- **2** Trascinare un file da un'ubicazione, ad esempio dal desktop, e rilasciarlo nell'area della cartella.
- **3** Se viene visualizzata la finestra di dialogo Conflitti fra i file, fare clic su **Versioni dei file**.

Il documento viene aggiunto come nuova versione della voce file esistente. Le versioni precedenti vengono visualizzate nella scheda **Versioni dei file** all'interno della voce.

#### <span id="page-89-1"></span>**Incremento del numero di versione principale**

Per default, quando si creano nuove versioni di un file, Vibe tiene traccia dei numeri di versione secondari. Ad esempio, 1.0, 1.1, 1.2 e così via. È possibile incrementare il numero di versione principale della versione più recente di un file. Ad esempio, la versione 1.2 diventa versione 2.0.

Se la cartella è stata configurata per la cancellazione automatica delle versioni precedenti dei file, come descritto in "Automatically Deleting Minor File Versions That Exceed the Allowed Maximum" (Cancellazione automatica delle versioni secondarie dei file che superano il limite massimo consentito) nella sezione "Managing Folders" (Gestione delle cartelle) della *Micro Focus Vibe 4.0.6 Advanced User Guide* (Guida dell'utente avanzato di Micro Focus Vibe 4.0.5), l'incremento del numero di versione secondaria di un file in modo che diventi un numero di versione principale consente di prevenire la cancellazione di tale versione.

Per incrementare il numero di versione principale di un file:

- **1** Individuare e aprire la voce che contiene il file per il quale si desidera incrementare il numero di versione principale.
- **2** (Condizionale) Se il file per il quale si desidera incrementare il numero di versione principale è un allegato, fare clic sulla scheda **Allegati**.

Solo le cartelle File possono contenere file non allegati.

**3** Accanto al file per il quale si desidera incrementare il numero di versione principale, fare clic su **Azioni sui file** > **Incrementa numero versione principale**.

Viene visualizzata la pagina Incrementa numero versione principale.

**4** Fare clic su **OK**.

#### <span id="page-90-0"></span>**Accesso a una versione di un file salvata precedentemente**

- **1** Individuare e aprire la voce che contiene il file del quale si desidera accedere alla versione precedente.
- **2** Fare clic sulla scheda **Versioni dei file**.

Tutte le versioni precedentemente salvate di ogni file associato alla voce vengono elencate in ordine cronologico inverso. Vengono visualizzate informazioni come la data, le dimensioni del file e l'autore della modifica del file.

#### <span id="page-90-1"></span>**Promozione di una versione di file precedente alla versione attuale**

È possibile promuovere la versione precedente di un file alla versione attuale. La versione attuale corrisponde al file principale nella voce file. Altre versioni sono disponibili sotto la versione principale nella scheda **Versioni dei file**.

- **1** Individuare e aprire la voce in cui risiede la versione di file da promuovere a quella attuale.
- **2** Fare clic sulla scheda **Cronologia voce**.
- **3** Accanto alla versione del file da promuovere a quella attuale, fare clic su **Promuovi ad attuale** e successivamente su **OK**.

È possibile ripristinare l'intera voce a una versione precedente (come il titolo e la descrizione della voce), come indicato nella ["Ripristino di una voce alla versione precedente" a pagina 97](#page-92-1).

#### <span id="page-90-2"></span>**Cancellazione delle versioni esistenti di un file**

**Importante:** è impossibile recuperare i file e le versioni di file cancellati dal sito di Vibe.

- **1** Individuare e aprire la voce che contiene il file del quale si desidera accedere alla versione precedente.
- **2** Fare clic sulla scheda **Versioni dei file**.

Tutte le versioni precedentemente salvate di ogni file associato alla voce vengono elencate in ordine cronologico inverso. Vengono visualizzate informazioni come la data, le dimensioni del file e l'autore della modifica del file.

**3** Per cancellare più versioni contemporaneamente, selezionare le versioni del file che si desidera cancellare, quindi fare clic su **Cancella versioni selezionate**.

oppure

Per cancellare una singola versione, fare clic su **Azioni sui file** accanto alla versione che si desidera cancellare, quindi su **Cancella la versione specificata**.

**4** Fare clic su **OK** per confermare la cancellazione.

#### <span id="page-91-1"></span>**Impostazione di un numero massimo di versioni consentite**

Se si è proprietari di una cartella o di uno spazio di lavoro, è possibile impostare un numero massimo di versioni consentite per ogni file. Per ulteriori informazioni, vedere la sezione "Limiting File Versions for Folders and Workspaces by Configuring Automatic Deletion" (Restrizione delle versioni dei file di cartelle e spazi di lavoro mediante la configurazione della cancellazione automatica) nella *Micro Focus Vibe 4.0.6 Advanced User Guide* (Guida dell'utente avanzato di Micro Focus Vibe 4.0.5).

## <span id="page-91-0"></span>**Visualizzazione della cronologia di una voce**

Micro Focus Vibe consente di visualizzare la cronologia di una voce. È possibile visualizzare le varie versioni di una voce, confrontare due versioni per vedere le modifiche apportate e ripristinare la voce a una versione precedente.

- ["Visualizzazione delle versioni precedenti di una voce" a pagina 96](#page-91-2)
- ["Confronto tra le versioni di una voce" a pagina 96](#page-91-3)
- ["Ripristino di una voce alla versione precedente" a pagina 97](#page-92-1)

#### <span id="page-91-2"></span>**Visualizzazione delle versioni precedenti di una voce**

È possibile visualizzare le informazioni sulla versione di una voce, come la data di creazione, la data di modifica o l'autore della modifica.

- **1** Individuare e aprire la voce di cui si desidera visualizzare le versioni precedenti.
- **2** Fare clic sulla scheda **Cronologia voce**.

Per ogni versione della voce, vengono visualizzati il numero di versione, la data di modifica, l'utente autore della modifica e come la voce è stata modificata.

È possibile fare clic sulla data della voce per visualizzarne l'aspetto in quel momento.

#### <span id="page-91-3"></span>**Confronto tra le versioni di una voce**

Quando si esegue il confronto tra due versioni di una voce è possibile visualizzare le aggiunte e le cancellazioni effettuate nelle sezioni **Titolo** e **Descrizione** della voce. Non è possibile confrontare il contenuto dei file allegati alla voce.

- **1** Individuare e aprire la voce di cui si desidera confrontare le due versioni.
- **2** Fare clic sulla scheda **Cronologia voce**.
- **3** Selezionare le due versioni da confrontare, quindi fare clic su **Confronta**.

Le aggiunte sono evidenziate in verde, mentre le cancellazioni sono barrate.

### <span id="page-92-1"></span>**Ripristino di una voce alla versione precedente**

Quando una voce viene modificata da un utente, come indicato nella ["Modifica di una voce cartella" a](#page-76-2)  [pagina 81,](#page-76-2) in Vibe viene visualizzata la versione più recente della voce.

Se non si è più soddisfatti con la versione più recente di una voce, è possibile ripristinare la versione precedente.

- **1** Individuare e aprire la voce da ripristinare alla versione precedente.
- **2** Fare clic sulla scheda **Cronologia voce**.
- **3** Individuare la versione alla quale si desidera ripristinare la voce, quindi fare clic su **Promuovi ad attuale**.

Viene visualizzata la pagina Promuovi ad attuale. È possibile visualizzare l'aspetto della voce nella versione specificata.

**4** Fare clic su **OK** per rendere attuale la versione della voce specificata.

Per mantenere una cronologia accurata, la versione alla quale si ripristina la voce mantiene la rispettiva posizione nell'elenco Cronologia voce.

## <span id="page-92-0"></span>**Generazione dei rapporti relativi a una voce cartella**

Micro Focus Vibe consente di generare rapporti relativi a una voce cartella. Se non si dispone di diritti sufficienti, l'opzione non è disponibile.

- ["Generazione dei rapporti attività" a pagina 97](#page-92-2)
- ["Generazione dei rapporti della cronologia degli workflow" a pagina 98](#page-93-1)

#### <span id="page-92-2"></span>**Generazione dei rapporti attività**

- **1** Individuare e aprire la voce per la quale si desidera generare un rapporto attività.
- **2** Fare clic su **Rapporti** > **Rapporto attività** nella barra degli strumenti Voce.

Vibe apre un foglio di calcolo in cui viene visualizzata l'attività della voce.

Nei rapporti attività sono contenute le seguenti informazioni:

- **Utente:** vengono mostrati gli utenti che hanno eseguito alcun tipo di attività nella voce.
- **Viste:** consente di visualizzare quante volte l'utente ha esaminato la voce.
- **Aggiunte:** consente di visualizzare l'utente che ha creato la voce.
- **Modifiche:** consente di visualizzare l'utente che ha modificato la voce.
- **Cancella:** consente di visualizzare l'utente che ha eliminato la voce. In questa colonna sono elencate solo le voci che sono state cancellate ed eliminate definitivamente.

Per acquisire queste informazioni, è necessario eseguire il rapporto a livello di cartella, come descritto in ["Generazione di un rapporto attività su una cartella" a pagina 67.](#page-63-0)

 **Pre-cancellazioni:** consente di visualizzare l'utente che ha eliminato la voce. In questa colonna sono elencate le voci che sono state cancellate ma non ancora eliminate definitivamente.

Per acquisire queste informazioni, è necessario eseguire il rapporto a livello di cartella, come descritto in ["Generazione di un rapporto attività su una cartella" a pagina 67](#page-63-0) oppure passare alla cartella Cestino per visualizzare la voce, come descritto in ["Recupero di una voce cartella dal](#page-80-0)  [cestino" a pagina 85](#page-80-0).

**Ripristini:** consente di visualizzare l'utente che ha ripristinato la voce.

#### <span id="page-93-1"></span>**Generazione dei rapporti della cronologia degli workflow**

- **1** Individuare e aprire la voce per la quale si desidera generare un rapporto.
- **2** Fare clic su **Rapporti** > **Cronologia workflow** nella barra degli strumenti Voce.

Vibe apre una nuova pagina in cui viene visualizzata la cronologia degli workflow della voce.

Nei rapporti Cronologia workflow sono contenute le seguenti informazioni:

- **Evento:** visualizza l'ordine delle azioni elaborate relative al workflow.
- **Data:** visualizza la data in cui è stata modificata la voce del workflow.
- **Modificato da:** visualizza l'utente che ha modificato la voce del workflow.
- **Funzionamento:** visualizza l'operazione che è stata elaborata.
- **Processo:** Nome del workflow originale.
- **Thread del workflow parallelo:** Nome del thread del workflow parallelo a questo workflow.
- **Stato:** Stato del processo del workflow.

## <span id="page-93-0"></span>**Visualizzazione dei video di YouTube in una voce cartella**

Micro Focus Vibe consente di pubblicare video di YouTube in una voce cartella, nonché nelle seguenti ubicazioni all'interno del sito Vibe:

- Nel branding di uno spazio di lavoro o di una cartella, come descritto nella sezione "Branding a Folder or Workspace" (Branding di una cartella o di uno spazio di lavoro) nella *Micro Focus Vibe 4.0.6 Advanced User Guide* (Guida dell'utente avanzato di Micro Focus Vibe 4.0.5).
- Nella descrizione di uno spazio di lavoro, come indicato nella ["Visualizzazione dei video di](#page-51-0)  [YouTube in uno spazio di lavoro" a pagina 54.](#page-51-0)
- Nella descrizione di una cartella, come indicato in ["Visualizzazione di video di YouTube in una](#page-69-0)  [cartella" a pagina 73.](#page-69-0)
- In una pagina di destinazione, come descritto nella sezione "Displaying YouTube Videos on a Landing Page" (Visualizzazione dei video di YouTube in una pagina di destinazione) nella *Micro Focus Vibe 4.0.6 Advanced User Guide* (Guida dell'utente avanzato di Micro Focus Vibe 4.0.5).

Per visualizzare un video di YouTube in una voce cartella :

- **1** Passare alla cartella in cui si desidera visualizzare il video di YouTube.
- **2** Fare clic sull'icona Configura  $\bullet$  accanto al titolo della cartella e scegliere Modifica cartella.
- **3** Fare clic su nella sezione **Descrizione**, quindi fare clic su **Inserisci > Media** (Elemento multimediale).
- **4** Nella scheda Generale incollare l'URL del video di YouTube che si desidera pubblicare.
- **5** Non apportare modifiche nei campi **Dimensioni** se si desidera mantenere le dimensioni di default di YouTube.
- **6** Fare clic su **OK** per visualizzare il video nella cartella.

## <span id="page-94-0"></span>**Visualizzazione di immagini in una voce cartella**

In questa sezione viene descritto come aggiungere immagini alla sezione **Descrizione** di una voce. Per informazioni su come allegare immagini a una voce, vedere ["Aggiunta di file allegati a una voce](#page-84-2)  [cartella" a pagina 89.](#page-84-2)

- **1** Passare alla cartella in cui si desidera pubblicare l'immagine.
- **2** Creare una nuova voce cartella facendo clic sull'elemento appropriato nella barra degli strumenti Voce cartella. Ad esempio, per aggiungere una voce del blog nella cartella Blog, fare clic su **Nuova voce blog**.

oppure

Aprire una voce cartella esistente da modificare, quindi nella barra degli strumenti Voce fare clic su **Modifica**.

Viene avviata la pagina Voce.

- **3** Dall'interno della sezione **Descrizione**, fare clic su **Inserisci > Immagine**.
- **4** Utilizzando la finestra di dialogo visualizzata, è possibile ricercare o trascinare e rilasciare un file immagine, selezionare un'immagine che è già stata aggiunta alla voce come allegato e controllare altre proprietà di visualizzazione, ad esempio il bordo dell'immagine.
- **5** Dopo aver specificato le proprietà delle immagini, fare clic su **OK**.

## <span id="page-94-1"></span>**Classificazione di una voce cartella**

Micro Focus Vibe consente di classificare le voci cartella mediante un sistema di classificazione a cinque stelle (dove una stella indica la voce considerata meno importante e cinque stelle quella più importante), che costituisce un ulteriore strumento per determinare la qualità delle informazioni.

- **1** Individuare e aprire la voce che si desidera classificare.
- **2** Fare clic sulla stella che rappresenta la valutazione da assegnare alla voce.

Ad esempio, per classificare una voce con tre stelle, fare clic sulla terza stella da sinistra.

A destra delle stelle, viene visualizzata la classificazione media della voce e il numero di utenti che l'hanno classificata.

È possibile classificare una voce tutte le volte che si desidera, ma in Vibe viene registrata solo la classificazione più recente.

## <span id="page-94-2"></span>**Configurazione dello stile di visualizzazione delle voci**

È possibile selezionare il modo in cui vengono visualizzate le voci di Micro Focus Vibe.

**1** Fare clic sul collegamento del proprio nome nell'angolo superiore destro dell'interfaccia di Vibe e successivamente sull'icona **Preferenze personali** .

Viene visualizzata la finestra di dialogo Preferenze personali.

- **2** Nell'elenco a discesa **Visualizzazione voce** selezionare una delle seguenti opzioni:
	- **Visualizza voci nell'area del contenuto:** (default) quando si fa clic su una voce, questa viene visualizzata nell'area del contenuto di Vibe.

È lo stile di default.

- **Visualizza voci in una finestra di dialogo:** quando si fa clic su una voce, questa viene visualizzata in una finestra di dialogo all'interno della pagina attuale di Vibe.
- **3** Fare clic su **OK**.

## <span id="page-95-0"></span>**Stampa di una voce cartella**

Micro Focus Vibe consente di stampare il contenuto di una voce cartella.

- **1** Passare alla voce da stampare.
- **2** Nella barra degli strumenti Voce, fare clic sull'icona **Stampa** .
- **3** Configurare le impostazioni della stampante, quindi fare clic su **Stampa**.

## <span id="page-95-1"></span>**Abilitazione di tipi di voci cartella alternativi**

Micro Focus Vibe consente di configurare una cartella in cui è possibile creare dei tipi di voce cartella che, di default, sarebbe altrimenti impossibile creare in un tipo di cartella specifico. Ad esempio, se si desidera visualizzare un task nella cartella Calendario dell'utente, è possibile configurare la cartella Calendario in modo tale da consentire la creazione delle voci del task.

Per informazioni su come abilitare tipi di voci cartella alternativi, vedere la sezione "Enabling Alternate Folder Entry Types" (Abilitazione di tipi di voci cartella alternativi ) nella *Micro Focus Vibe 4.0.6 Advanced User Guide* (Guida dell'utente avanzato di Micro Focus Vibe 4.0.5).

## <span id="page-95-2"></span>**Creazione di moduli voce cartella personalizzati**

Micro Focus Vibe consente di creare moduli voce cartella personalizzati affinché sia possibile visualizzare i campi specifici per l'organizzazione e le esigenze aziendali.

Per istruzioni su come creare moduli voce personalizzati, vedere "Designing Custom Folder Entry Forms" (Progettazione di moduli voce cartella) nella *Micro Focus Vibe 4.0.6 Advanced User Guide* (Guida dell'utente avanzato di Micro Focus Vibe 4.0.5).

### <span id="page-95-3"></span>**Visualizzazione delle voci cartella in una pagina di destinazione**

Quando si configura uno spazio di lavoro affinché includa una pagina di destinazione, è possibile popolare la pagina di destinazione con le voci esistenti all'interno di tale spazio di lavoro.

Per informazioni su come visualizzare le voci in una pagina di destinazione, vedere "Adding Content to Your Landing Page" (Aggiunta di contenuto alla pagina di destinazione) nella *Micro Focus Vibe 4.0.6 Advanced User Guide* (Guida dell'utente avanzato di Micro Focus Vibe 4.0.5).

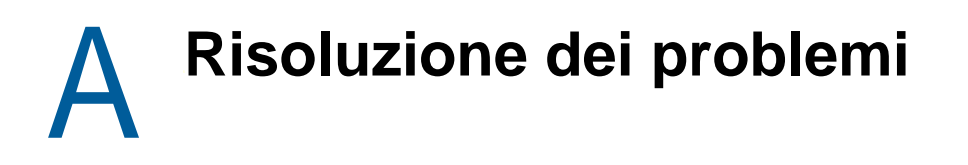

Le sezioni che seguono forniscono indicazioni per affrontare eventuali problemi che è possibile riscontrare durante l'uso del software Vibe:

- ["È stata superata la quota dati e non è possibile aggiungere file o allegati al sito di Vibe" a](#page-96-0)  [pagina 101](#page-96-0)
- ["Non è possibile modificare la password di Vibe" a pagina 102](#page-97-0)
- ["L'interfaccia di Vibe non viene visualizzata correttamente" a pagina 102](#page-97-1)
- ["Caratteristiche delle cartelle in copia speculare" a pagina 102](#page-97-2)
- ["Numero eccessivo di accessi per WebDAV" a pagina 103](#page-98-0)
- ["Cartelle fantasma WebDAV" a pagina 103](#page-98-1)
- ["Impossibile aprire le immagini da WebDAV in Microsoft Office Picture Manager" a pagina 103](#page-98-2)
- ["Impossibile spostare i file e le cartella all'interno dell'interfaccia WebDAV" a pagina 104](#page-99-0)
- ["Risoluzione dei problemi del dispositivo mobile" a pagina 104](#page-99-1)

## <span id="page-96-0"></span>**È stata superata la quota dati e non è possibile aggiungere file o allegati al sito di Vibe**

**Problema:** Quando si tenta di aggiungere file e allegati al sito di Vibe Micro Focus, non è possibile eseguire questa operazione perché è stata superata la quota dati assegnata.

È possibile rimuovere i file e gli allegati superflui che contribuiscono all'aumento della quota dati assegnata cancellando gli elementi precedentemente spostati nel cestino. Gli spazi di lavoro, le cartelle e le voci che non contengono documenti allegati non vengono considerati ai fini della quota dati.

**Importante:** Gli elementi cancellati definitivamente dal cestino non possono essere recuperati. Prima di cancellare un elemento dal cestino, verificare di non averne più bisogno sul sito di Vibe.

- **1** Passare alla cartella o allo spazio di lavoro in cui sono stati spostati gli elementi nel cestino che si desidera cancellare dal sito di Vibe.
- **2** Fare clic sull'icona del cestino **nel** nel pannello di navigazione.
- **3** Selezionare l'elemento che si desidera cancellare.
- **4** Fare clic su **Cancella** > **OK**.

Per ulteriori informazioni sugli elementi cancellati dal cestino, vedere "Making Disk Space Available by Deleting Items from the Trash" (Rendere lo spazio su disco disponibile cancellando gli elementi dal cestino) nella *Micro Focus Vibe 4.0.6 Advanced User Guide* (Guida dell'utente avanzato di Micro Focus Vibe 4.0.5).

Per informazioni su come visualizzare l'utilizzo dello spazio su disco attuale in relazione alla quota dati, vedere "Viewing Your Data Quota" (Visualizzazione della quota dati) nella *Micro Focus Vibe 4.0.6 Advanced User Guide* ( (Guida dell'utente avanzato di Micro Focus Vibe 4.0.5).

## <span id="page-97-0"></span>**Non è possibile modificare la password di Vibe**

**Problema:** Non è possibile modificare la password di Micro Focus Vibe come descritto nella sezione ["Modifica del profilo personale" a pagina 17.](#page-15-0)

Se non è possibile modificare la password di Vibe, probabilmente è in corso la sincronizzazione delle informazioni personali dell'utente da un server di directory esterno. Per apportare modifiche rivolgersi all'amministratore di Vibe.

## <span id="page-97-1"></span>**L'interfaccia di Vibe non viene visualizzata correttamente**

**Problema:** Quando si accede a Micro Focus Vibe 3 dopo aver eseguito l'upgrade da una versione precedente, l'interfaccia di Vibe non viene visualizzata correttamente.

Dopo aver eseguito l'upgrade a Vibe 3 da una versione precedente, è necessario svuotare la cache del browser.

Ad esempio, se si utilizza Mozilla Firefox, nella barra degli strumenti del browser fare clic su **Strumenti** > **Cancella cronologia recente**.

Per informazioni su come svuotare la cache di altri browser, consultare la documentazione specifica del browser in uso.

## <span id="page-97-2"></span>**Caratteristiche delle cartelle in copia speculare**

**Problema:** non si è certi di voler utilizzare le cartelle in copia speculare perché non se ne è compreso il funzionamento.

Una cartella in copia speculare è una cartella libreria di Vibe sincronizzata con una cartella ubicata in un'unità di sistema esterna a Vibe. Quando si eseguono azioni di base (aggiunta di sottocartelle, modifica di file, cancellazione di cartelle e file) utilizzando l'interfaccia di Vibe o accedendo al file sull'unità, la modifica viene applicata nell'altra interfaccia. Il vantaggio dell'uso dei file in copia speculare consiste nella possibilità di applicare ai file presenti su un'unità gli strumenti di Vibe, inclusi ricerca di testo, workflow e discussione (sotto forma di commenti aggiunti alla voce nella cartella Libreria).

Vibe supporta due tipi di cartelle esterne:

- Una directory su un file system
- Una cartella accessibile tramite WebDAV

Tenere in considerazione i seguenti suggerimenti sull'uso dei file in copia speculare:

- Quando si specifica il percorso della cartella di sistema, indicare il percorso completo (assoluto) della cartella.
- Dopo aver creato una cartella in copia speculare, non è possibile modificare il nome del percorso né riconfigurare la cartella Libreria di Vibe impostandola come cartella non in copia speculare.
- Per inizializzare la nuova cartella in copia speculare, fare clic su **Gestisci** > **Modifica la cartella specificata** e utilizzare lo strumento di sincronizzazione.

Per ulteriori informazioni su come sincronizzare una cartella in copia speculare, vedere "Synchronizing a Mirrored Folder" (Sincronizzazione di una cartella in copia speculare) nella *Micro Focus Vibe 4.0.6 Advanced User Guide* (Guida dell'utente avanzato di Micro Focus Vibe 4.0.5).

 Non allegare altri file alle voci di una cartella in copia speculare. Il comportamento del sistema per gli allegati aggiuntivi è imprevedibile.

La sincronizzazione può essere eseguita solo manualmente utilizzando le voci di menu di Vibe e non può essere pianificata.

- Quando si cancella un file sul server, Vibe cancella l'intera voce nella cartella Libreria (non solo il file allegato).
- L'aggiunta e la cancellazione delle sottocartelle determina l'aggiunta e la cancellazione delle sottocartelle nell'altro sistema. Quando si cancella una sottocartella, viene cancellato tutto il relativo contenuto in entrambe le ubicazioni.

Per ulteriori informazioni su come utilizzare le cartelle in copia speculare, vedere la sezione "Working with Mirrored Folders" (Utilizzo delle cartelle in copia speculare) nella *Micro Focus Vibe 4.0.6 Advanced User Guide* (Guida dell'utente avanzato di Micro Focus Vibe 4.0.5).

## <span id="page-98-0"></span>**Numero eccessivo di accessi per WebDAV**

**Problema:** Quando si utilizza WebDAV, è necessario specificare varie volte il nome utente e la password di Micro Focus Vibe.

Questo comportamento di WebDAV è previsto. WebDAV richiede di eseguire la procedura di accesso ogniqualvolta si accede a un programma separato, ad esempio il browser Web e Vibe. Potrebbe richiederla anche per accedere a un file.

Se si utilizza l'autenticazione Windows, questo problema potrebbe non verificarsi.

## <span id="page-98-1"></span>**Cartelle fantasma WebDAV**

**Problema:** Quando si utilizza Micro Focus Vibe per accedere a una cartella WebDAV, potrebbe essere visualizzato un collegamento a una sottocartella inesistente (una cartella fantasma). Facendo clic sul collegamento alla cartella fantasma viene nuovamente visualizzata la cartella corrente (pertanto, non viene prodotto alcun effetto).

Questo errore è causato da un'interazione tra WebDAV e Windows Explorer. Poiché questo errore si verifica sporadicamente, non è contemplata alcuna soluzione in Vibe. Nell'eventualità si trovi una cartella fantasma, ignorarla.

## <span id="page-98-2"></span>**Impossibile aprire le immagini da WebDAV in Microsoft Office Picture Manager**

**Problema:** Quando si tenta di aprire le immagini da WebDAV in Microsoft Office Picture Manager, viene visualizzato il messaggio di errore seguente:

Picture Manager non è in grado di aprire immagini archiviate in Internet che non provengono da una libreria di immagini di Windows SharePoint Services. Indicare una libreria di immagini valida e riprovare.

Questo messaggio si verifica perché Microsoft Office Picture Manager non supporta il protocollo standard WebDAV.

Per risolvere questo problema:

**1** Copiare il file di immagine nel computer, quindi aprirlo mediante un visualizzatore di foto qualsiasi.

### <span id="page-99-0"></span>**Impossibile spostare i file e le cartella all'interno dell'interfaccia WebDAV**

**Problema:** Non è possibile trascinare e rilasciare o comunque spostare i file da una cartella a un'altra all'interno dell'interfaccia WebDAV.

Lo spostamento dei file e delle cartelle nell'interfaccia WebDAV non è supportata in Micro Focus Vibe. Se si desidera spostare i file e le cartelle in Vibe, è necessario utilizzare l'interfaccia di Vibe consueta, come descritto in ["Spostamento di una cartella" a pagina 66](#page-62-1) e ["Spostamento di una voce](#page-77-5)  [cartella" a pagina 82.](#page-77-5)

## <span id="page-99-1"></span>**Risoluzione dei problemi del dispositivo mobile**

Le seguenti sezioni contengono indicazioni per affrontare eventuali problemi che potrebbero verificarsi quando si accede a Micro Focus Vibe da un dispositivo mobile:

- ["Il browser non indirizza automaticamente all'interfaccia mobile" a pagina 104](#page-99-2)
- ["Non è possibile visualizzare i video di YouTube dal dispositivo mobile" a pagina 104](#page-99-3)

#### <span id="page-99-2"></span>**Il browser non indirizza automaticamente all'interfaccia mobile**

**Problema:** Quando si accede a Vibe dal dispositivo mobile, anziché l'interfaccia mobile di Vibe viene visualizzata l'interfaccia di Vibe standard. Poiché l'interfaccia di Vibe standard non è ottimizzata per i dispositivi mobili, ciò può rendere difficile eseguire i task in Vibe.

Alcuni browser dei dispositivi mobili non indirizzano automaticamente all'interfaccia mobile di Vibe.

È possibile risolvere questo problema, accedendo manualmente all'interfaccia mobile di Vibe dal dispositivo mobile:

- **1** Avviare un browser sul dispositivo mobile.
- **2** Specificare l'URL del sito di Vibe, seguito da /mobile.

Ad esempio, http://*host*/mobile.

Viene visualizzata l'interfaccia mobile di Vibe.

### <span id="page-99-3"></span>**Non è possibile visualizzare i video di YouTube dal dispositivo mobile**

**Problema:** Non si è in grado di visualizzare i video di YouTube quando si accede a Vibe da un dispositivo mobile, ad esempio un BlackBerry.

Se non si è in grado di visualizzare i video di YouTube quando si accede a Vibe dal proprio dispositivo mobile, è probabile che il dispositivo non sia configurato correttamente. Per risolvere il problema:

- **1** Avviare un browser Web, quindi individuare [l'interfaccia mobile di YouTube](http://m.youtube.com) (http:// m.youtube.com).
- **2** Fare clic sul collegamento della **Guida** nella parte inferiore della pagina.
- **3** Seguire le istruzioni per l'ottimizzazione di YouTube Mobile per il proprio dispositivo.